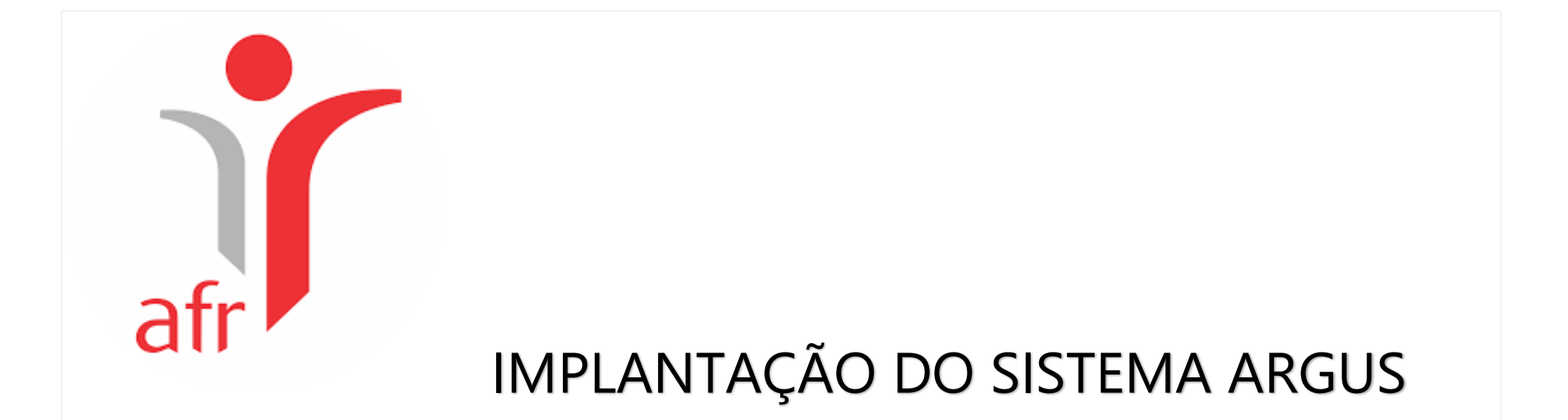

# NA ASSOCIAÇÃO FLUMINENSE DE REABILITAÇÃO

Setor de Informática – *Neliza Taconi* 

*março/2024*

# **Sumário**

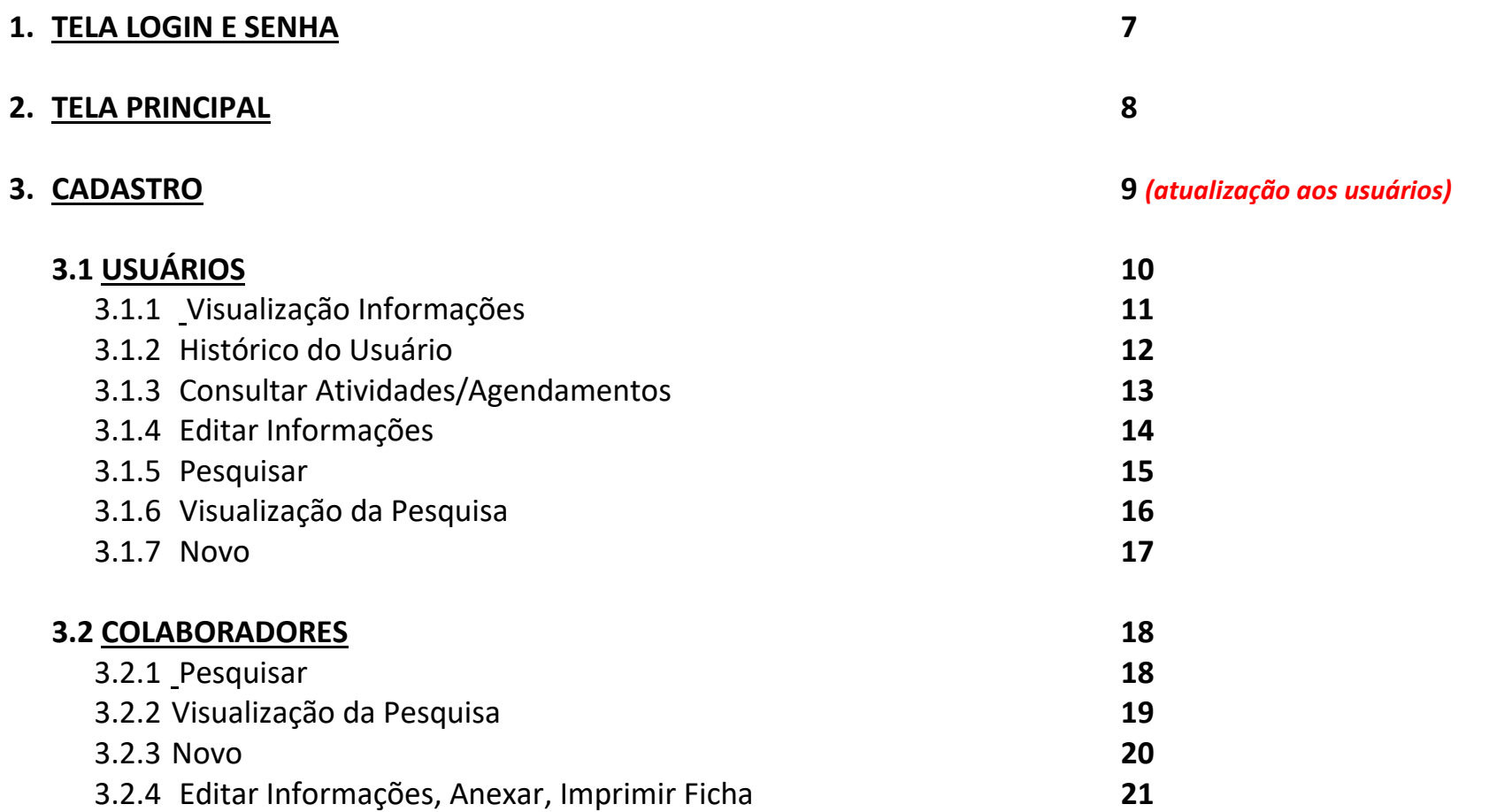

# **4. SAÚDE**

#### **23** *(atualização aos usuários)*

# **4.1 AGENDA ATENDIMENTO**

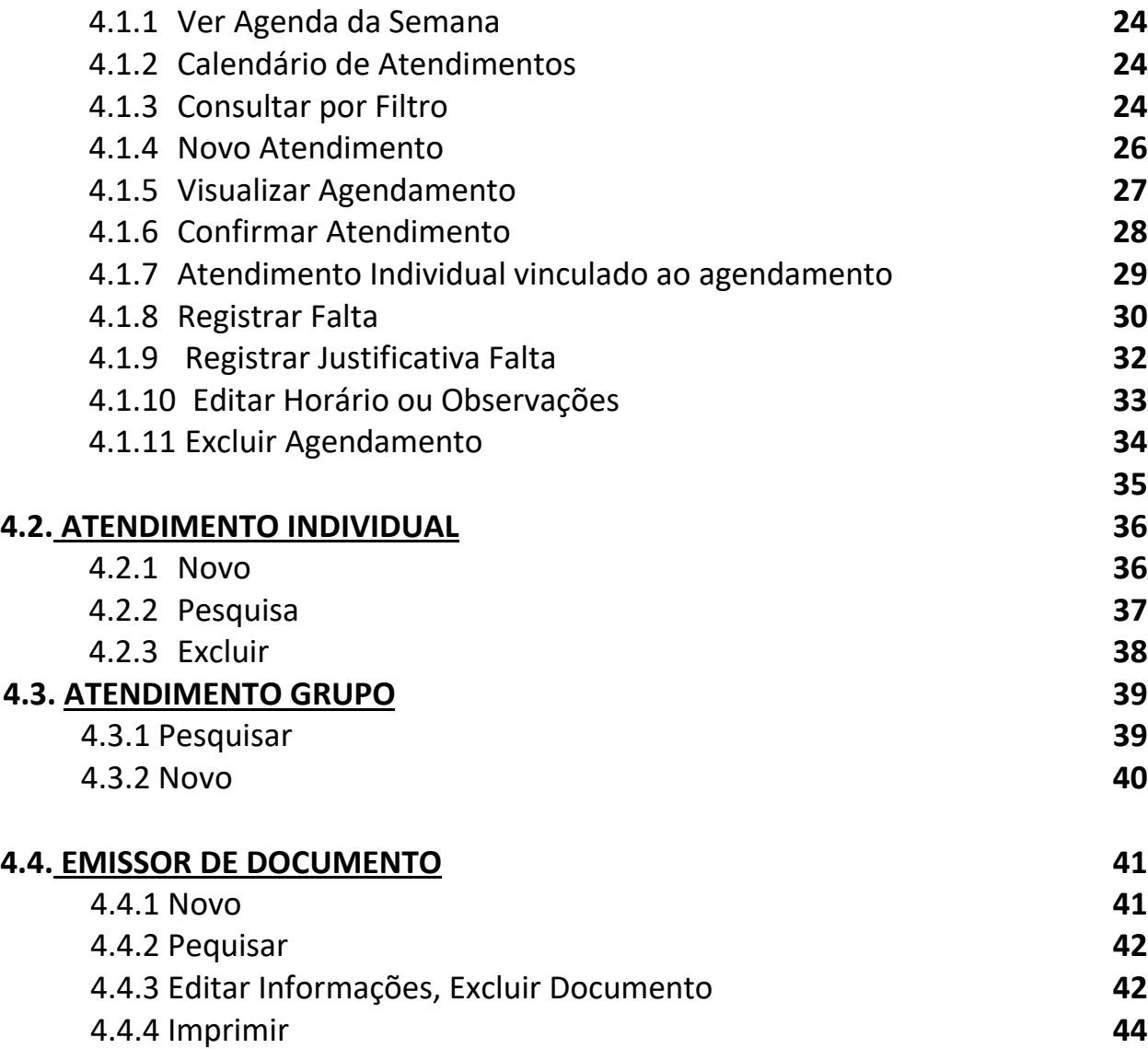

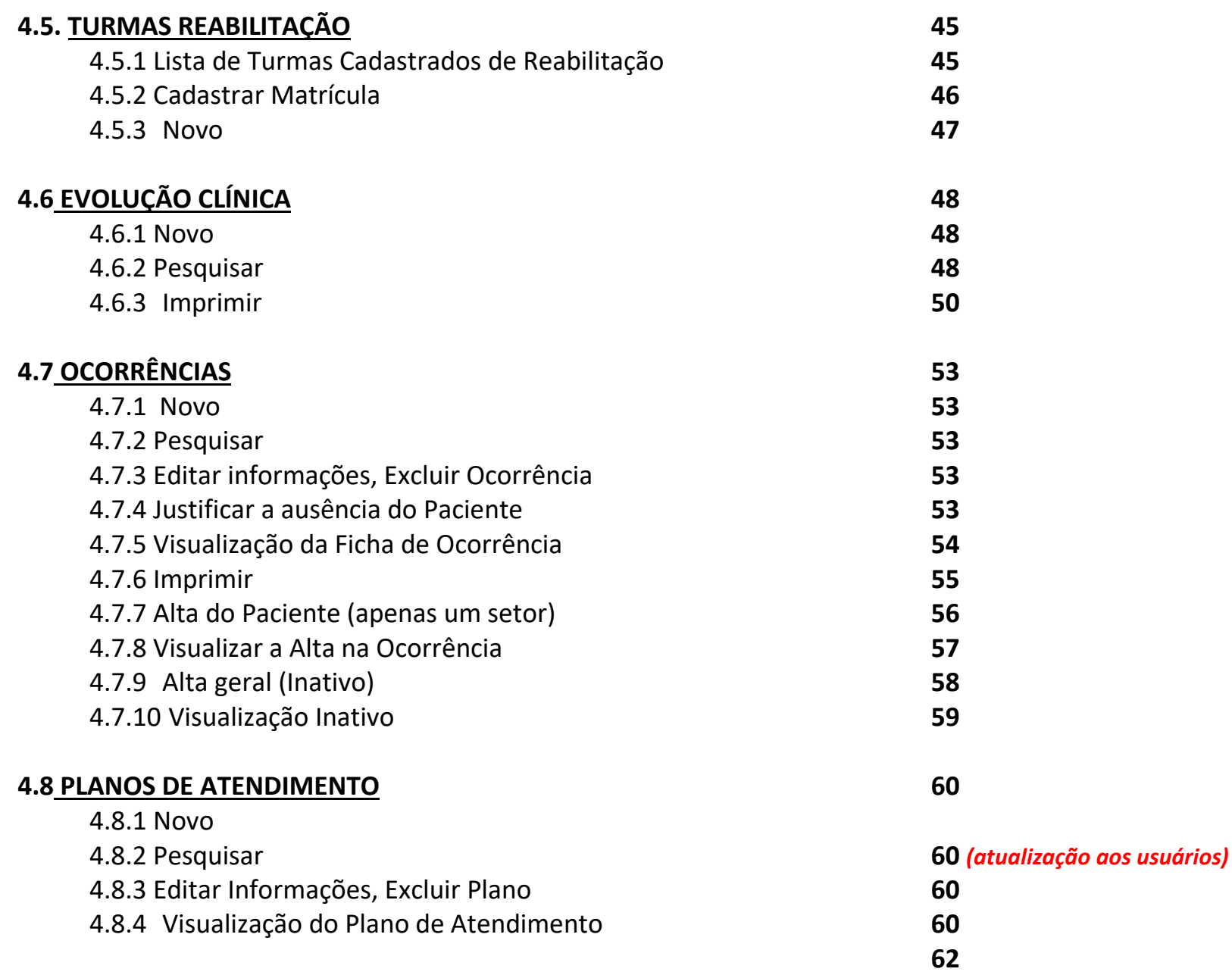

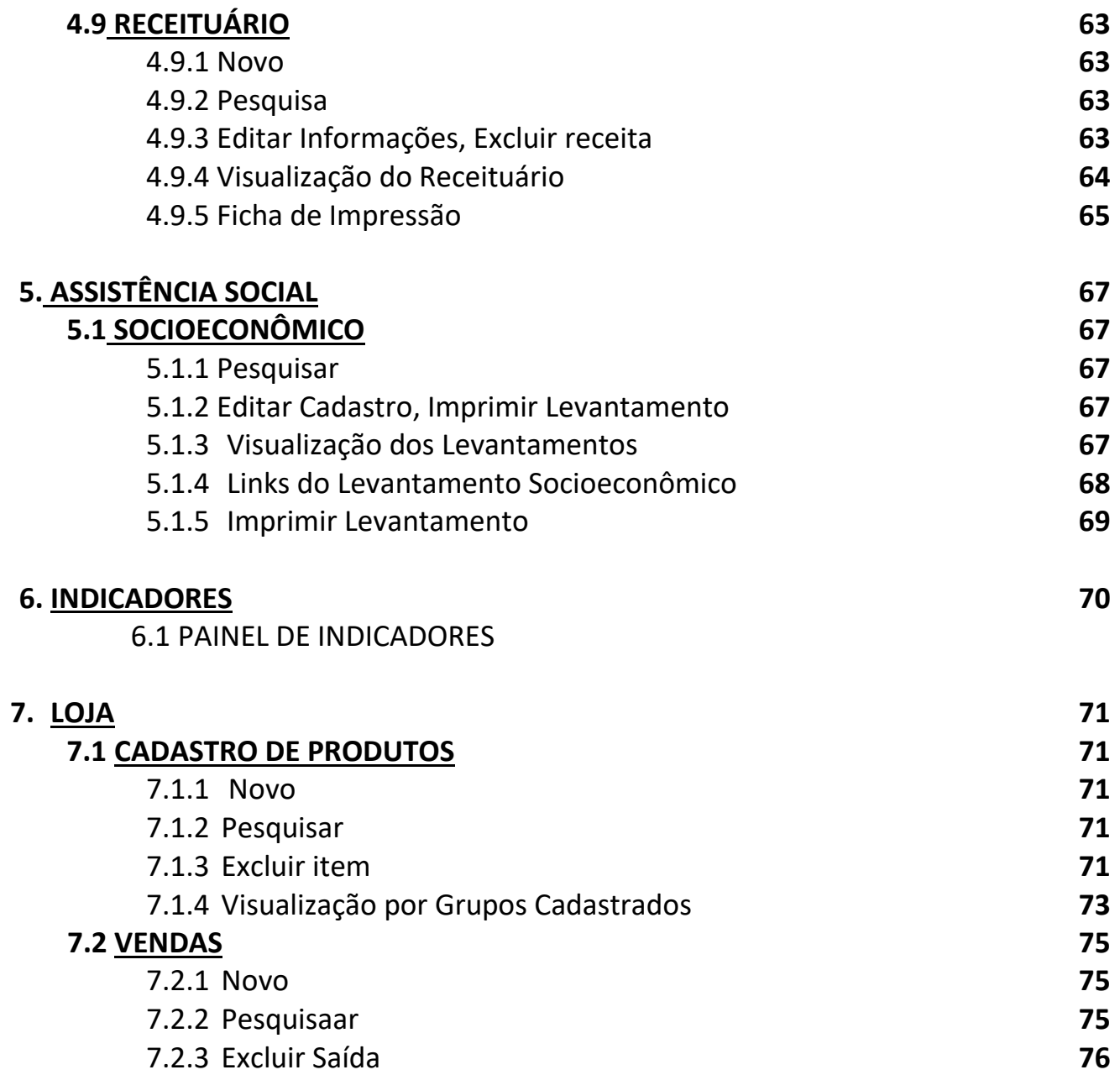

5

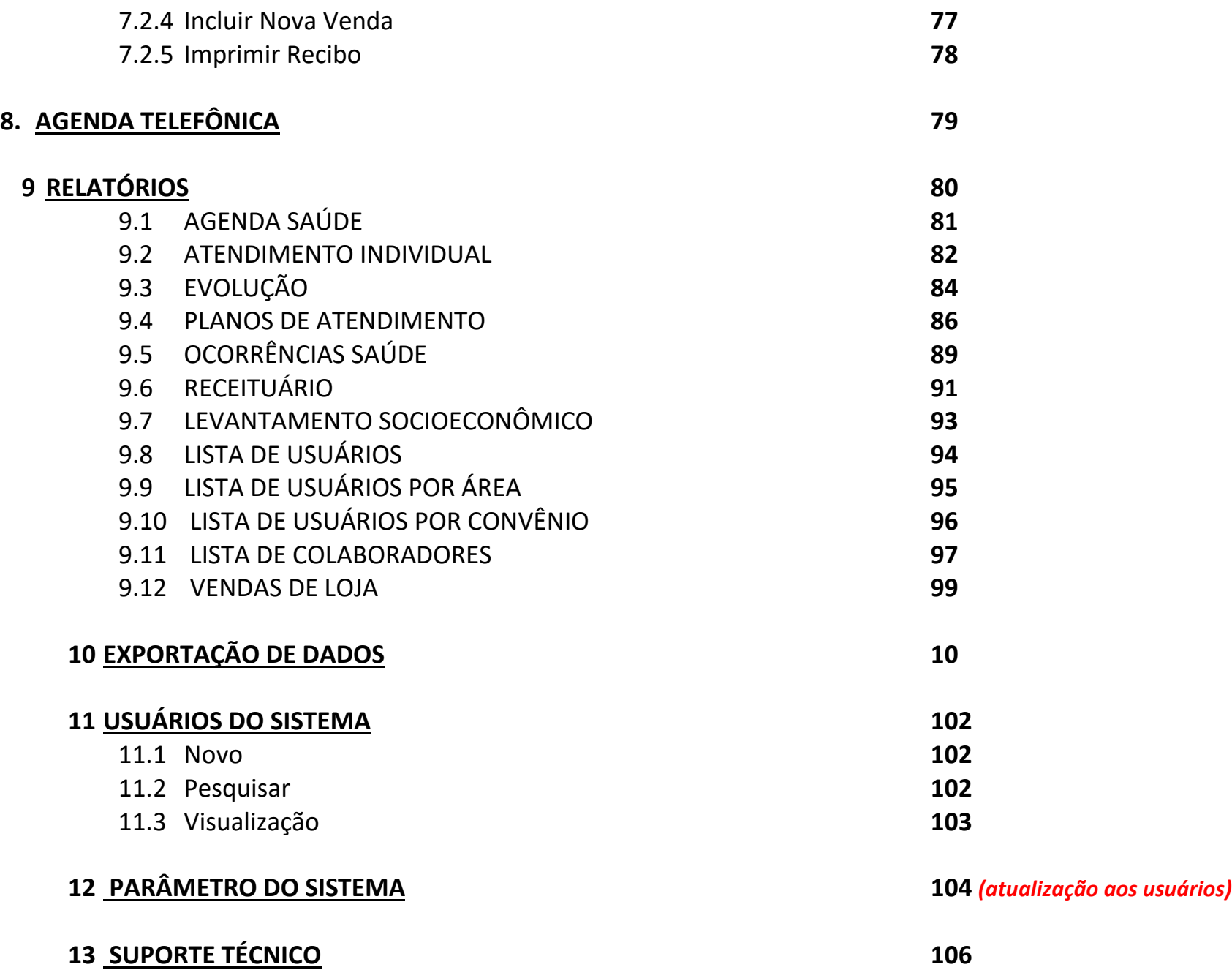

6

# **Este manual será complementado com apresentação e treinamento de cada usuário.**

# **INTERFACE GRÁFICA DO SISTEMA ARGUS:**

**TELA DE LOGIN E SENHA:** *(todos os profissionais)*

**Após o primeiro acesso, o funcionário deverá alterar sua senha.**

**LOGIN: CPF SENHA: nome2023 (letra minúscula)Argus**  $000$  $\Omega$ Informa seus dados abaixo para acestar o sistema 14 23  $+1.2$  mil  $+362$  mil 30.139.950/0001-62 usuários cadastrados anos no mercado estados atendidos entidades atendidas admin ŦŦ Acessar  $+15$  mi  $+54$  mil  $+52$  mil  $+9$  mi evoluções clínicas profissionais logins ativos atendimentos realizados cadastrados W wlsistemas

#### **TELA PRINCIPAL:** *(todos os profissionais)*

#### **Obs: os itens podem ser acessados tanto pelo menu quanto pelo dashboard, onde estão disponíveis as opções principais.**

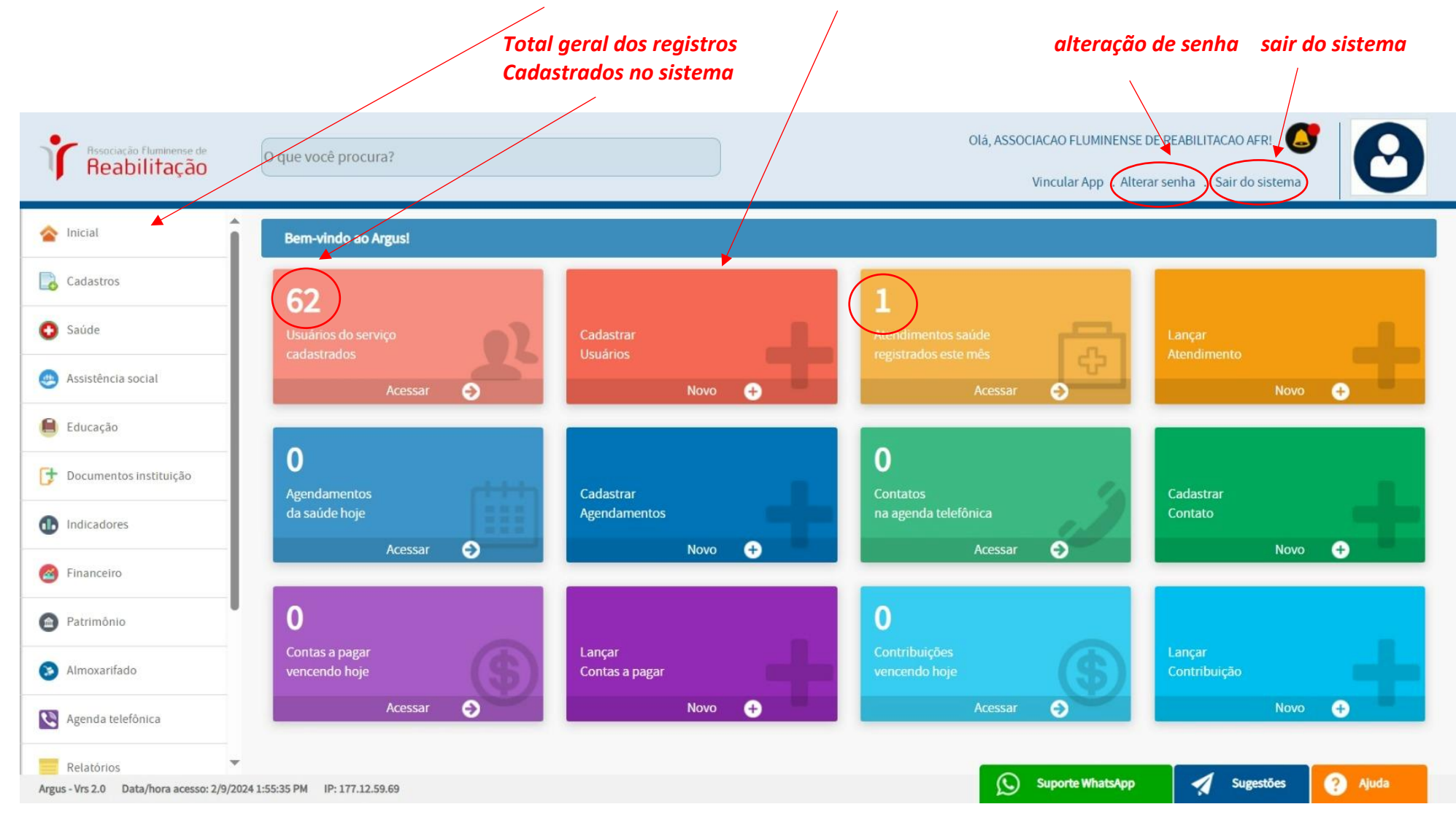

# **CADASTRO**

#### **USUÁRIO: (Recepções, Serviço Social)**

**Obs: No menu Cadastros + usuários vamos ter a listagem de todos os pacientes cadastrados no sistema.**

**Precisando CADASTRAR um "NOVO" podemos ir no botão VERDE (Novo) e para "PESQUISAR" no botão AZUL.**

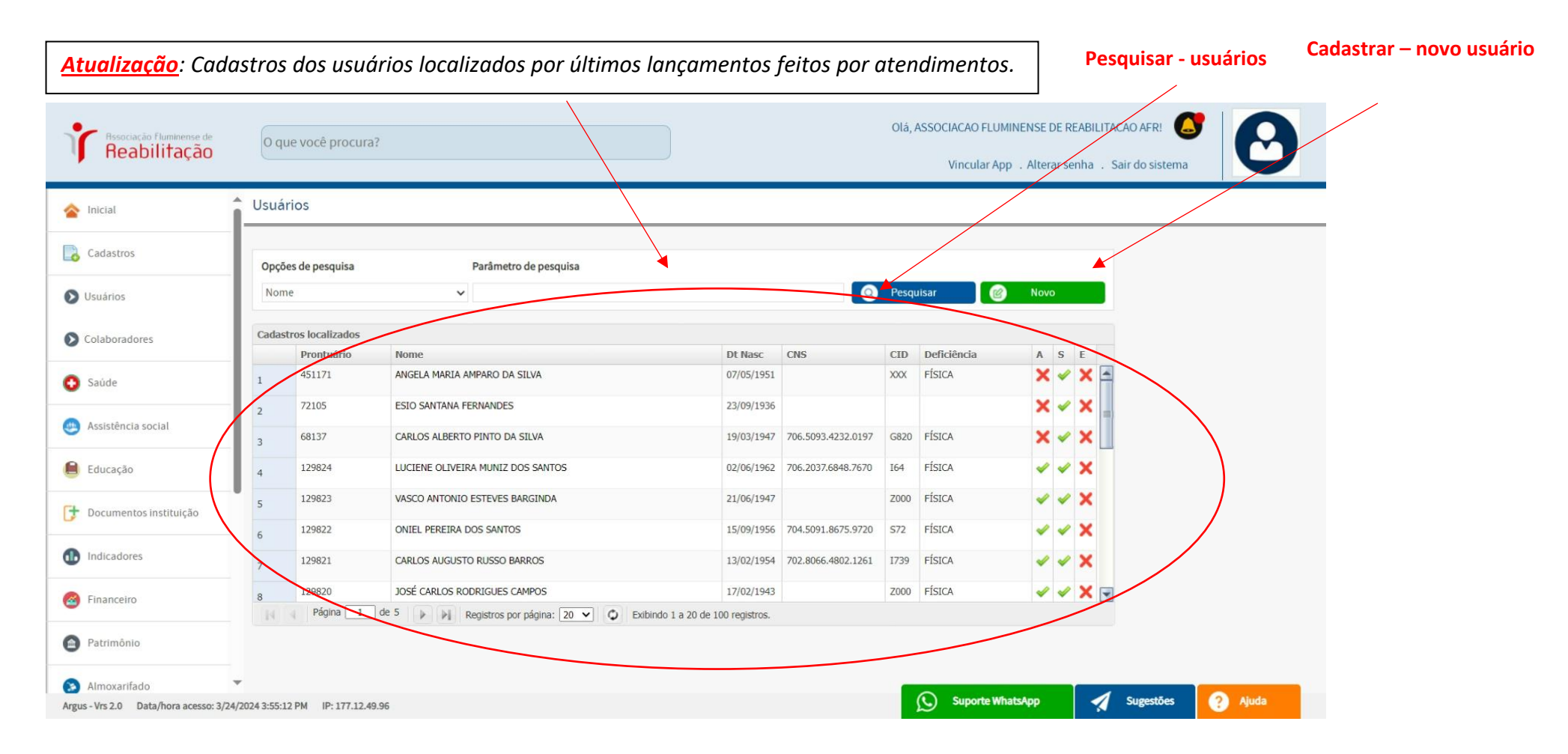

## **USUÁRIO: (Recepções, Serviço Social)**

## **Obs: clicar com o botão direito em cima do nome do paciente para visualizar as seguintes informações cadastradas no sistema:**

#### **Exemplo: Paciente: MADALENA DE OLIVEIRA GOMES**

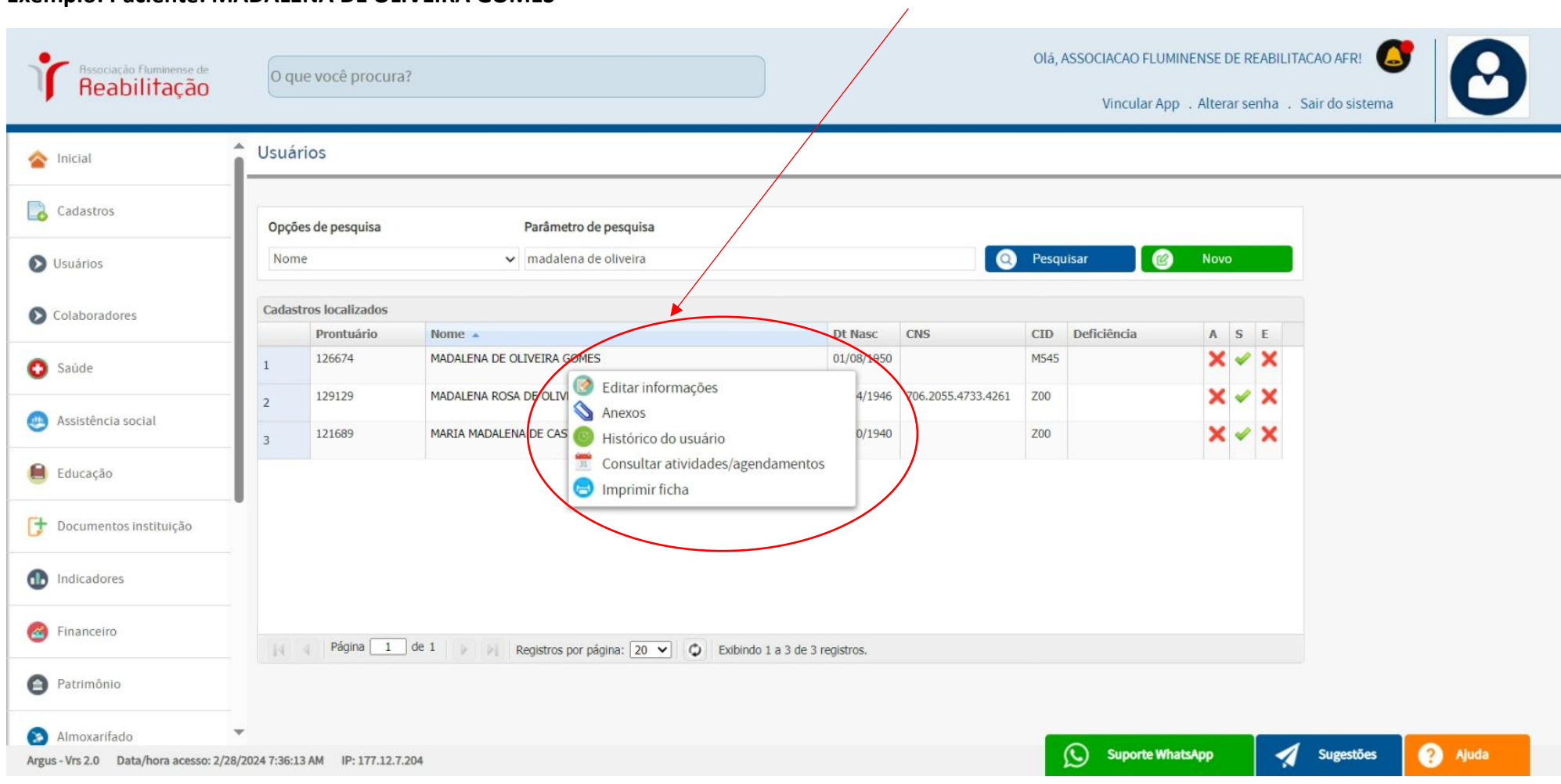

#### **USUÁRIO (Recepções, Serviço Social)**

#### **Obs: clicar com o botão direito em cima do nome do paciente temos:**

**1- Histórico do usuário:**

**Exemplo da Paciente: MADALENA DE OLIVEIRA GOMES** 

## *Obs: ir na opção SAÚDE podemos visualizar toda a situação do paciente: FALTA, PENDENTE, CONFIRMADO, CANCELADO.*

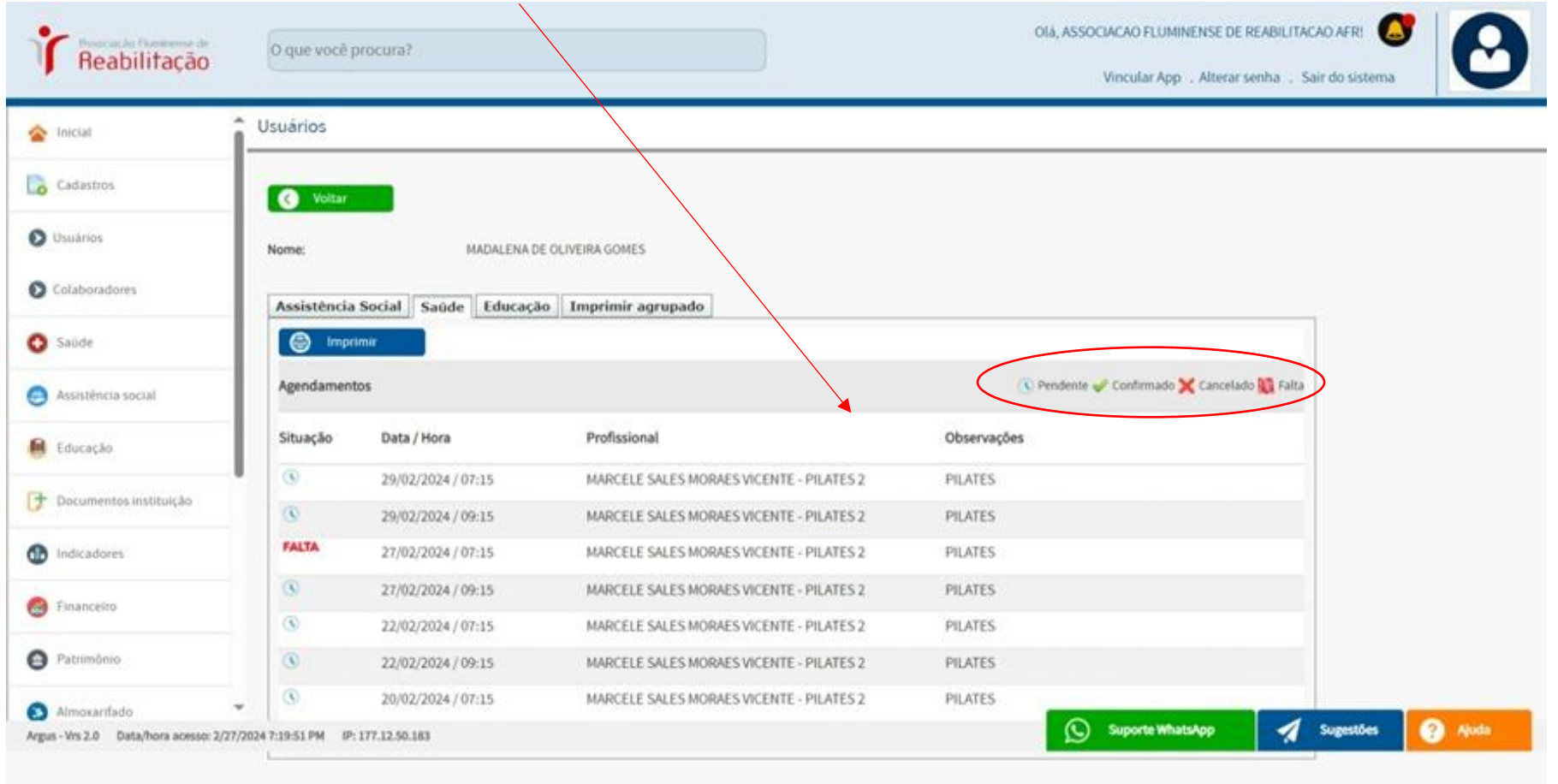

#### **2- Consultar atividades/Agendamentos**

#### **Obs: para visualizar os agendamentos do paciente, clique com o botão direito sobre o nome dele e escolha a opção "CONSULTAR AGENDAMENTOS".**  $\overline{a}$

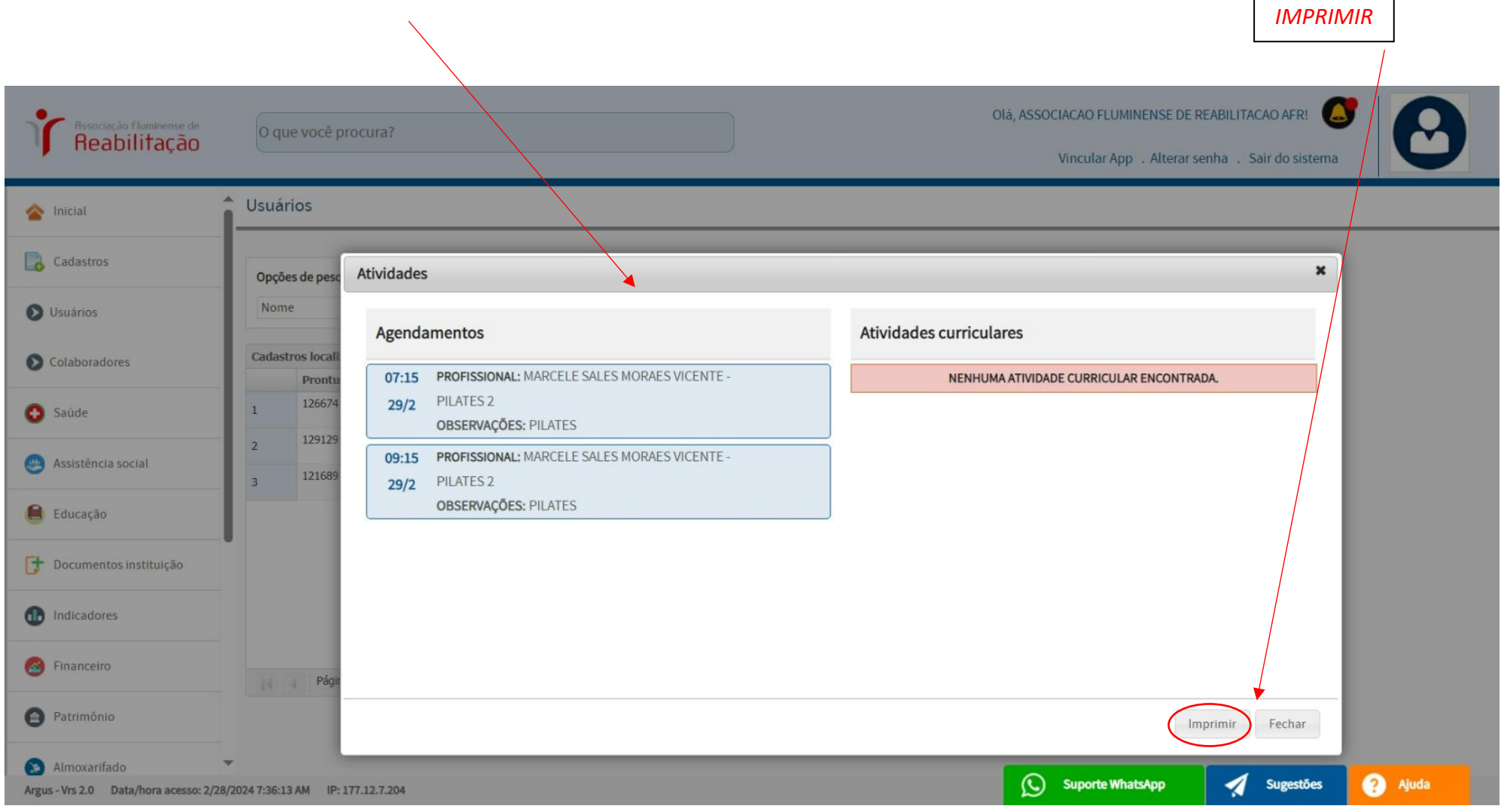

# **USUÁRIO**

# **2- Consultar atividades/Agendamentos – TELA DE "IMPRIMIR" (caso for necessário).**

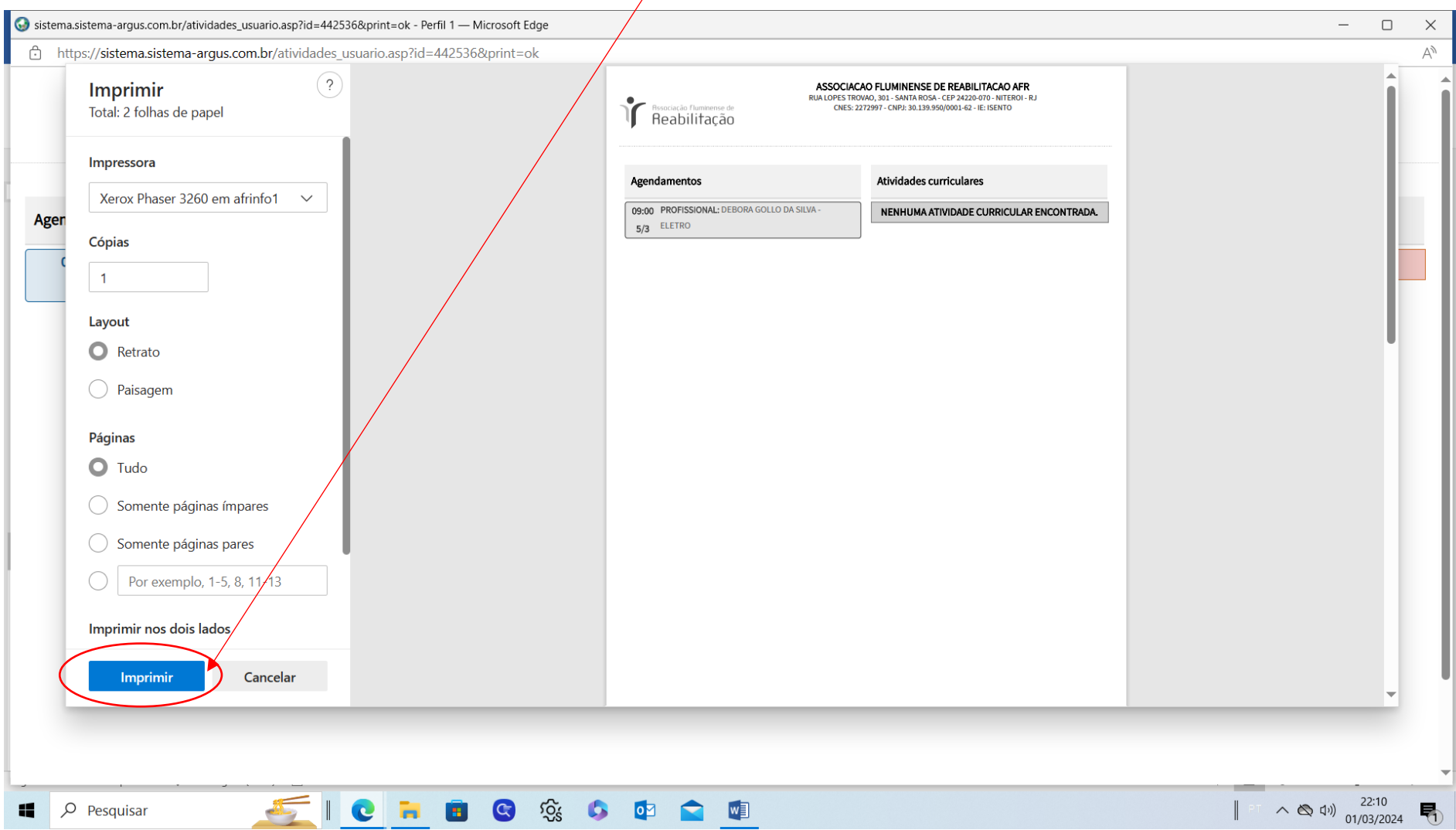

#### **USUÁRIO (Recepções)**

**3- Editar informações:** 

**Obs: clicar com o botão direito em cima do nome do paciente, temos nas opções de editar informações.**

**Exemplo da Paciente: MADALENA DE OLIVEIRA GOMES** 

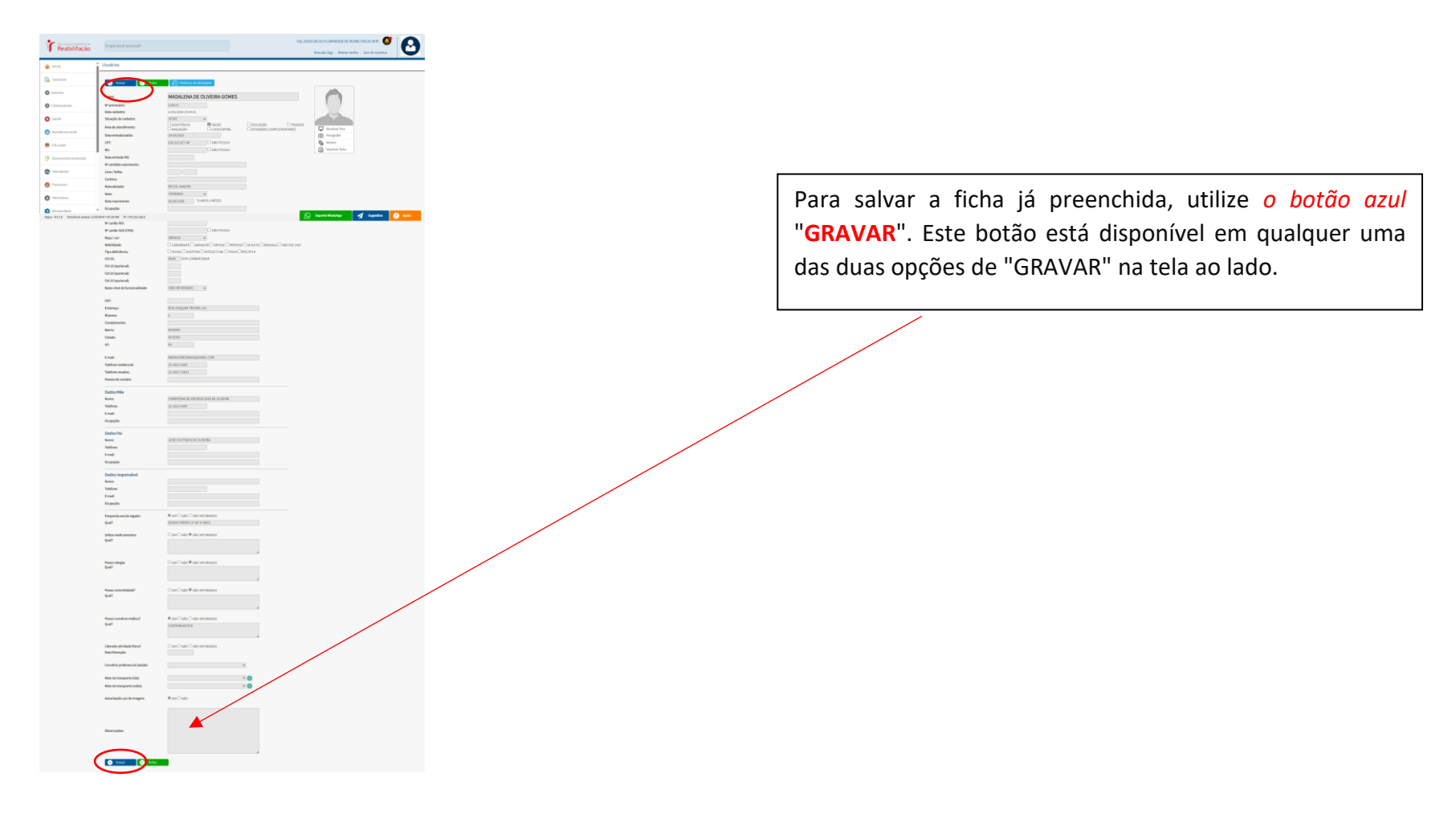

#### **USUÁRIO (Recepções, Serviço Social, Depto Médico, Ceagen, Arquivo, Faturamento)**

#### **PESQUISAR (botão azul)**

**Obs: clicar no "PESQUISAR" (botão azul), para consultar um paciente cadastrado no sistema. Pode ser consultado pelas seguintes opções abaixo: Nome, CPF, cns, Nº prontuário, CID, Nome pai, Nome mãe, Nome responsável, Situação Cadastro (Ativos ou Inativos). "NOVO"** *(botão verde)*

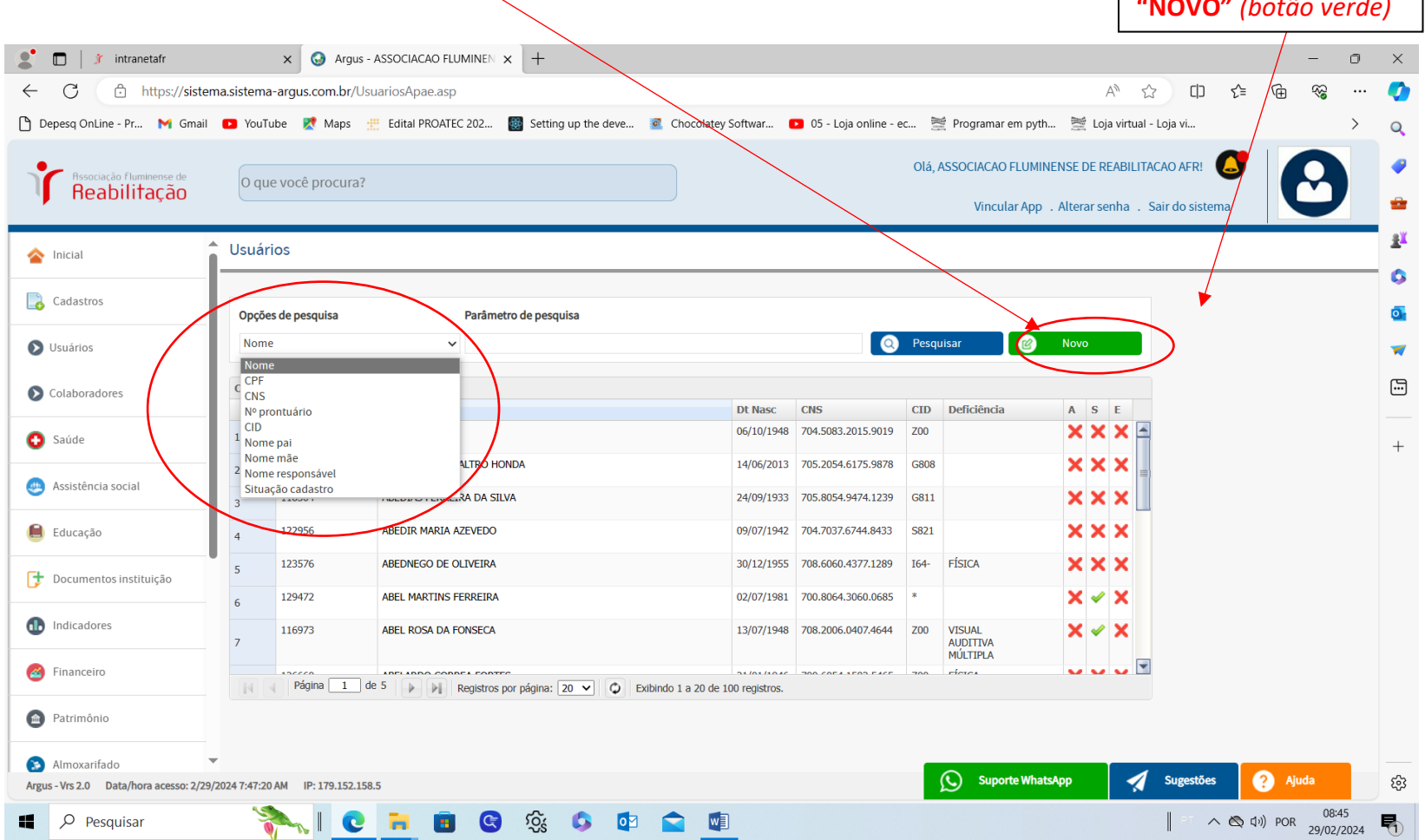

# **USUÁRIO**

#### **PESQUISAR**

## **OBS: Dados do usuário da pesquisa feita na tela anterior pela opção nome.**

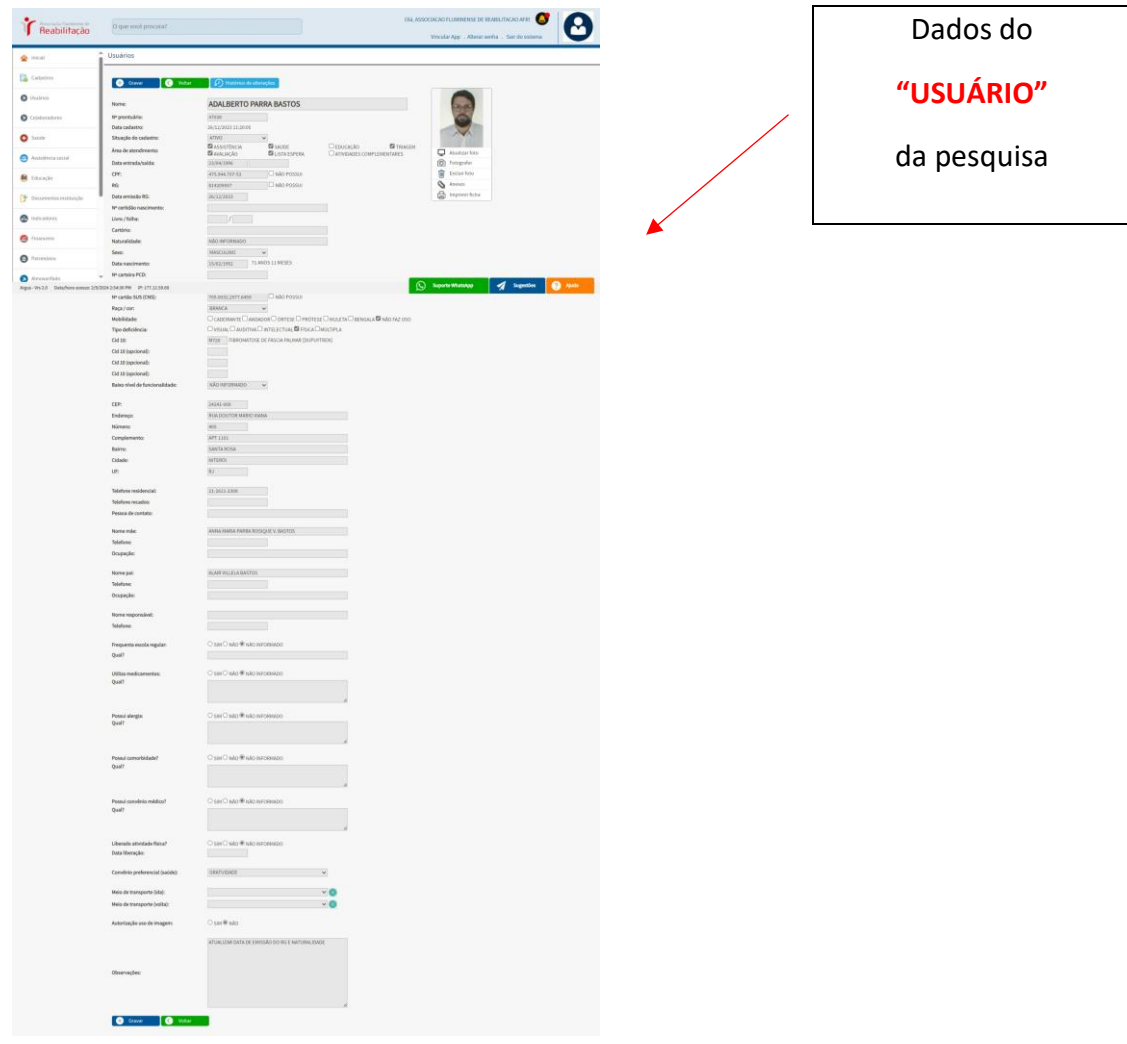

#### **USUÁRIO (Recepções)**

#### **NOVO (botão verde)**

**Obs: Ao preencher o novo cadastro, será automaticamente alertado sobre quais campos são obrigatórios antes de salvar as informações por definitivo.**

**Clicar no "NOVO" (botão verde), para cadastrar um novo paciente no sistema.** 

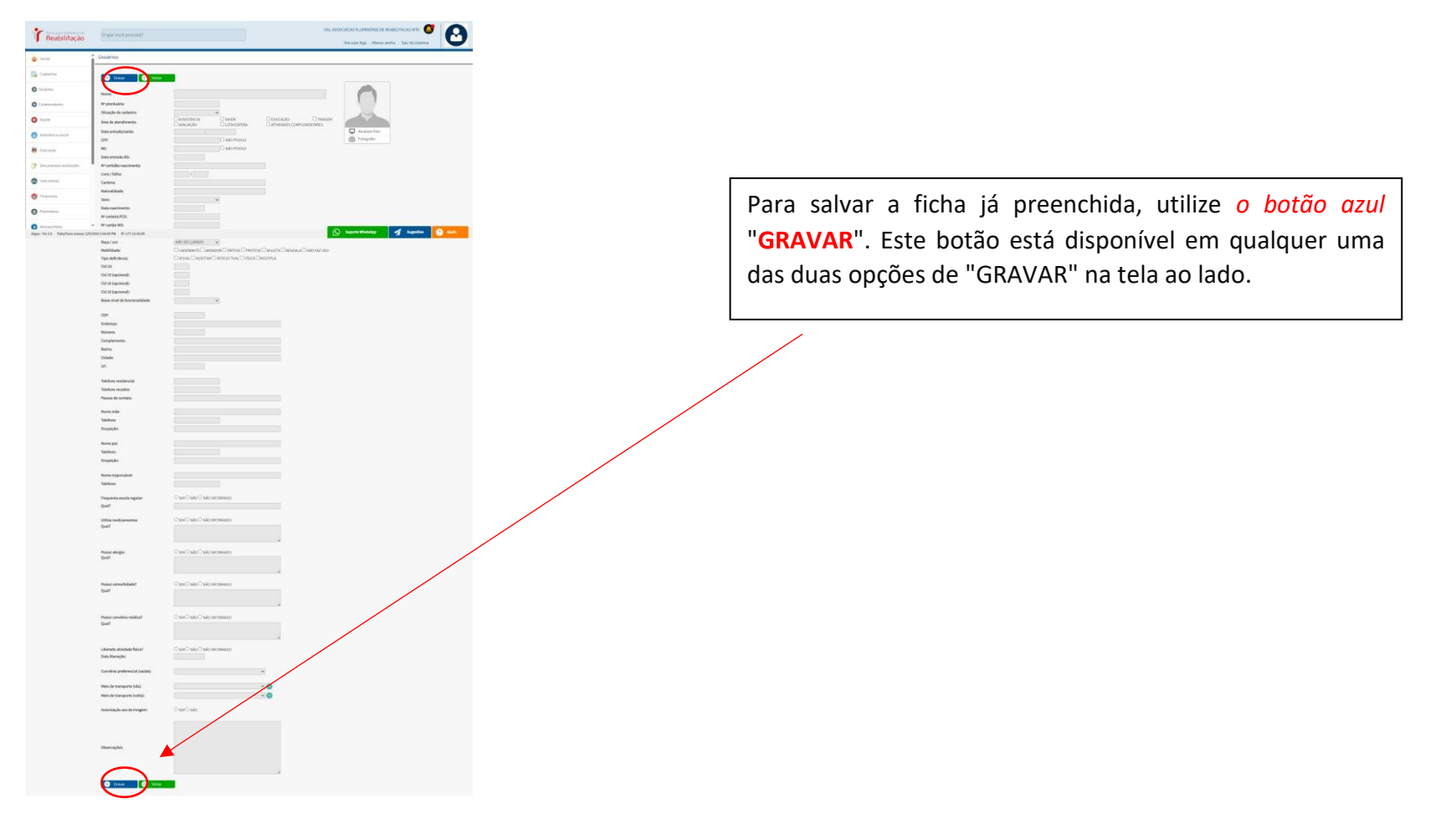

#### **CADASTRO**

#### **COLABORADORES (administrativo)**

**Obs: apenas os 100 primeiros cadastrados.**

**Ao "PESQUISAR" por nomes que não estão entre os 100 primeiros cadastrados, é possível visualizar este colaborador.**

**Temos as opções de pesquisa: Nome, CPF, Tipos Cadastro (prof. Assist., prof.saúde, prof. educação, admin, outros),Situação Cadastro)**

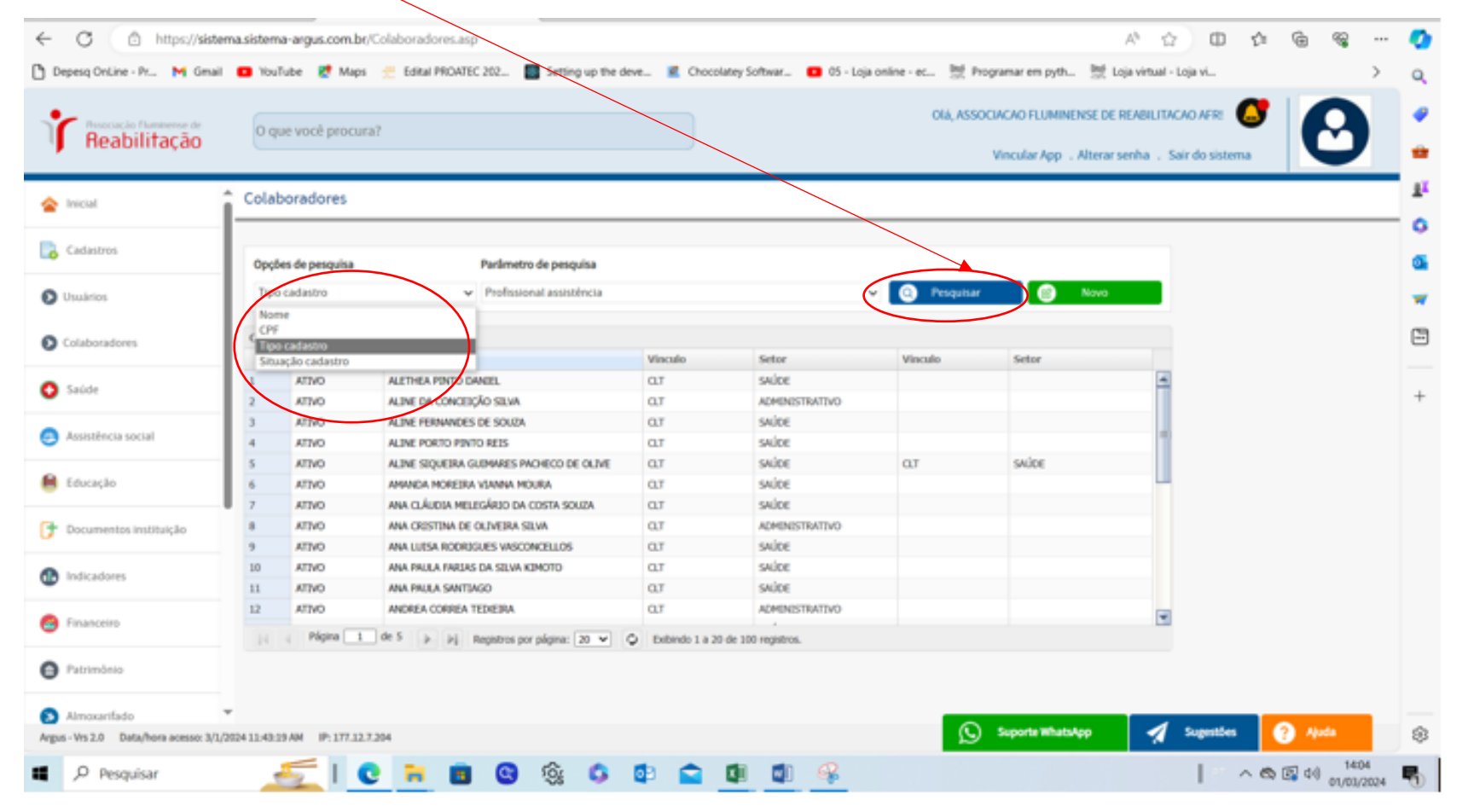

## **CADASTRO**

#### **COLABORADORES (administrativo)**

## **OBS: Dados do colaborador da PESQUISA feita na tela anterior pela opção nome:**

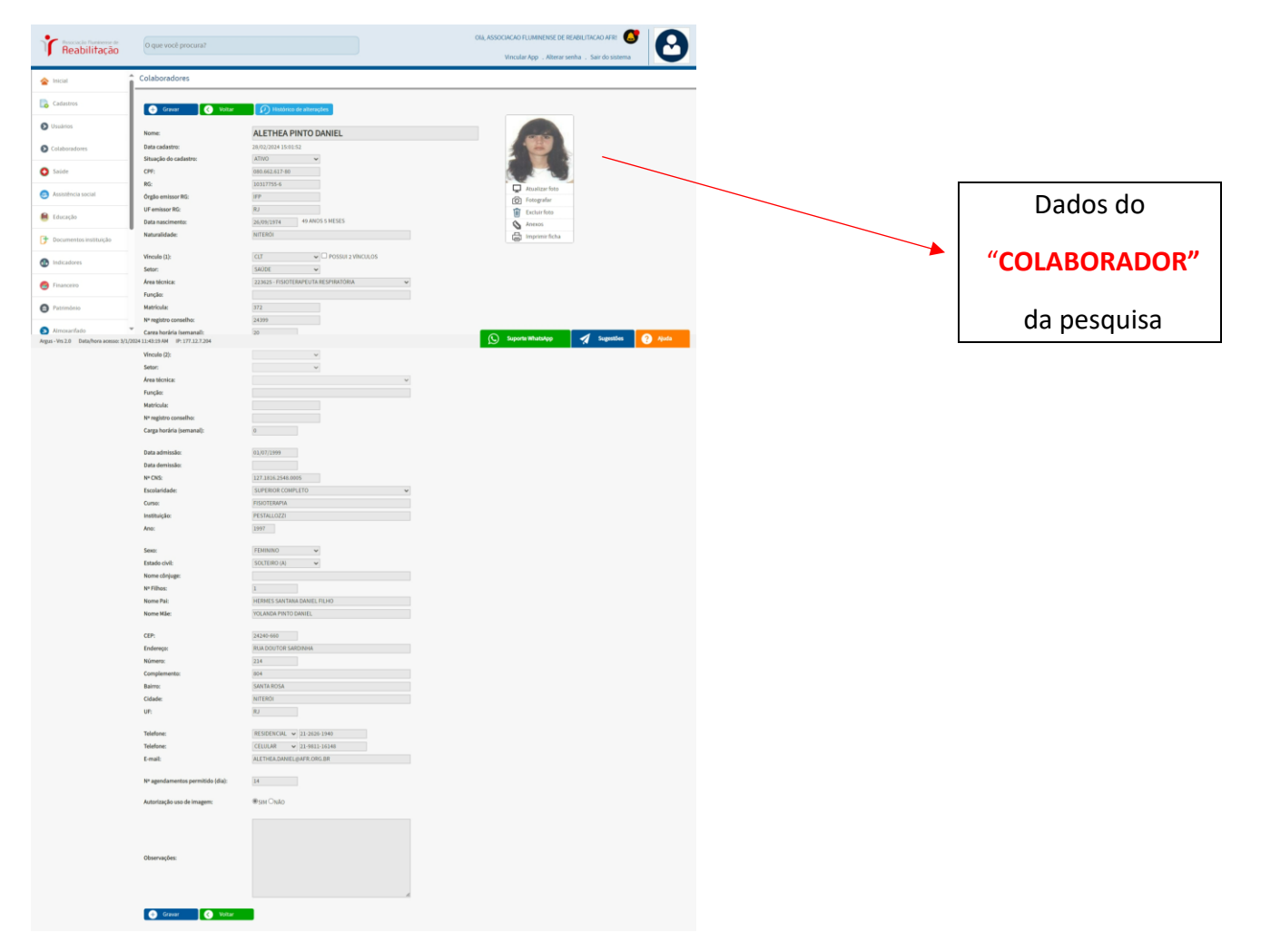

## **COLABORADORES (administrativo)**

#### **OBS: cadastrar um novo colaborador.**

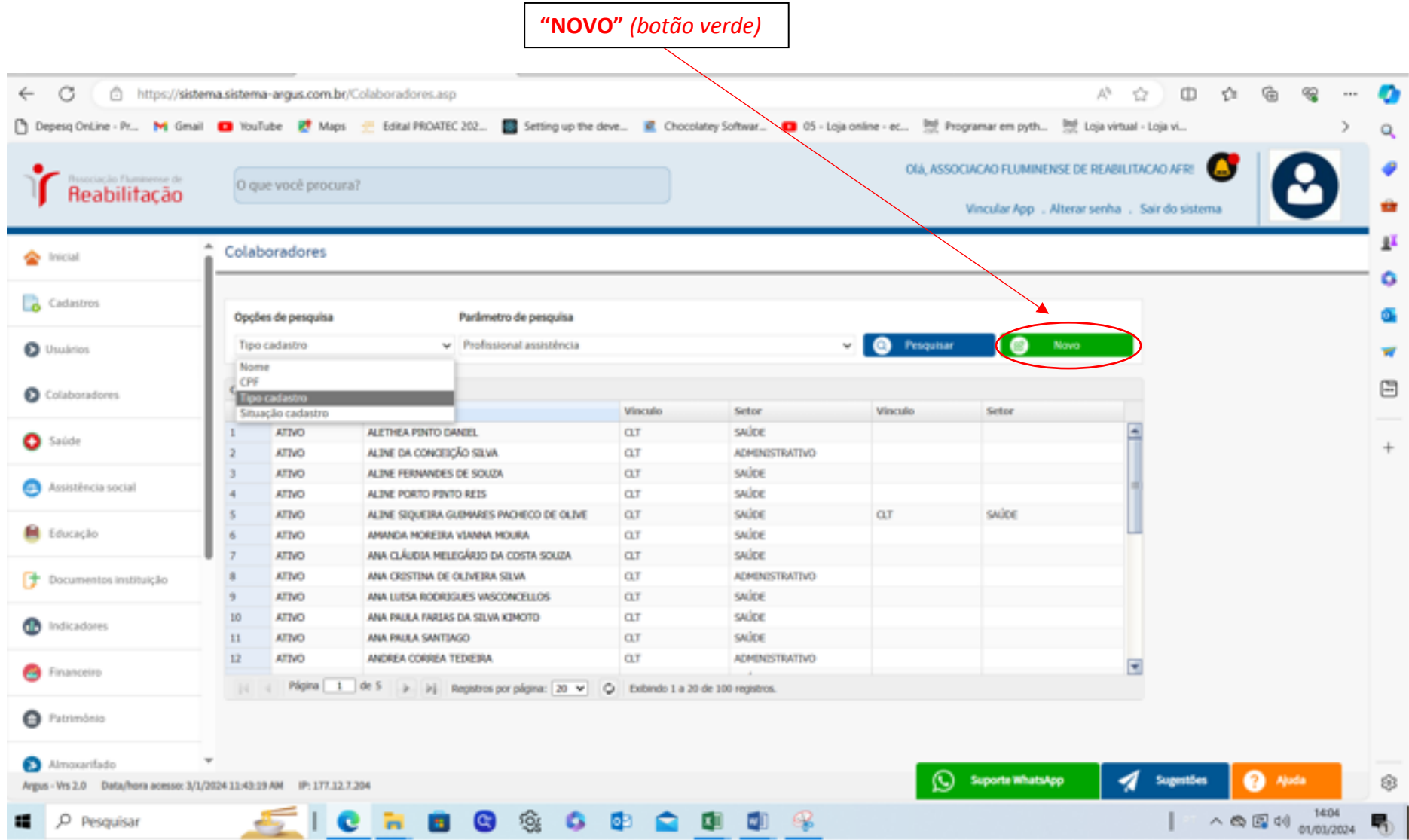

#### **COLABORADORES (administrativo)**

## **OBS: Clicar com o botão direito em cima do nome temos as opções de editar informações, Anexos, imprimir ficha.**

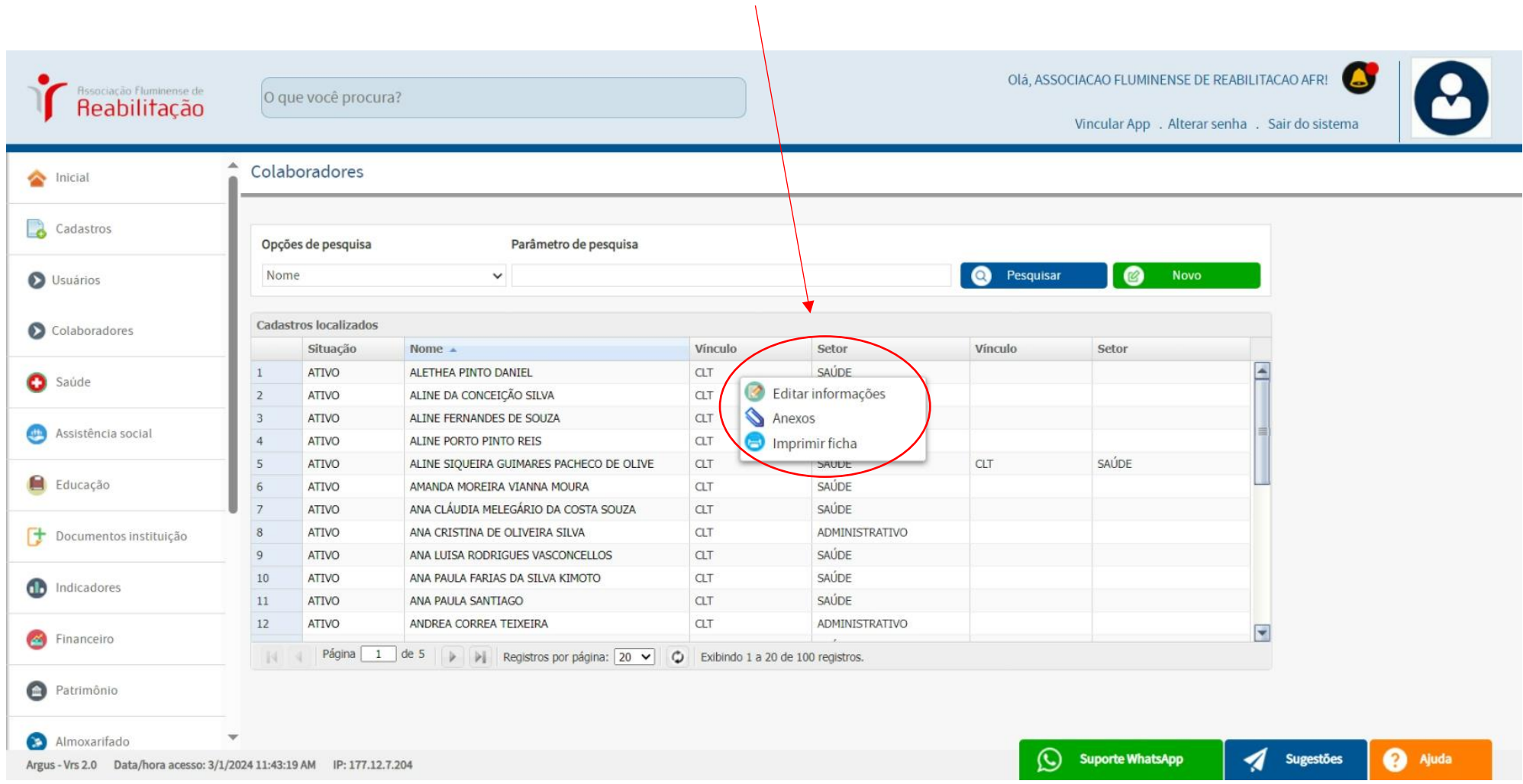

#### **COLABORADORES (administrativo)**

#### **OBS: cadastrar um novo colaborador.**

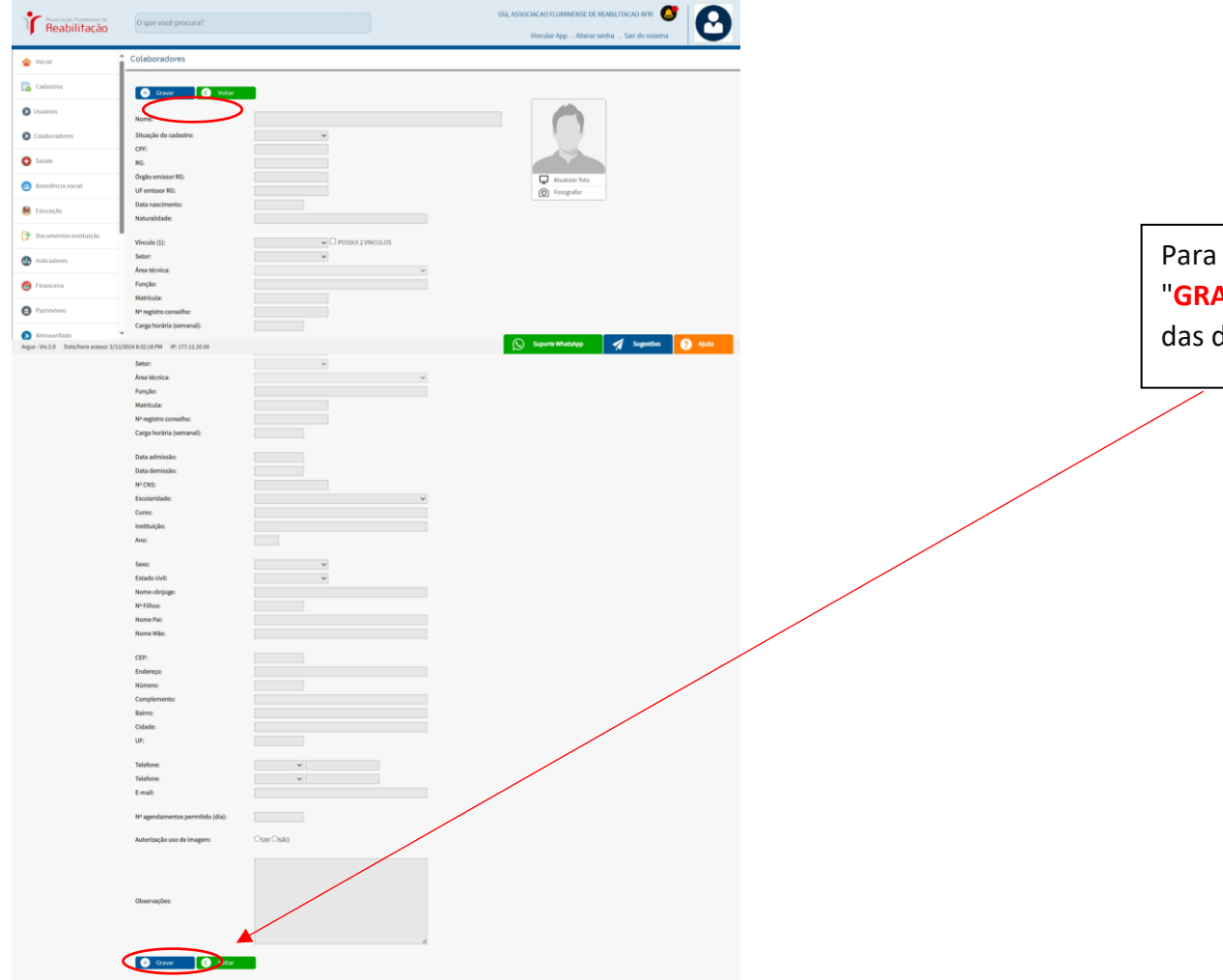

Para salvar a ficha já preenchida, utilize *o botão azul* "**GRAVAR**". Este botão está disponível em qualquer uma das duas opções de "GRAVAR" na tela ao lado.

# **SAÚDE**

#### **AGENDA ATENDIMENTOS (recepções, ceagen)**

**Obs: podemos utilizar esta tela para visualizar a AGENDA SEMANAL, cadastrar NOVOS AGENDAMENTOS, verificar os itens**  *pendentes, atendidos, cancelados ou faltantes***. Além disso, podemos EDITAR OU EXCLUIR EM LOTE (por profissional ou período), mudar de profissional, PESQUISAR por** *profissional ou paciente***, e aplicar filtros.**

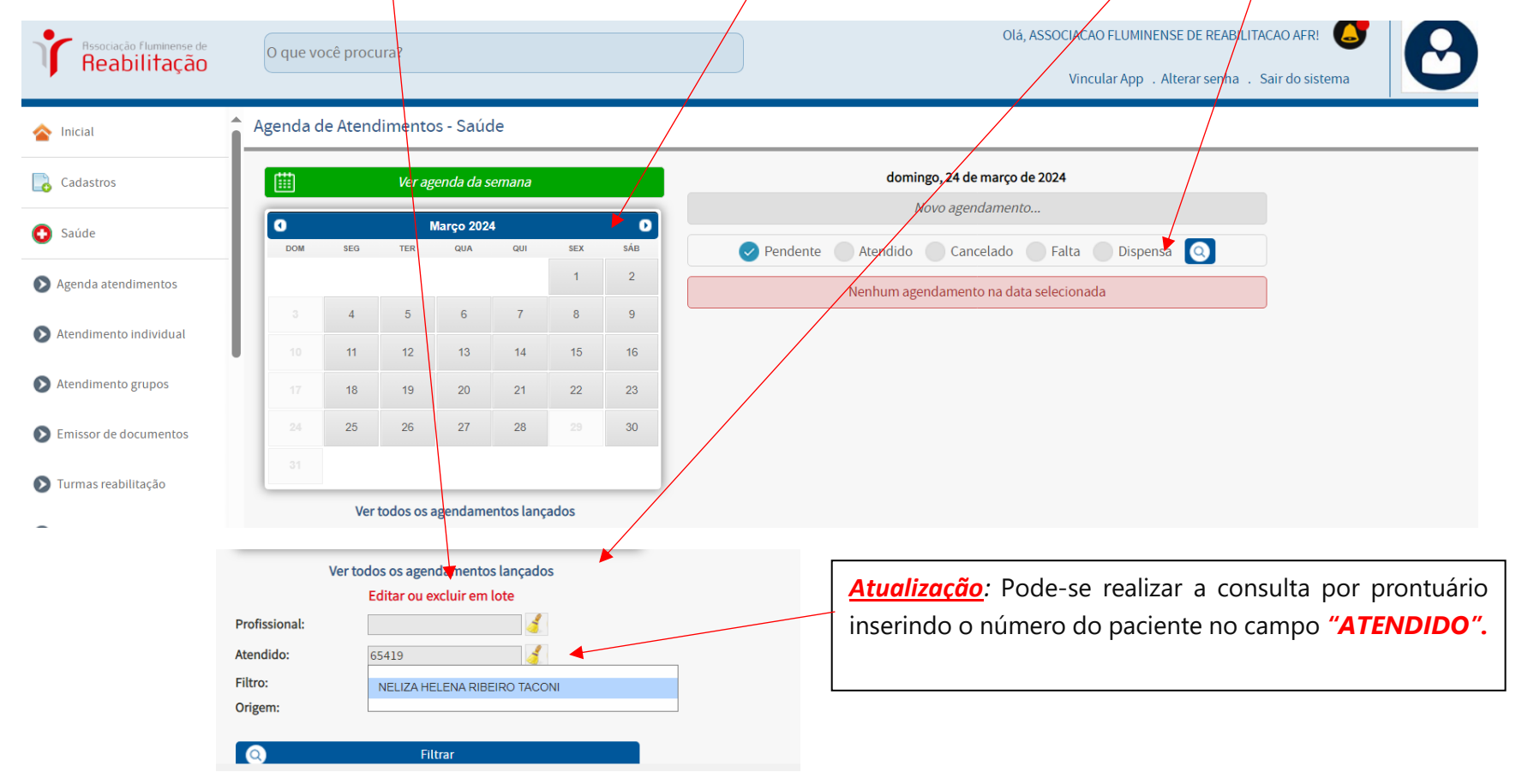

#### **AGENDA ATENDIMENTOS (recepções, setores de atendimento, ceagen**

# **Exemplo: VER AGENDA DA SEMANA** *(botão verde)*

*Visualizar a consulta na próxima página.*

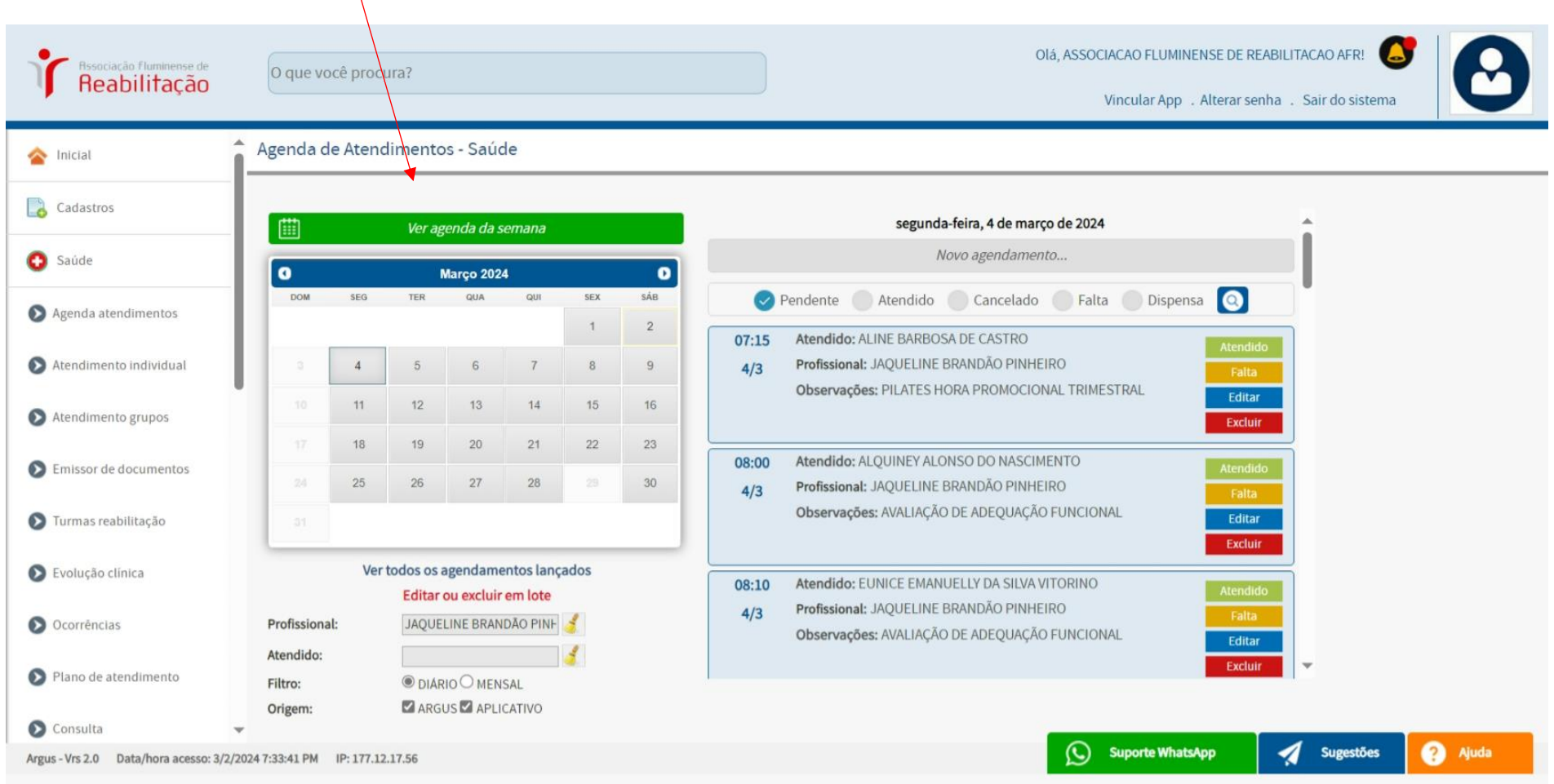

#### **AGENDA ATENDIMENTOS (recepções, setores de atendimento, ceagen)**

#### **Exemplo: VER AGENDA DA SEMANA** *(botão verde)*

**OBS:**. Ao abrir esta tela de **CALENDÁRIO DE ATENDIMENTOS**, por exemplo, consultei a agenda da profissional Jaqueline Brandão Pinheiro. *LEGENDA* $\Delta$ 

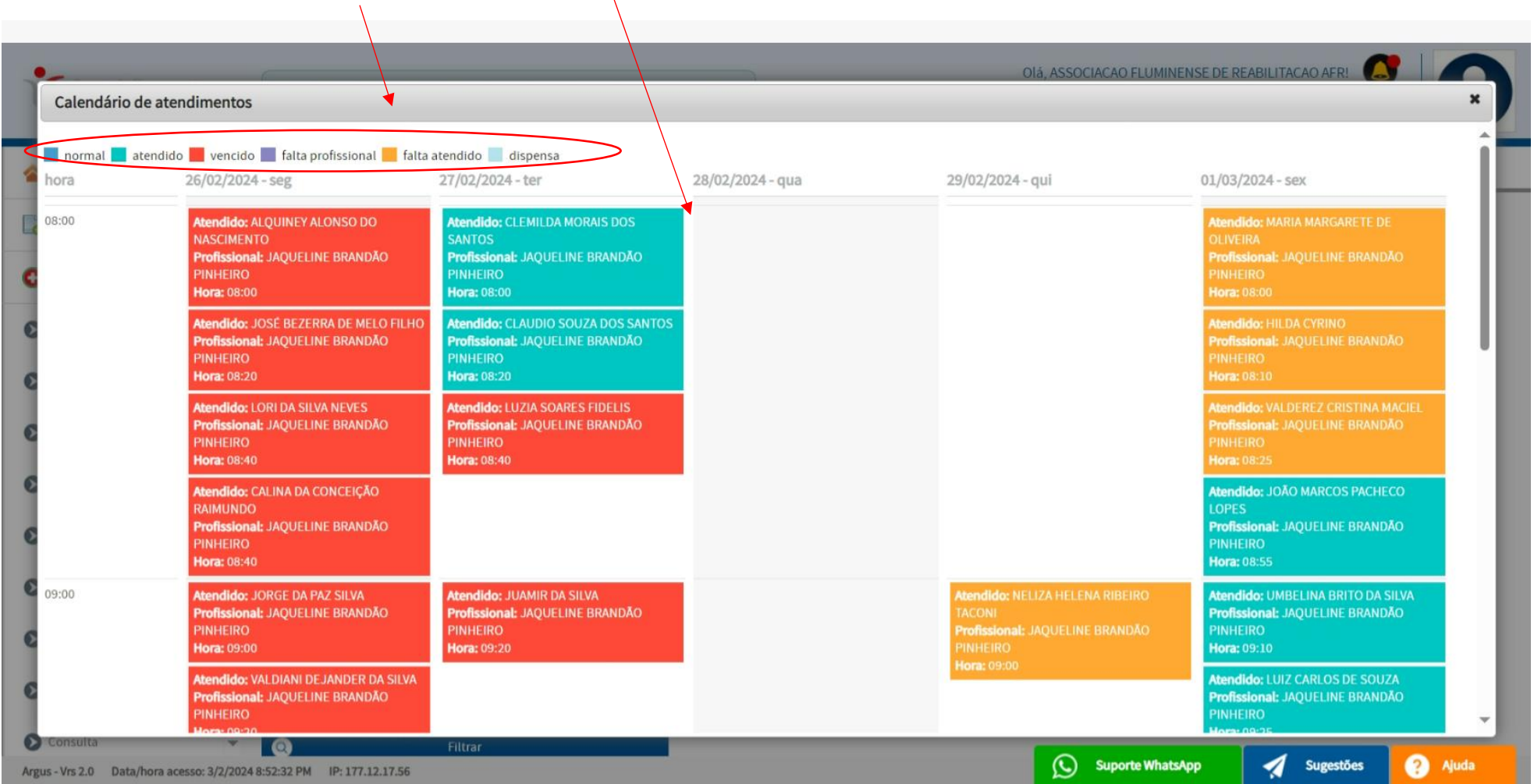

#### **AGENDA ATENDIMENTOS (recepções, ceagen)**

**OBS: Podemos fazer o FILTRO pelo profissional ou pelo atendido (paciente), DIÁRIO ou MENSAL.**

**Exemplo: Filtro feito por PROFISSIONAL: Jaqueline Brandão Pinheiro.**

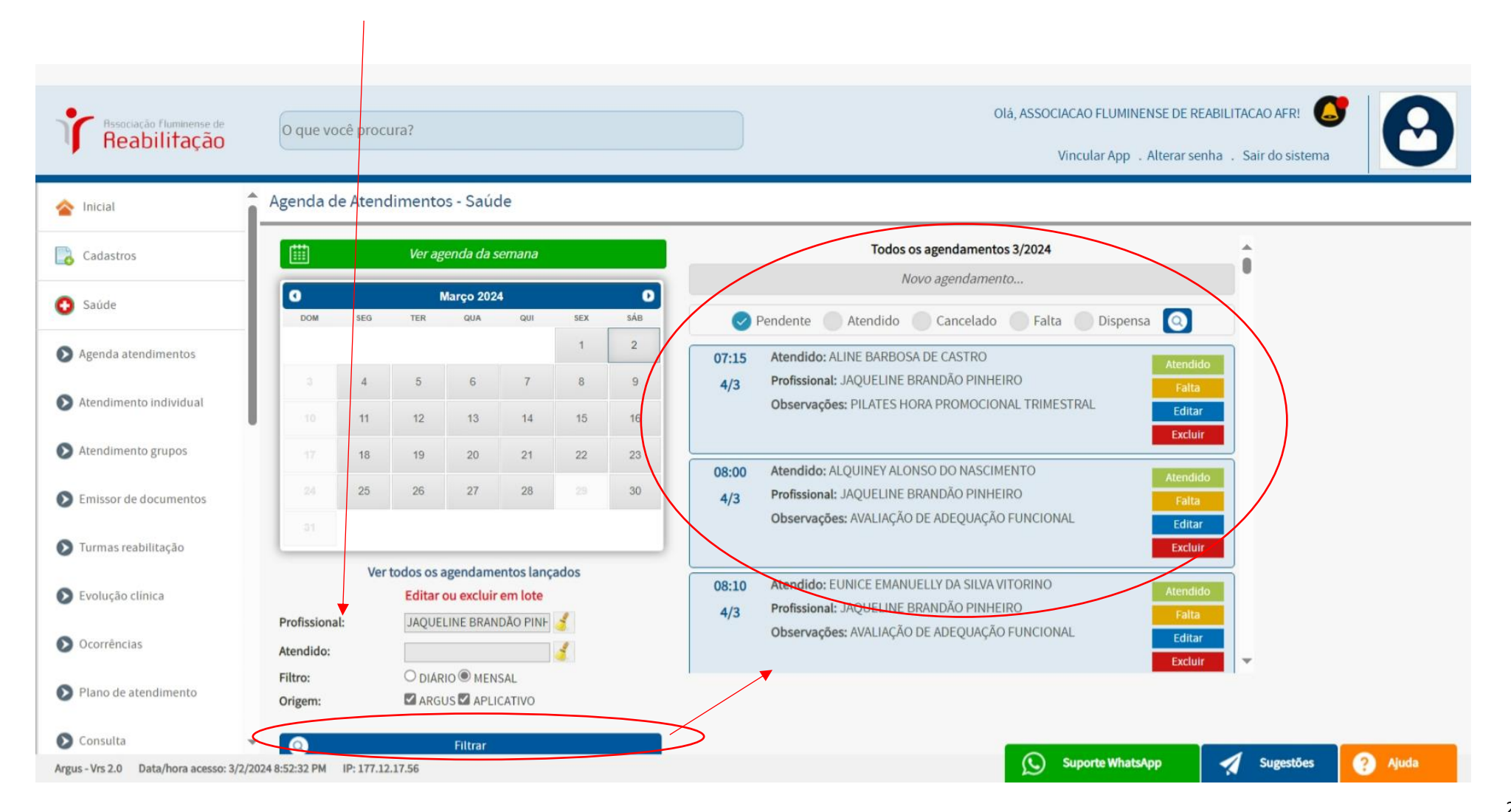

#### **AGENDA ATENDIMENTOS (recepções, ceagen)**

**OBS: para criar um NOVO AGENDAMENTO (***ao clicar, esta tela será aberta***), iremos preencher os campos abaixo e, ao GRAVAR, o agendamento do paciente será exibido na tela de agendamentos.**

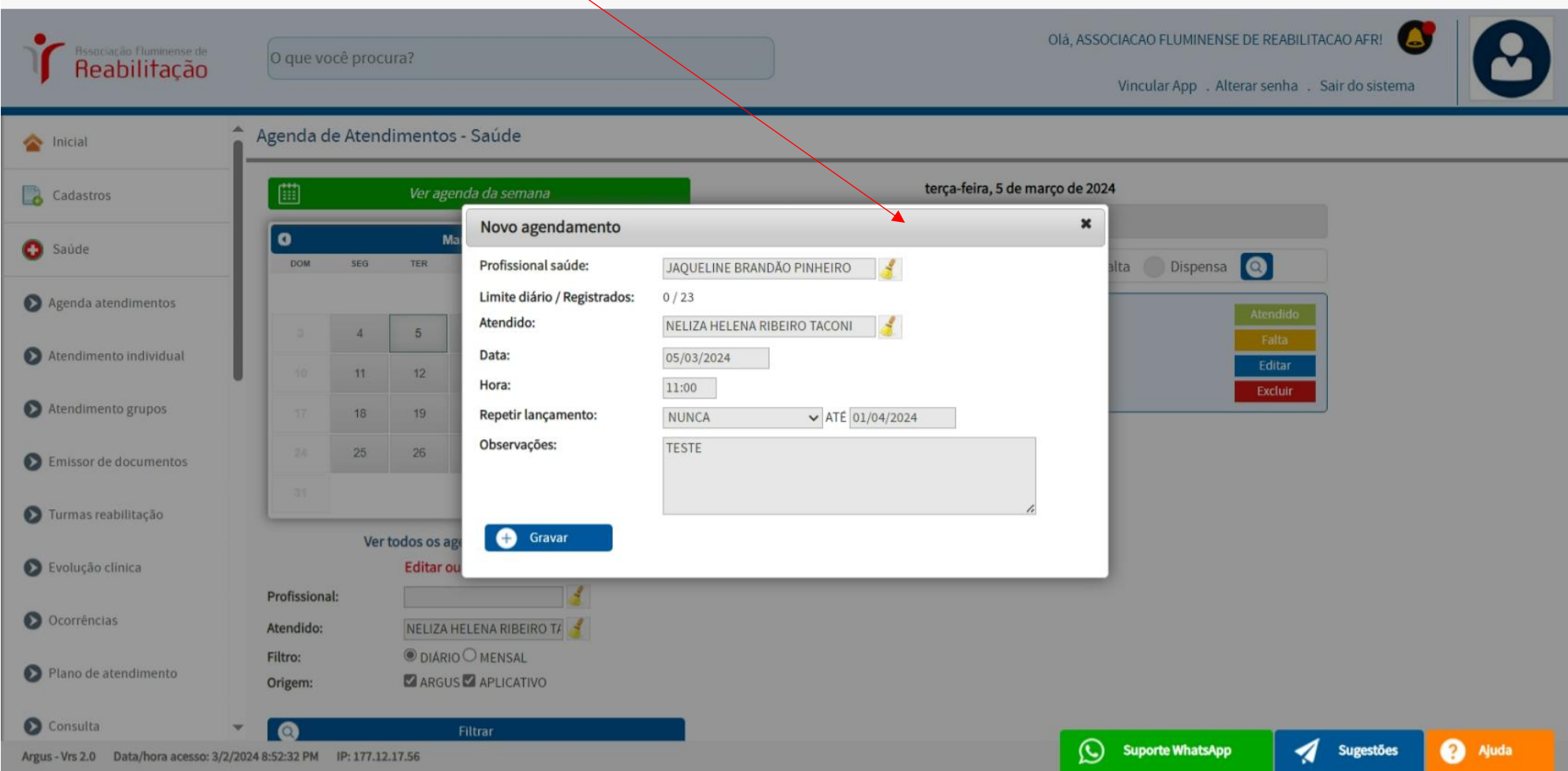

#### **AGENDA ATENDIMENTOS (recepções, Ceagen)**

## **OBS: O AGENDAMENTO realizado para o dia 05/03/2024 às 11:00 com a profissional Jaqueline será exibido abaixo.**

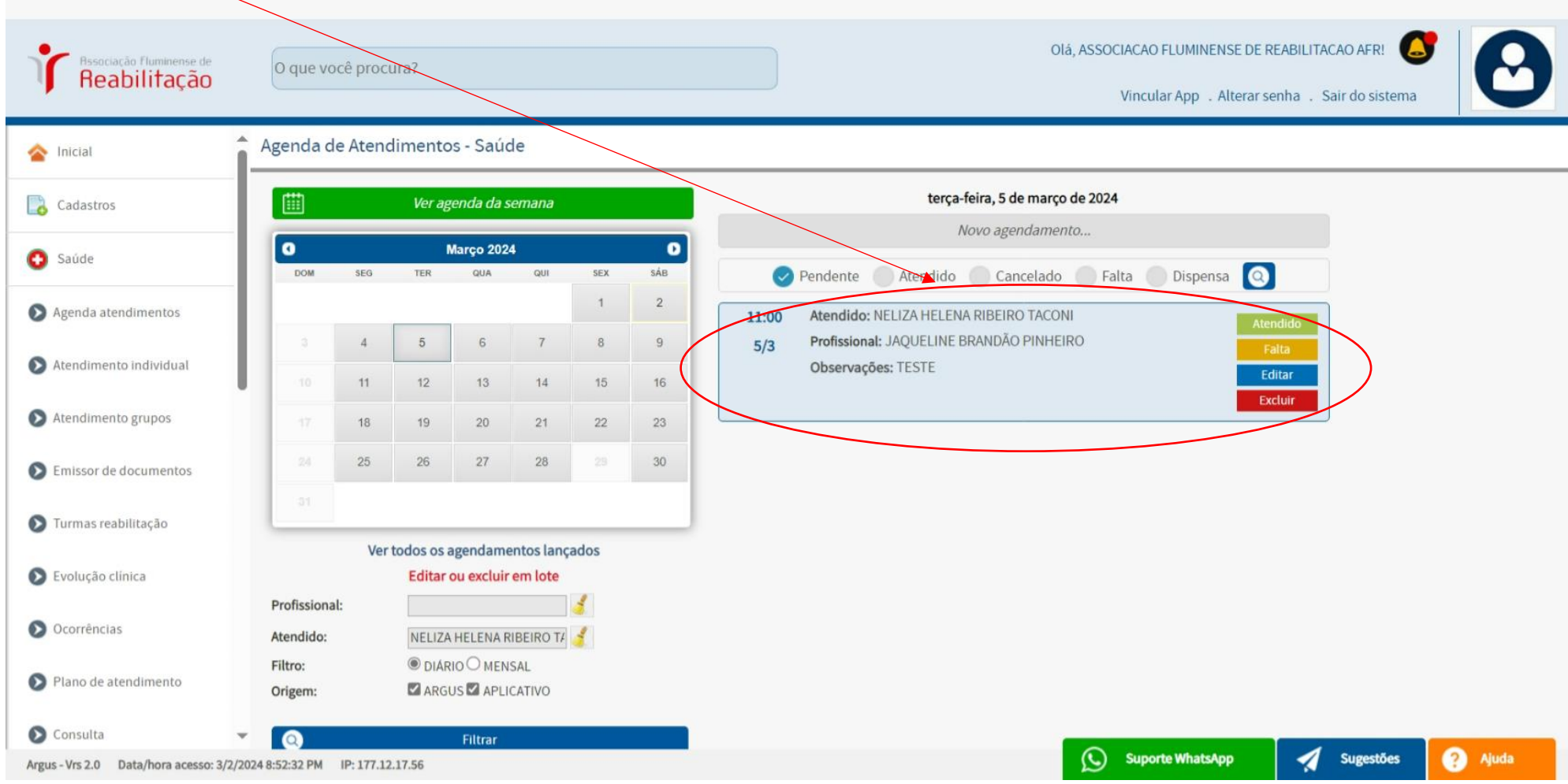

#### **AGENDA ATENDIMENTOS (recepções)**

**OBS: para confirmar este atendimento, basta clicar no botão verde "ATENDIDO", o que abrirá a tela de confirmação para este atendimento, onde selecionamos "SIM".**

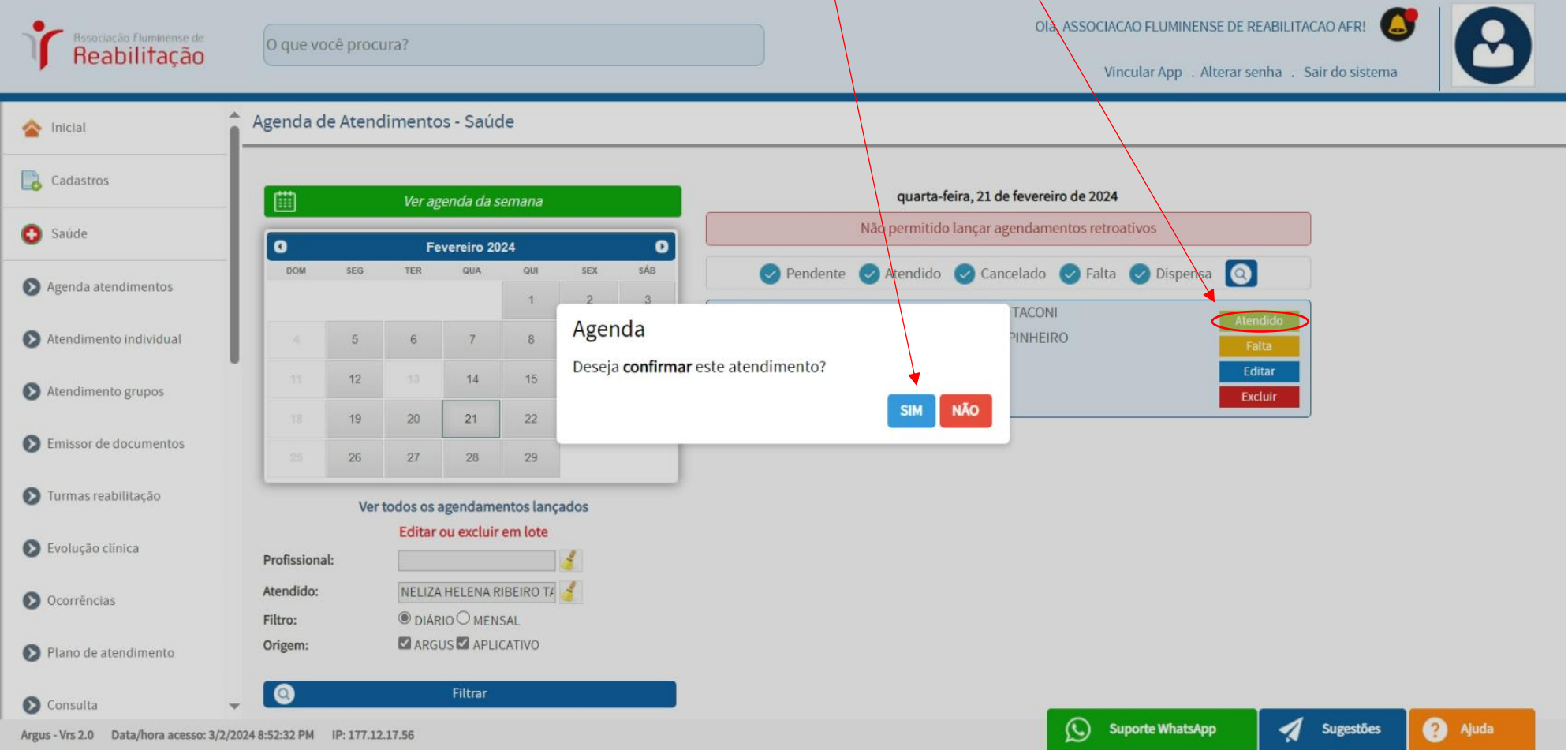

#### **AGENDA ATENDIMENTOS (recepções, oficina)**

**OBS: após confirmar o agendamento na PRIMEIRA tela da agenda, a SEGUNDA tela abrirá automaticamente, exibindo a seguinte pergunta:** *"Deseja gerar um ATENDIMENTO INDIVIDUAL vinculado ao agendamento?"* **Esta opção é destinada exclusivamente para tratamentos que requerem a geração de BPA (ALTA, NEURO, MÉDIA e SERNIT-OFICINA), clicamos em "SIM" para confirmar ou "NÃO" para rejeitar, sendo essa a opção não entrará na tela seguinte e já será concluído um agendamento.**

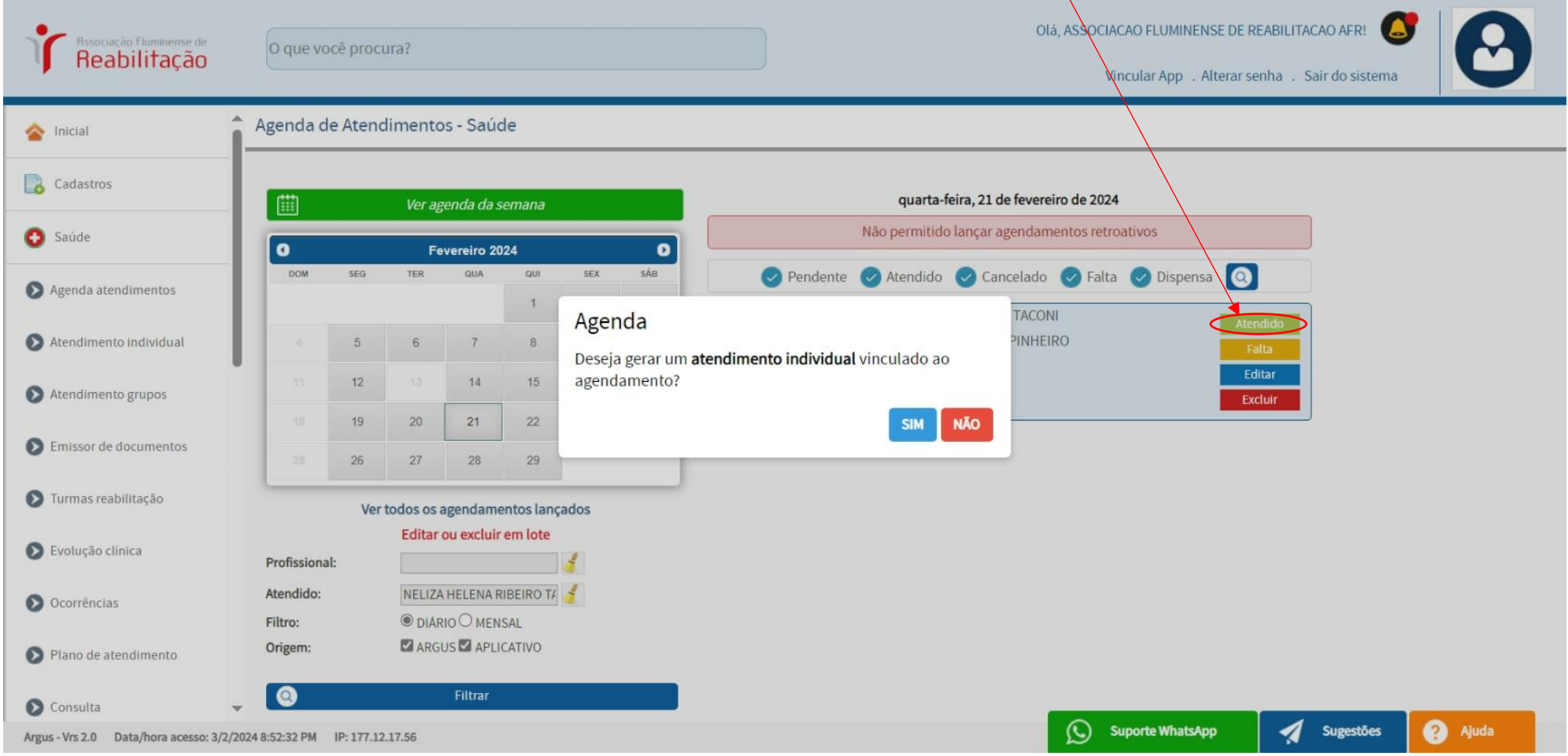

#### **AGENDA ATENDIMENTOS (recepções, oficina)**

**OBS: 'SIM" - Se o atendimento for classificado como** *NEURO, MEDIA, ALTA ou SERNIT-OFICINA (BPA),* **será aberta uma tela para preencher os seguintes campos do atendimento: Convênio, Procedimento, CID do Atendimento, Evoluir Paciente e Evolução.**  *EVOLUÇÃO: Caso for preciso eu clico em "SIM".*

 $\mathbf{r}$ 

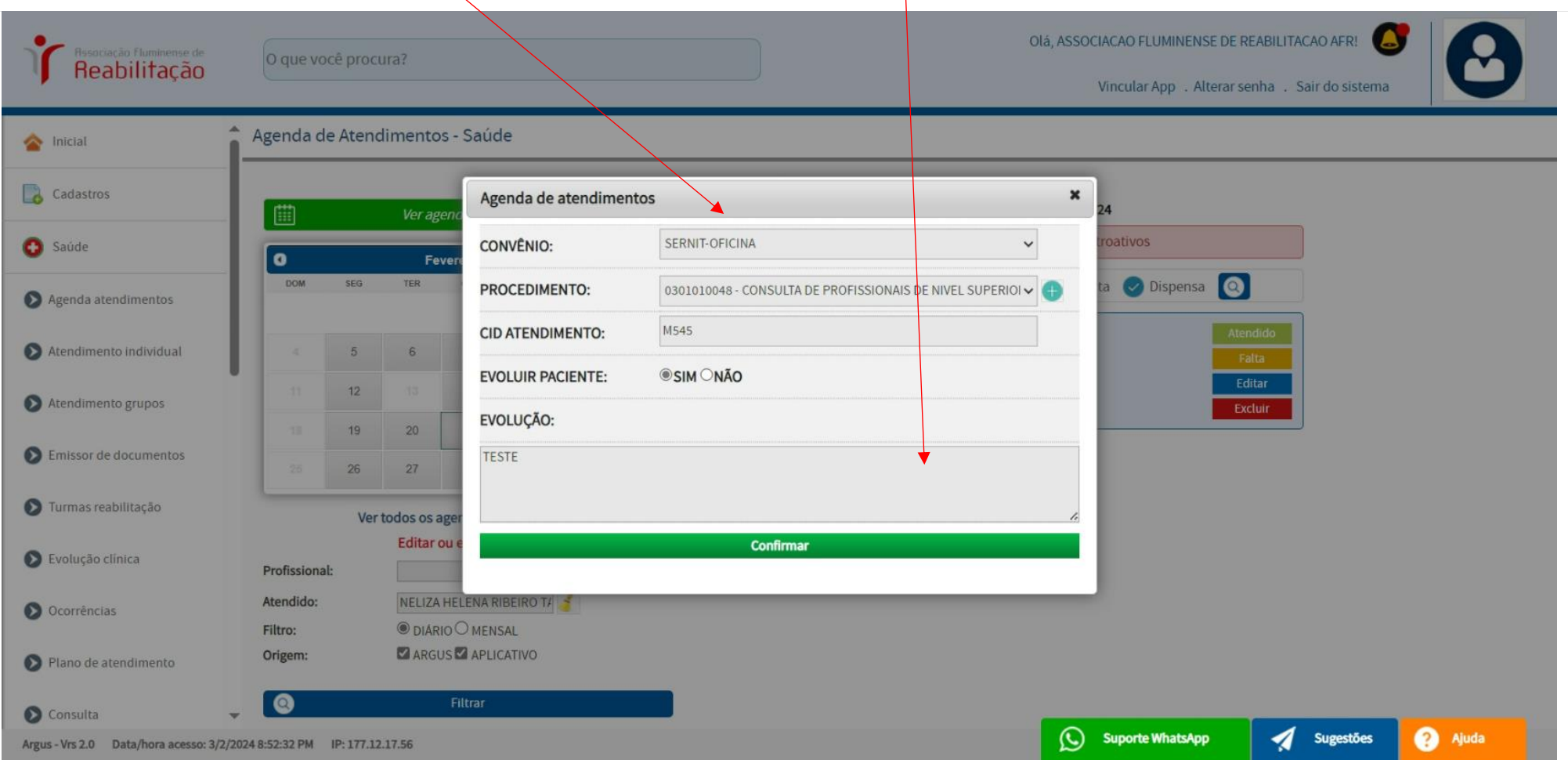

#### **AGENDA ATENDIMENTOS (recepções, secretaria)**

**OBS: FALTA** *(botão laranja)* **do paciente – abrirá a seguinte pergunta abaixo:**

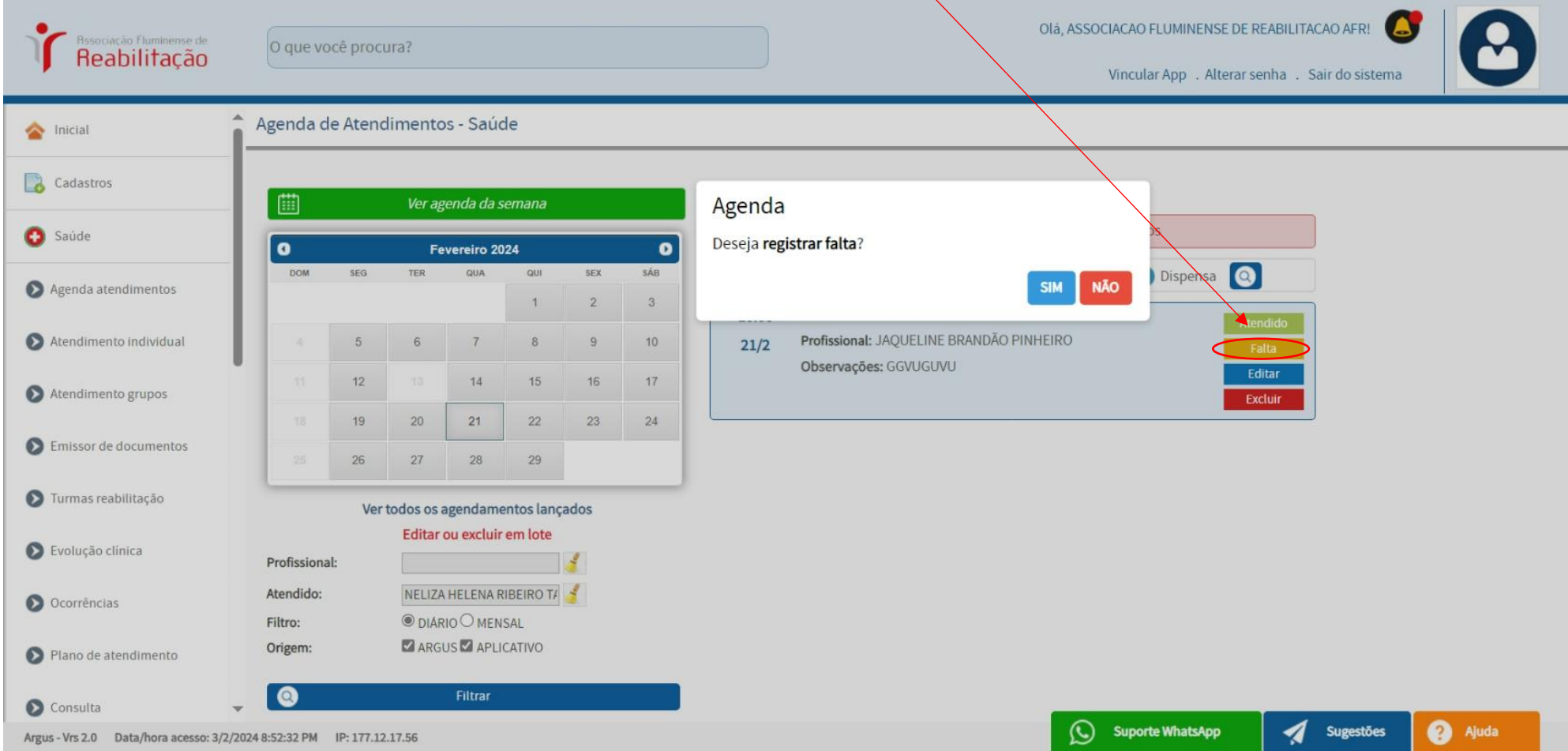

#### **AGENDA ATENDIMENTOS (recepções, secretaria)**

## **OBS: Se selecionar a opção "SIM", será aberta uma tela para JUSTIFICAR a ausência do paciente.**

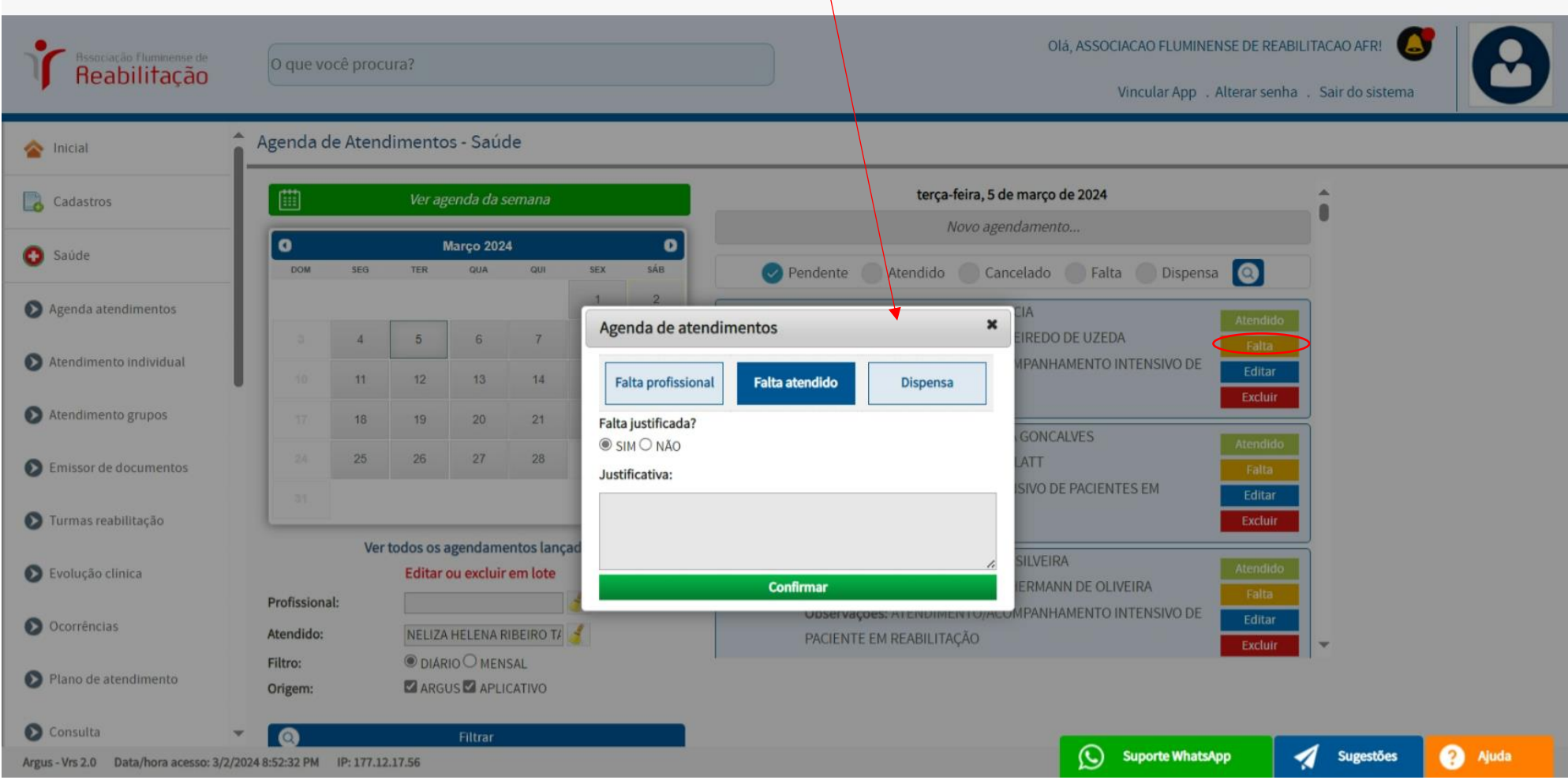

## **AGENDA ATENDIMENTOS (recepções)**

# **OBS: Caso seja necessário editar o horário e as observações, basta clicar no botão azul "EDITAR".**

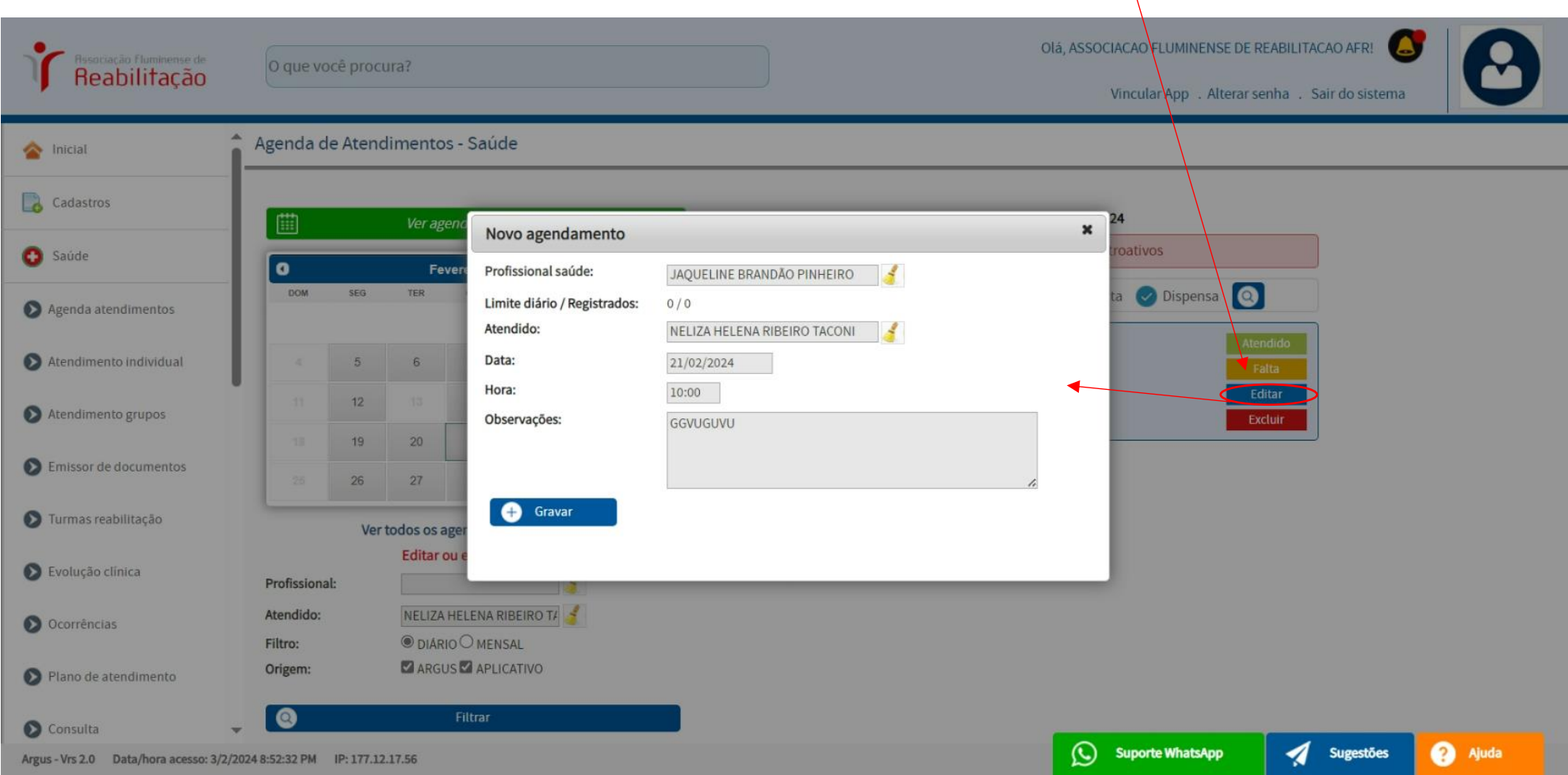

## **AGENDA ATENDIMENTOS (recepções)**

# **OBS: para excluir um agendamento marcado, utilize o botão vermelho "EXCLUIR".**

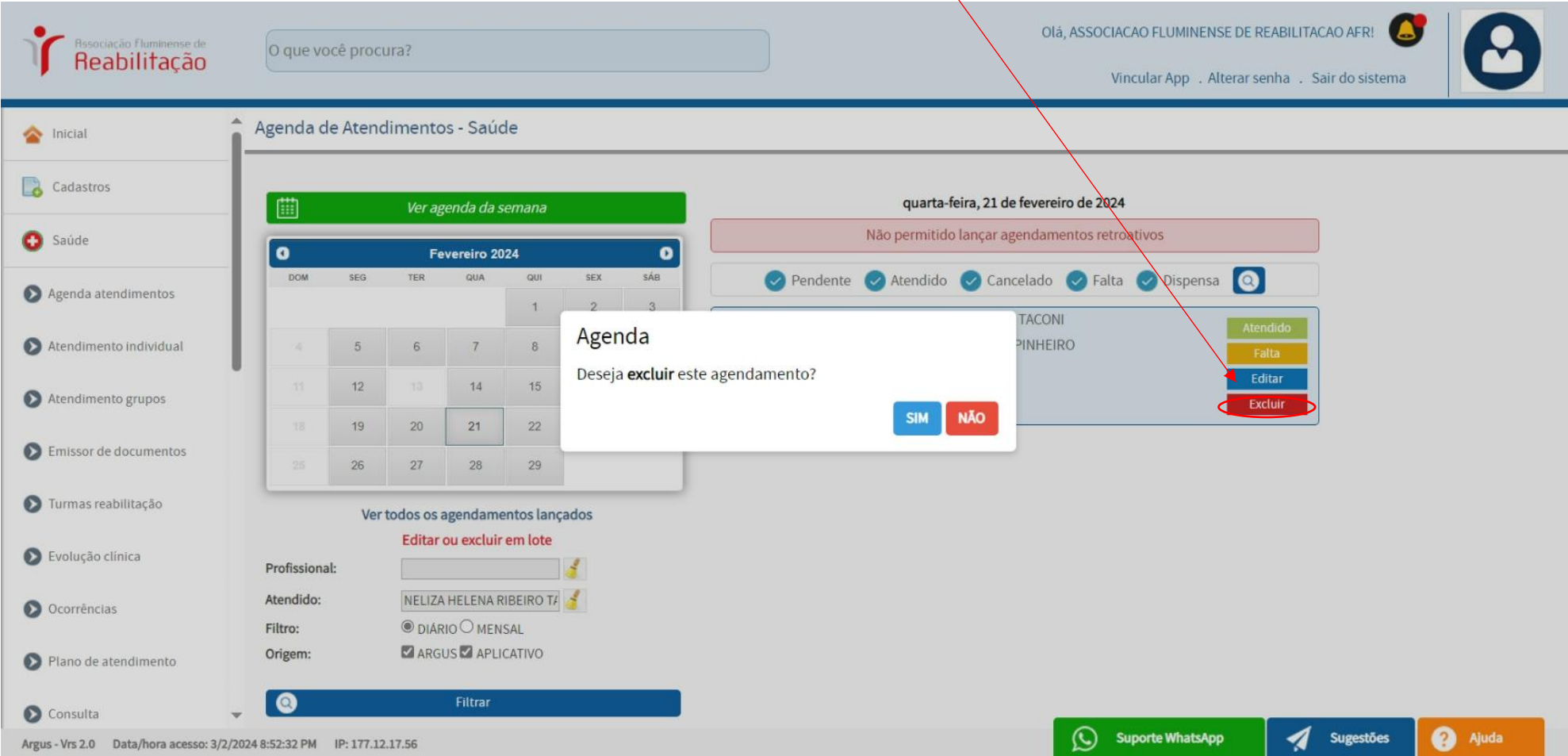

#### **ATENDIMENTO INDIVIDUAL (faturamento)**

**OBS: lista dos atendimentos realizados destinados à exportação do BPA (NEURO, MÉDIA, ALTA e SERNIT-OFICINA).**

*Botão verde* **"NOVO" serve para cadastrar um atendimento individual.** 

**Botão azul "PESQUISAR".**

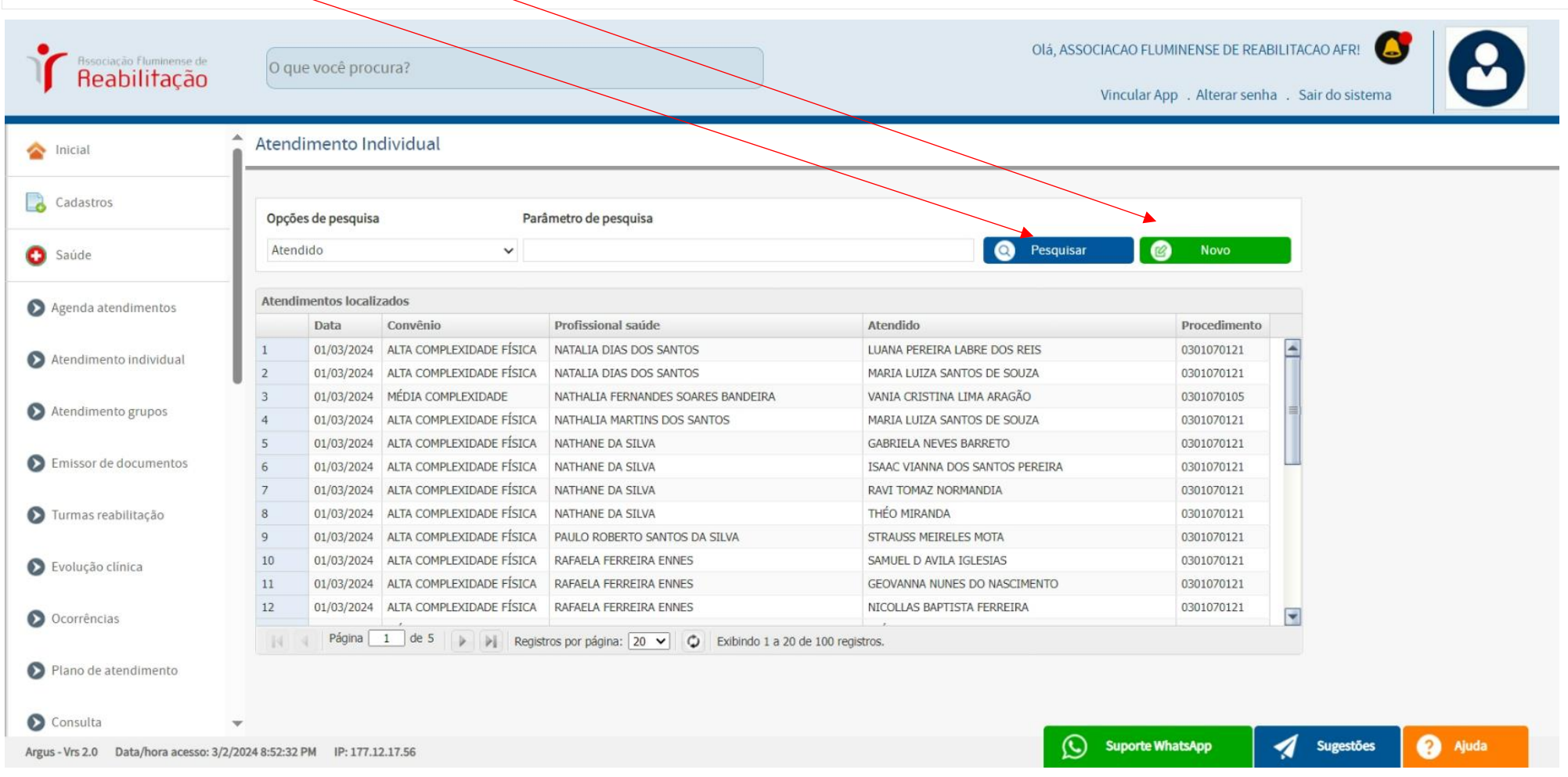
# **ATENDIMENTO INDIVIDUAL (depto medico)**

**OBS: ao clicar no botão "NOVO", será aberta uma tela para preenchimento dos dados do paciente. Se houver necessidade de registrar uma evolução do paciente, marque "SIM", caso contrário, selecione "Não" e clique em "GRAVAR".**

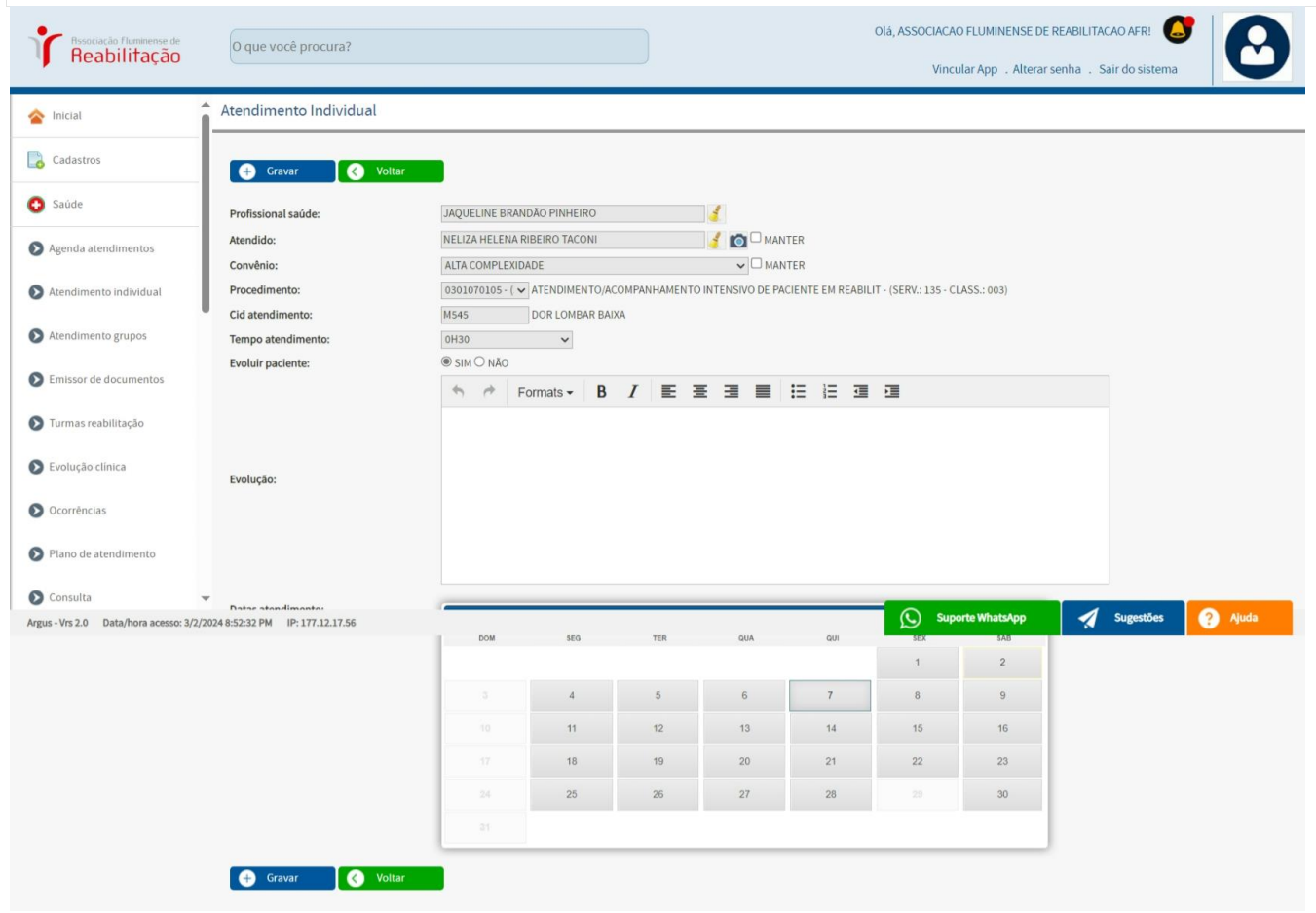

### **ATENDIMENTO INDIVIDUAL (depto medico)**

## **OBS: ao clicar com** *o botão direito no nome do paciente***, será exibida a opção de EXCLUIR o atendimento, se necessário.**

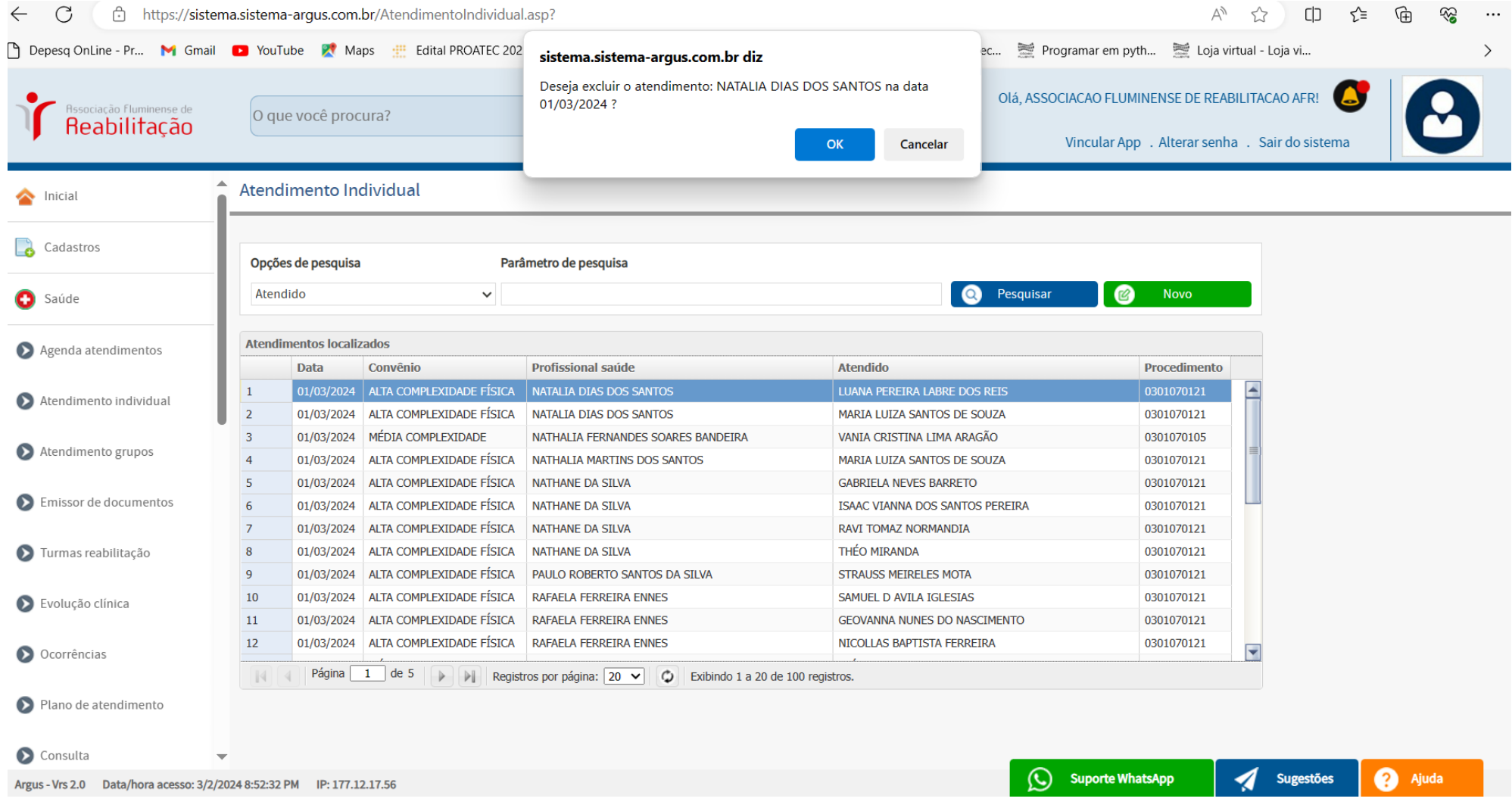

### **ATENDIMENTO DE GRUPO**

**OBS: atendimentos localizados feitos em GRUPO.**

# **Podemos "PESQUISAR" e criar um "NOVO" grupo de atendimentos.**

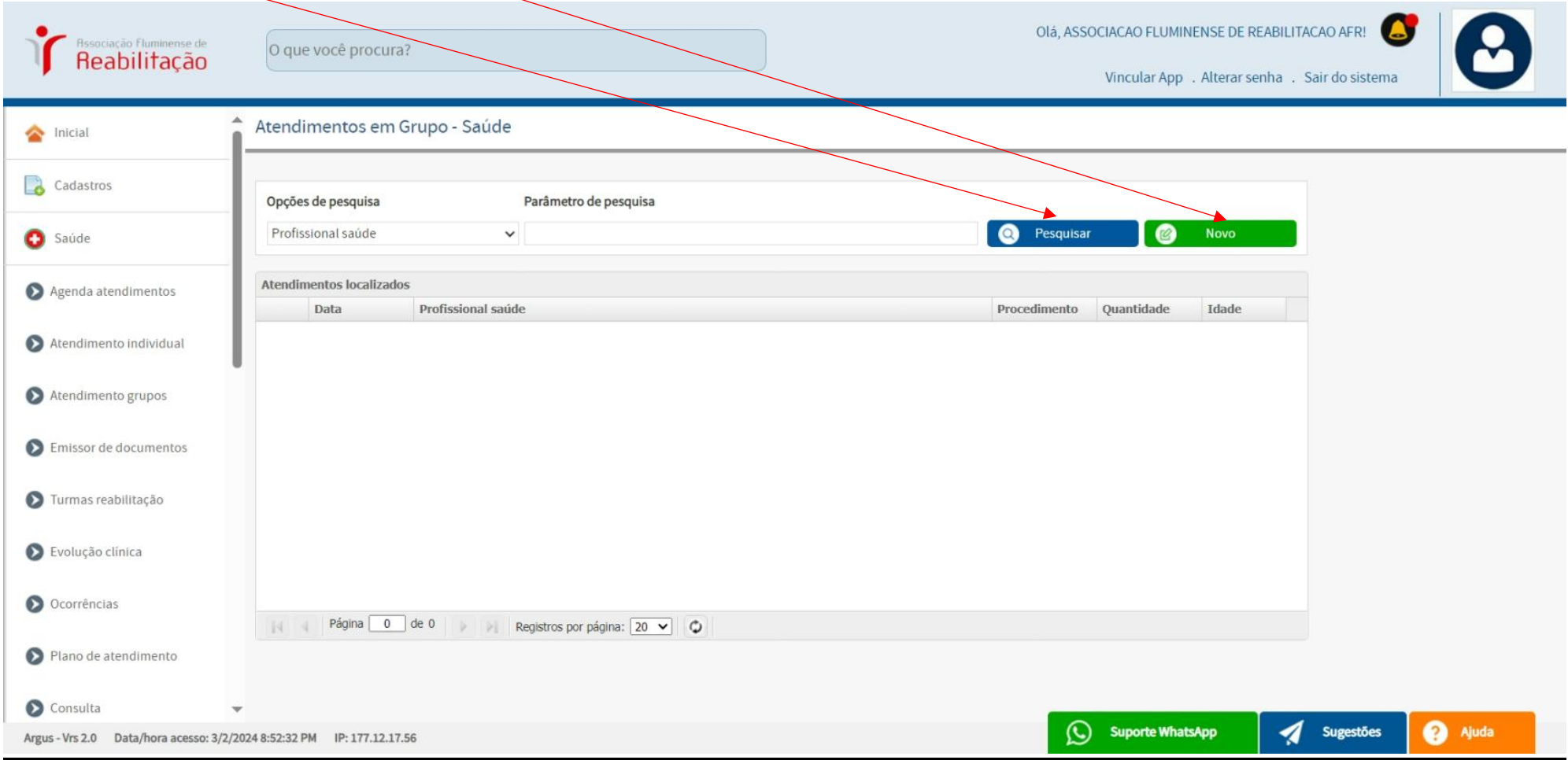

### **ATENDIMENTO DE GRUPO**

# **OBS: "NOVO" atendimento em grupo para ser preenchido com os dados abaixo e "GRAVAR":**

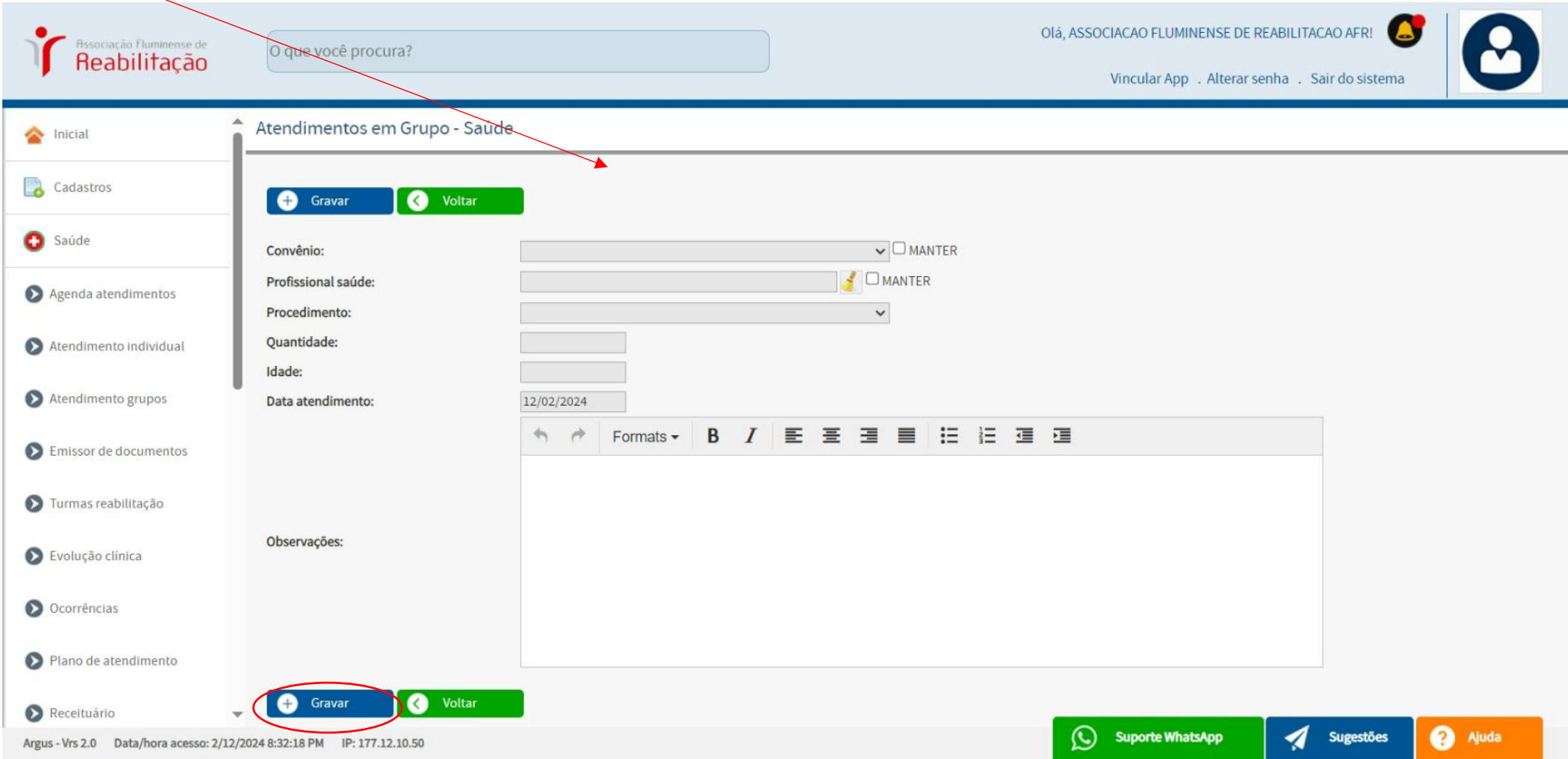

**OBS: Emitir documentos para Pacientes como um pedido médico por exemplo.**

**Lista de documentos previamente criados e armazenados, oferecendo a opção de "PESQUISAR" por** *título do documento, texto do documento, profissional e paciente atendido.*

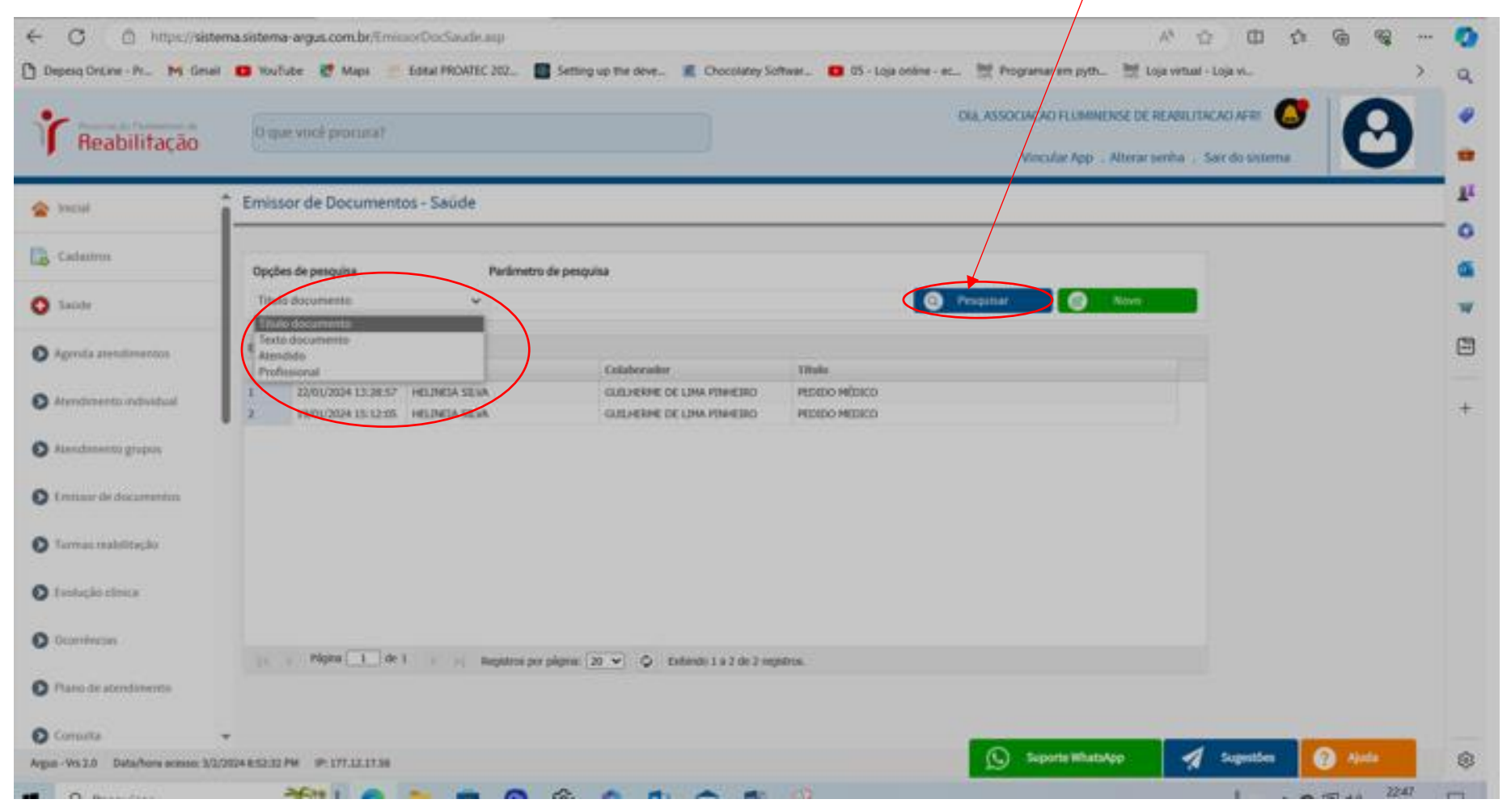

# **OBS: ao clicar com o botão direito temos a opção de EDITAR INFORMAÇÕES ou EXCLUIR DOCUMENTO.**

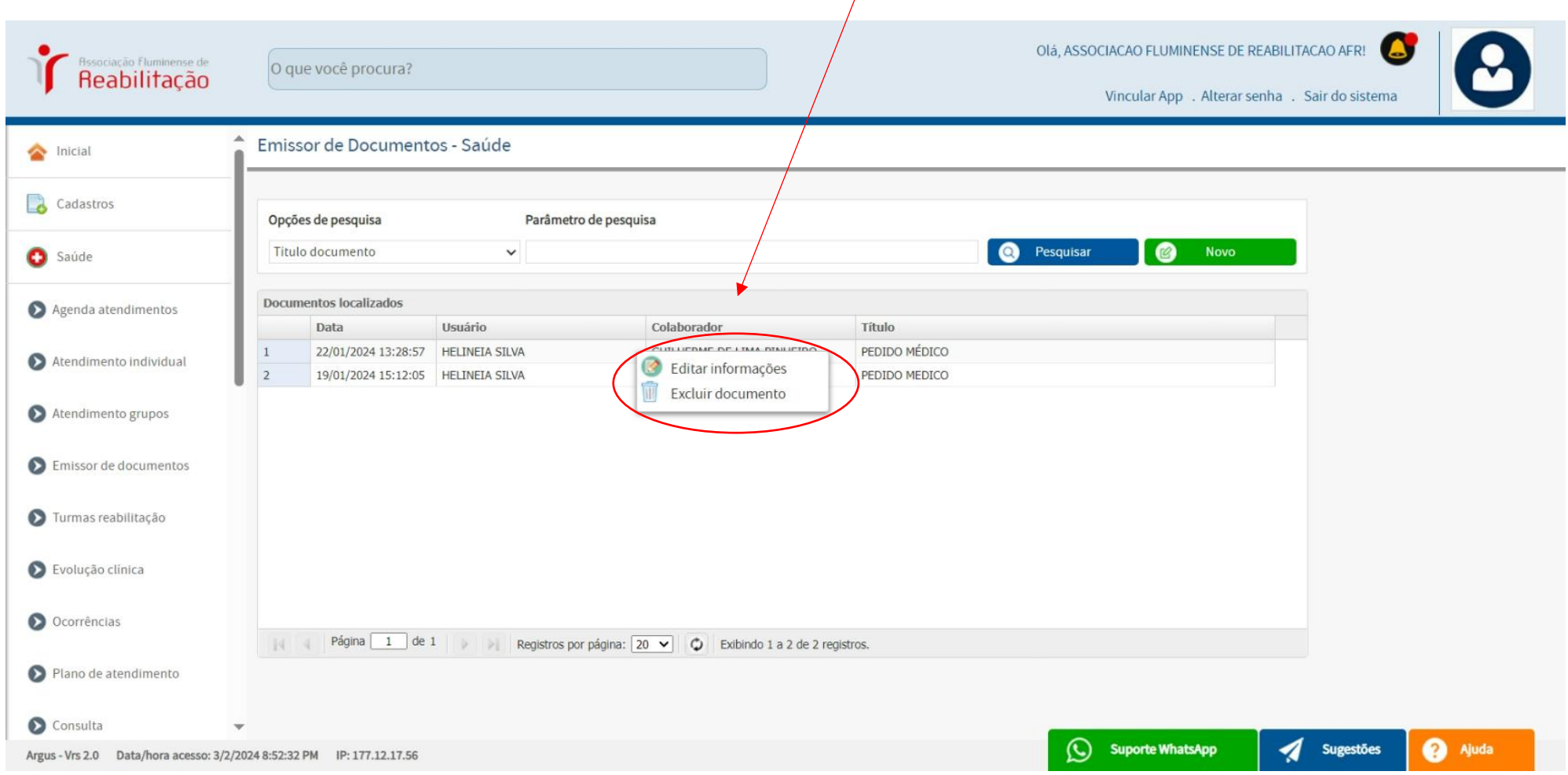

 $\overline{1}$ 

### **OBS: TELA PARA SER PREENCHIDO UM "NOVO" DOCUMENTO E "GRAVAR".**

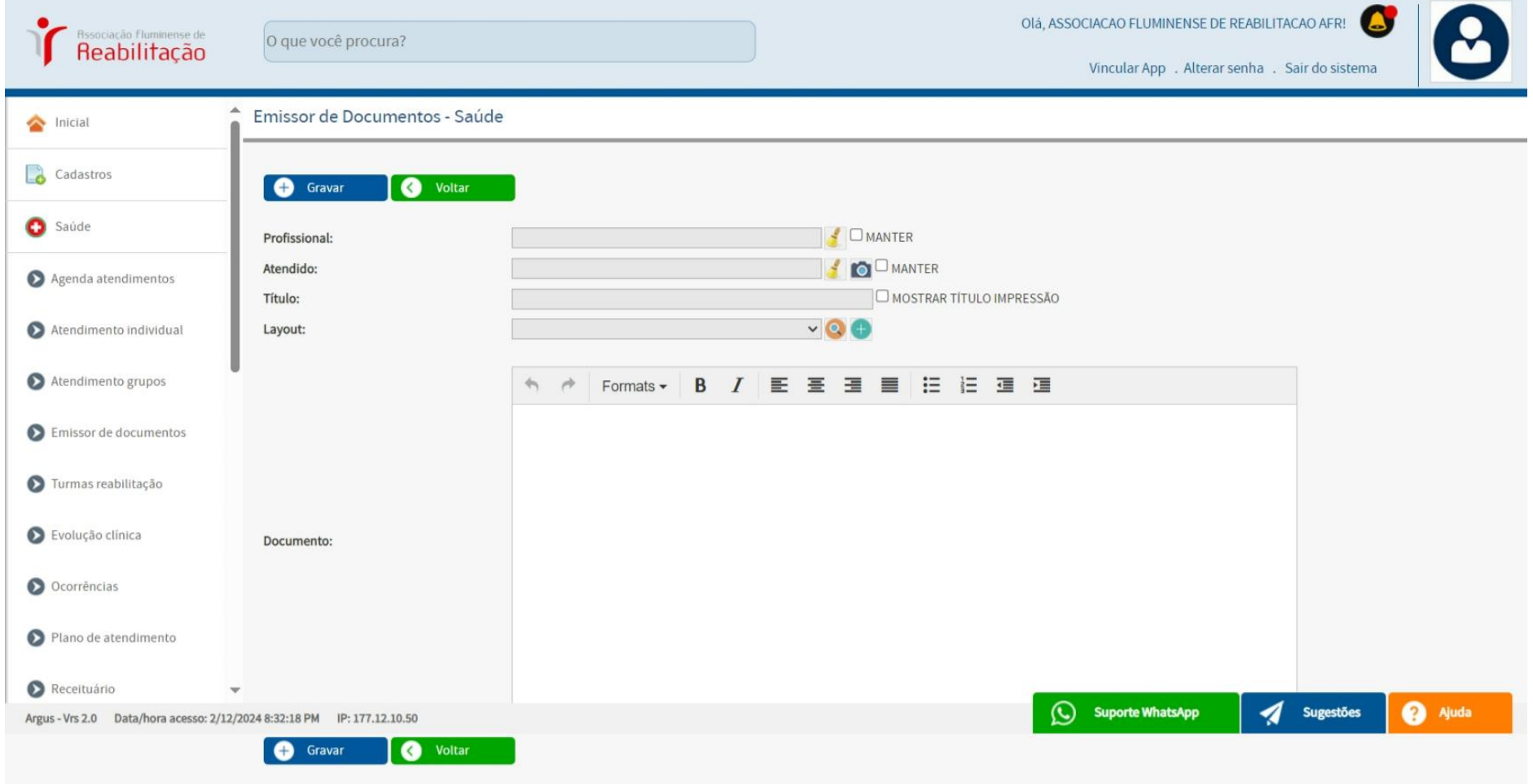

incipal) alacernalalacerna (argameanillar) a cellinea a cumeraniala privata cumerica (a a re-ra respirite (ale

# **OBS: botão laranja de "IMPRIMIR".**

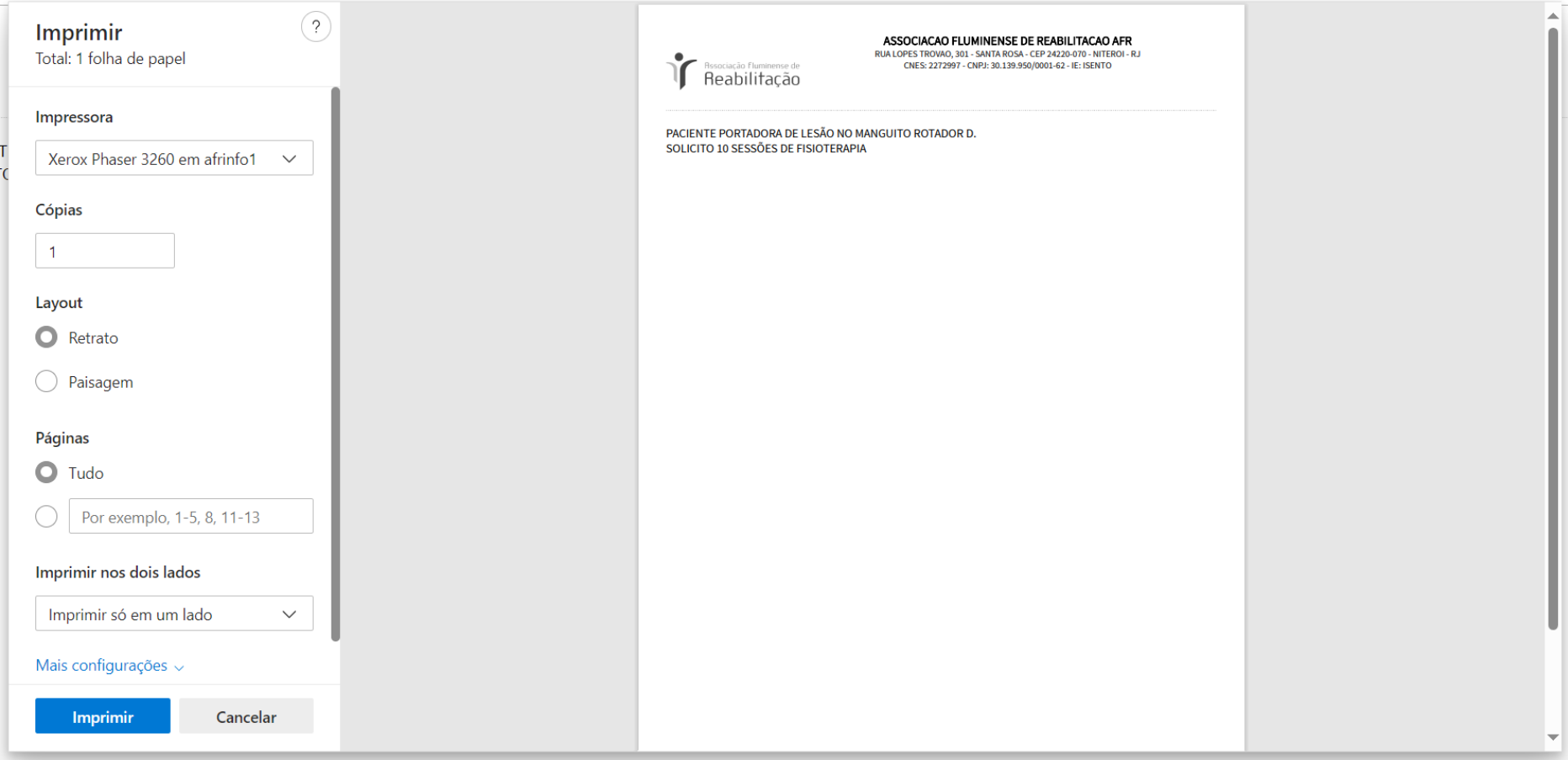

# **TURMAS REABILITAÇÃO (programa reintegrar criar grupos)**

**OBS: lista de TURMAS cadastradas de Reabilitação.**

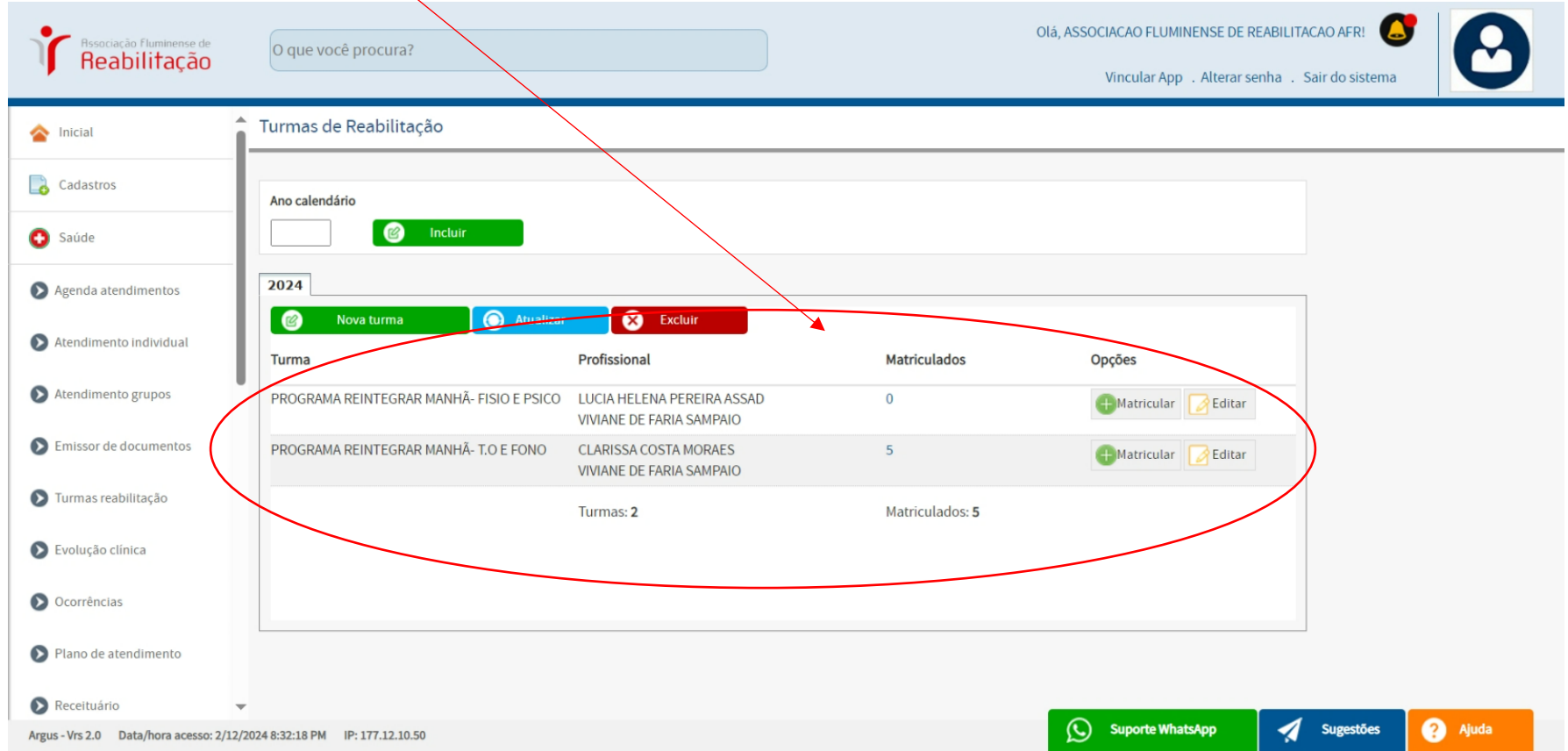

### **TURMAS REABILITAÇÃO (programa reintegrar)**

**OBS: tela para cadastrar a MATRÍCULA do paciente para o GRUPO DE REABILITAÇÃO desejado.**

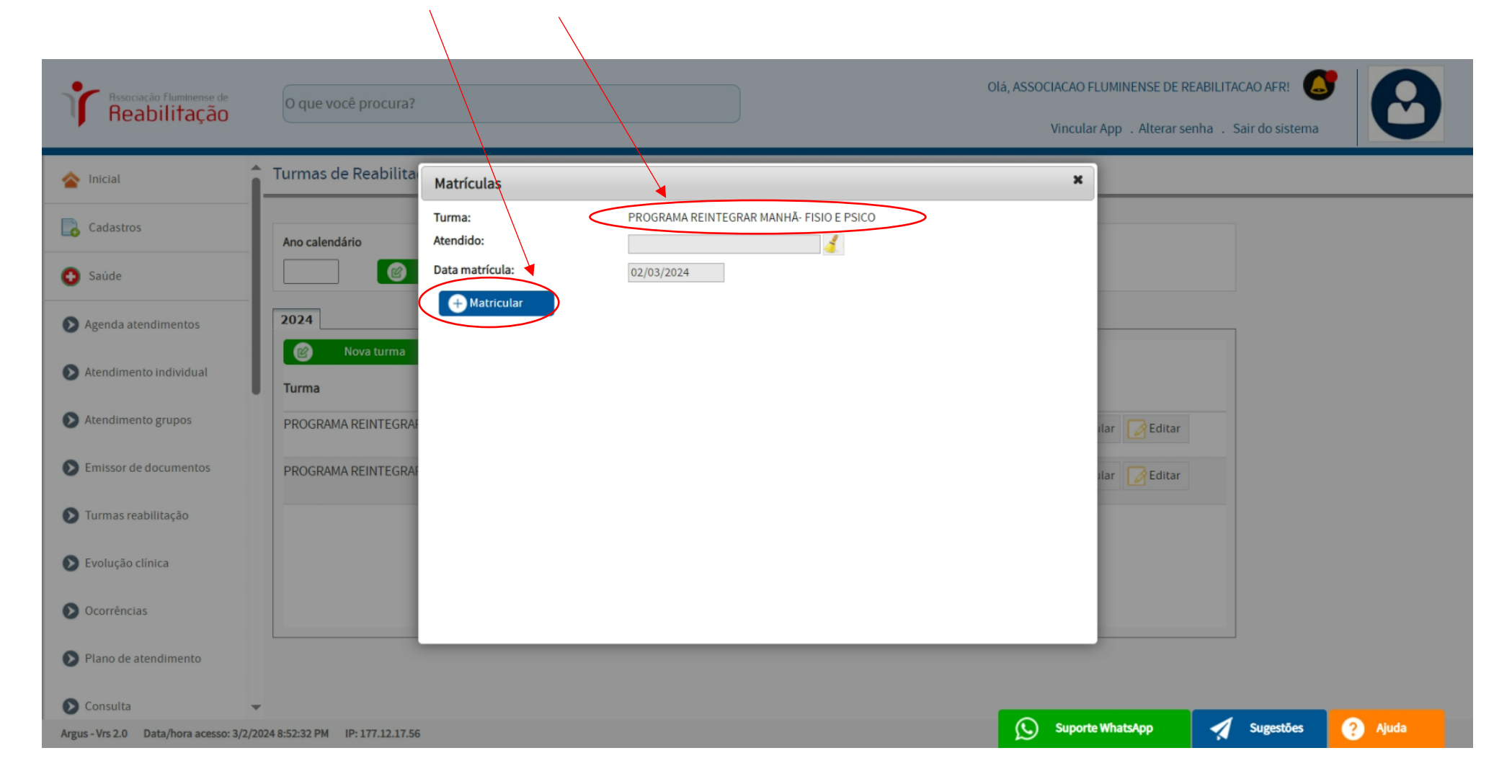

# **TURMAS REABILITAÇÃO (programa reintegrar)**

## **OBS: botão EDITAR para criar uma turma de reabilitação NOVA.**

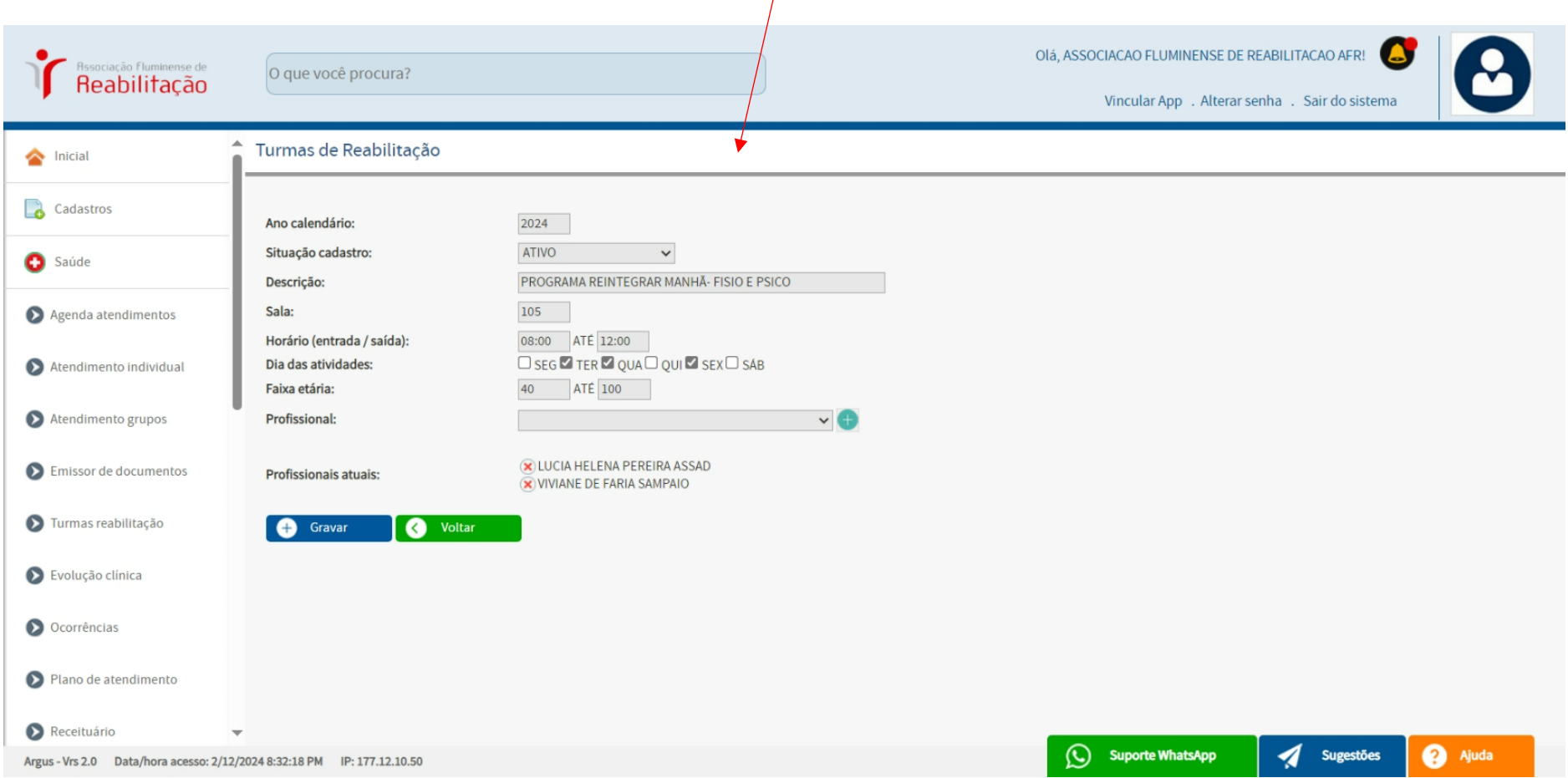

**OBS: Registramos as "EVOLUÇÕES" dos pacientes atendidos em seus dias e horários agendados.**

**Caso seja necessário** *"EDITAR INFORMAÇÕES"* **ou** *"EXCLUIR EVOLUÇÃO"* **podemos abrir essas opções clicando no botão direito.** "PESQUISAR" *botão azul.* "NOVO" *botão verde*

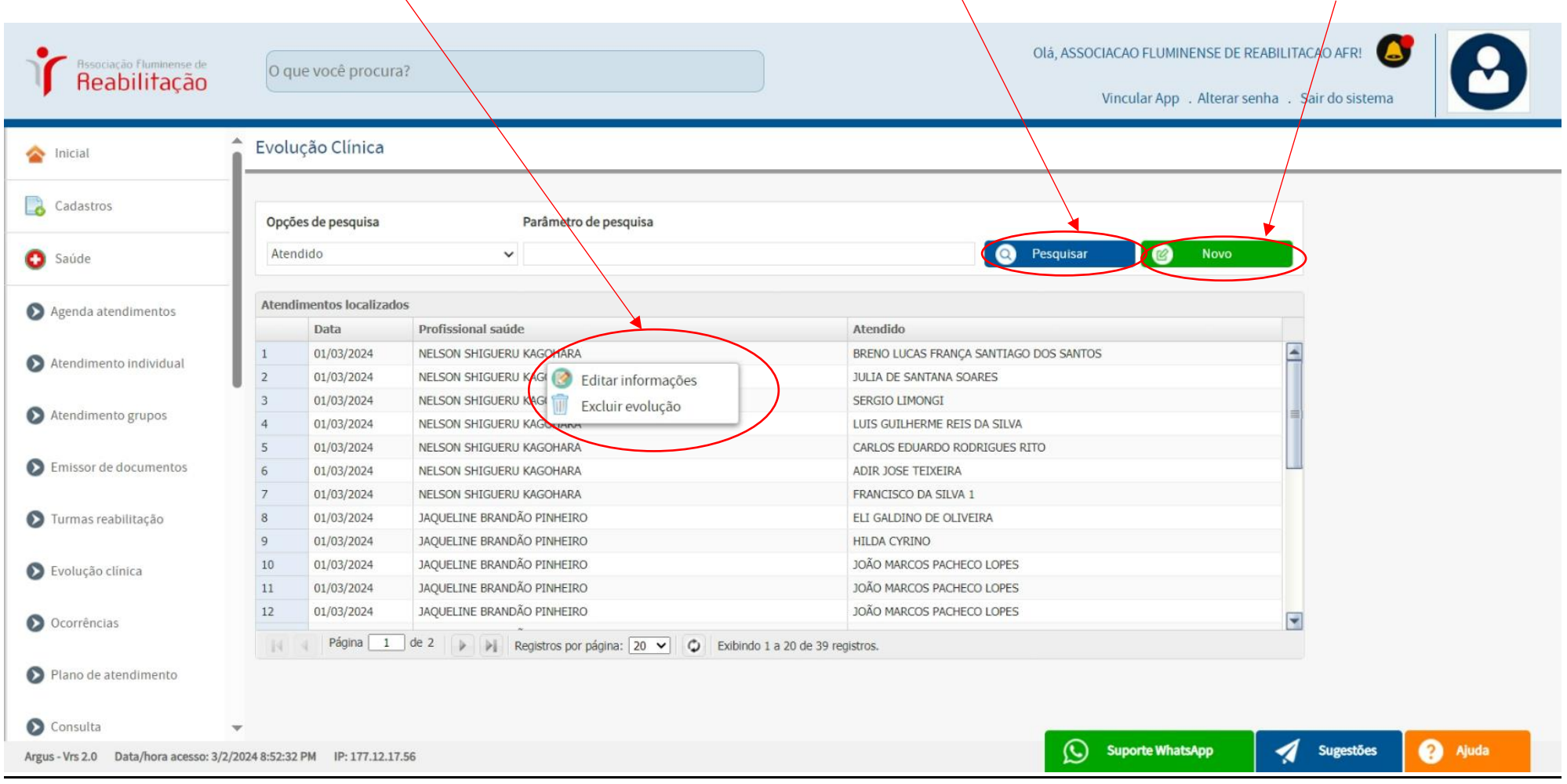

**OBS: ao clicar em cima do nome podemos abrir a ficha de "EVOLUÇÃO CLÍNICA" preenchida deste nome selecionado.**

**É possível realizar modificações em todos os campos e GRAVAR novamente esta mesma "EVOLUÇÃO".**

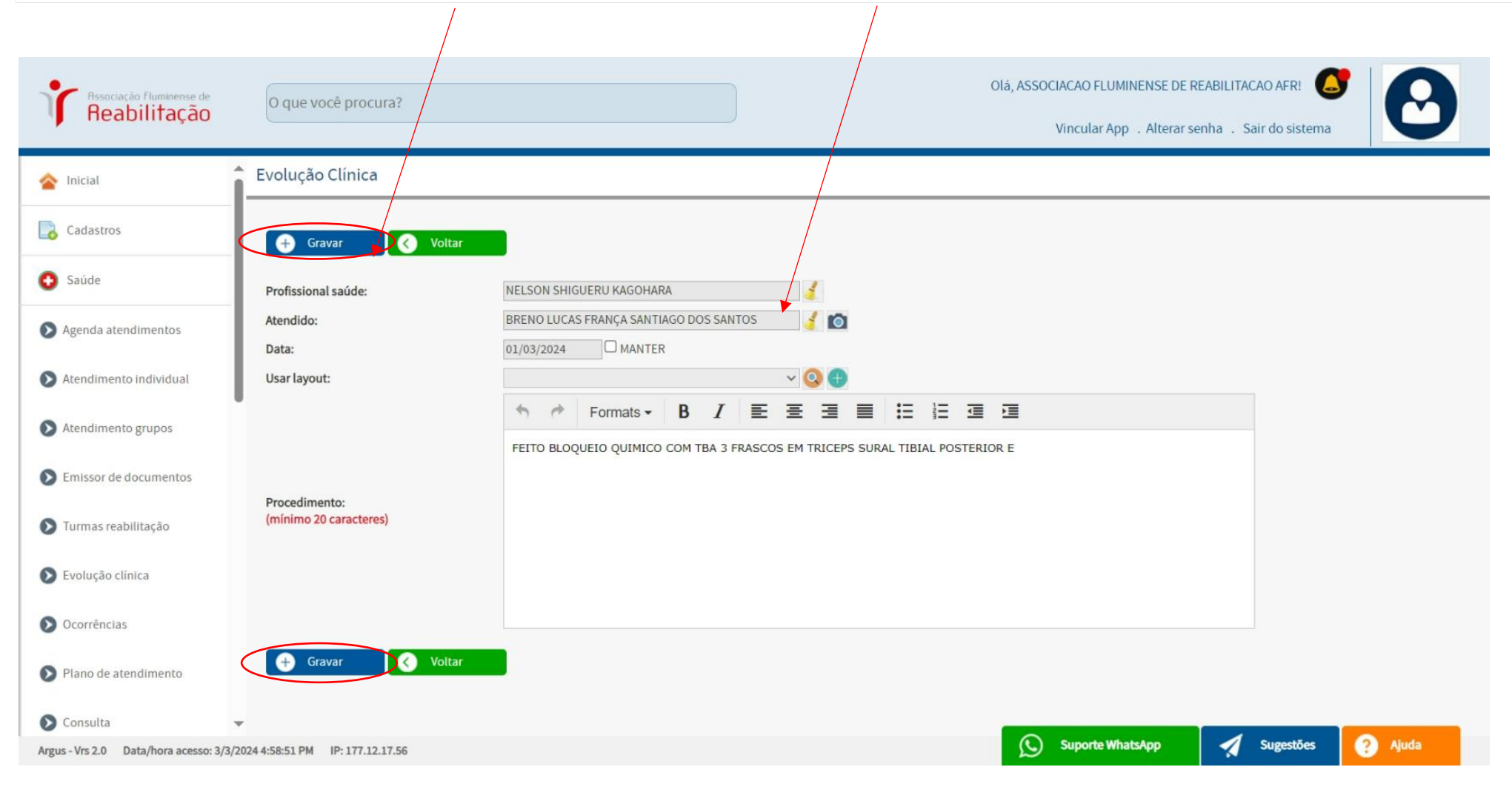

**OBS: ao clicar duas vezes no Nome com o botão esquerdo, abre-se a tela com as informações, permitindo-nos a opção de "IMPRIMIR" ou "FECHAR".** *ABRE A TELA DE IMPRIMIR*

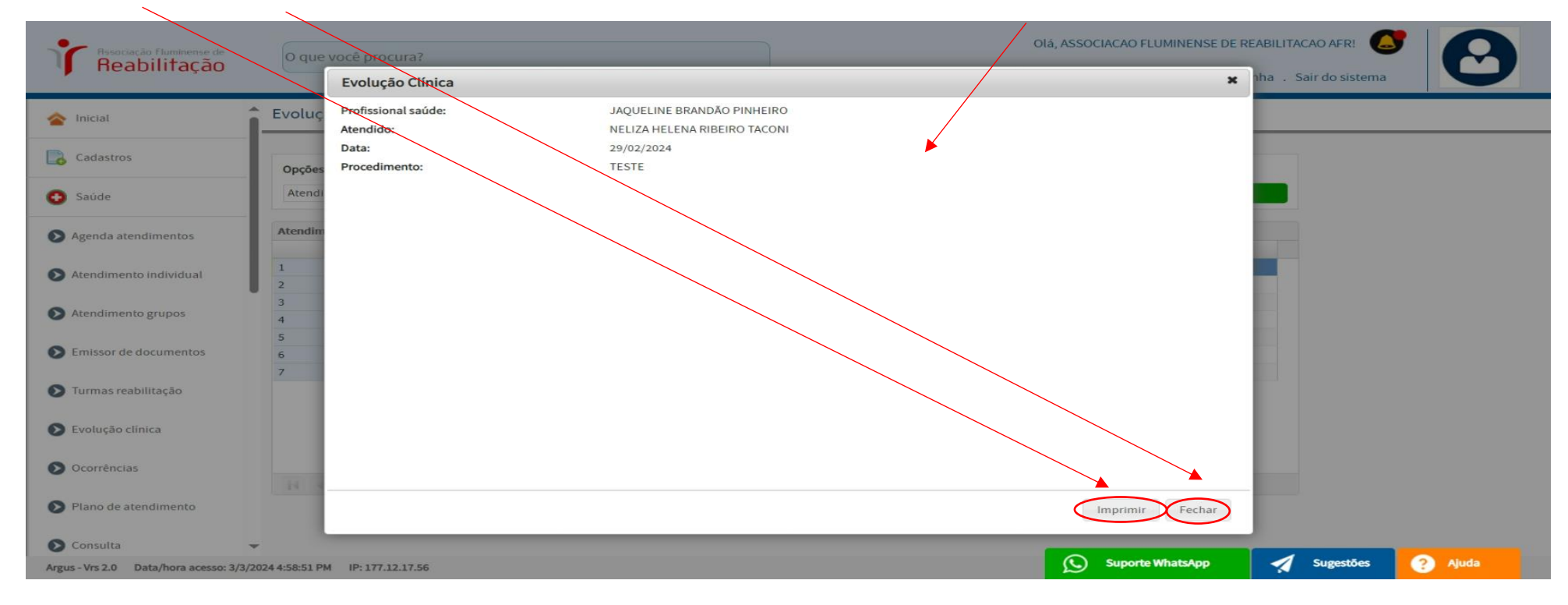

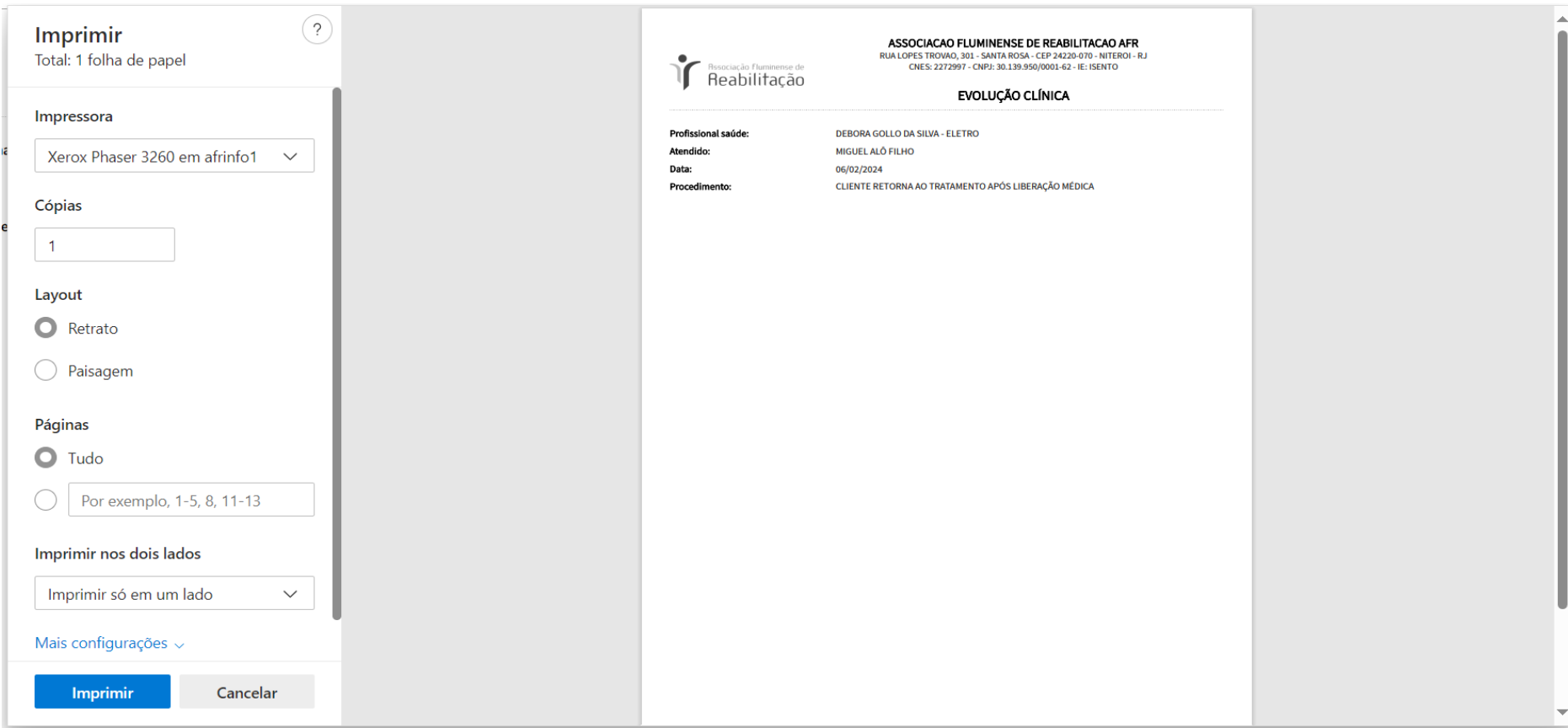

**OBS: para cadastrar uma nova EVOLUÇÃO CLÍNICA, clique no botão verde "NOVO" para abrir a tela abaixo e preencher os dados e "GRAVAR".**

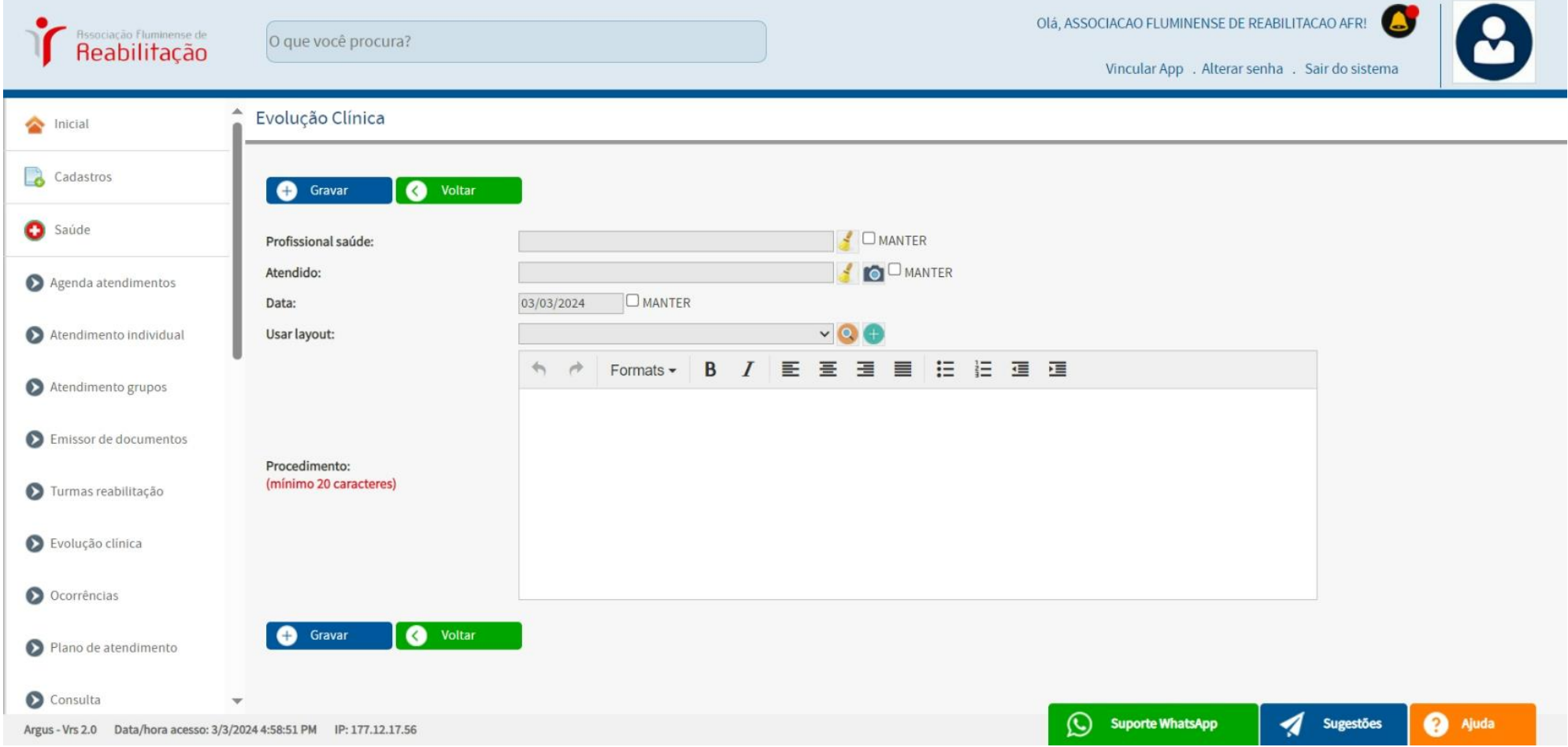

## **OCORRÊNCIAS (ceagen)**

**OBS: Registraremos as "OCORRÊNCIAS" dos pacientes agendados. Se houver necessidade de** *justificar a ausência do paciente***, ela será exibida nesta lista de ocorrências e na tela de agendamento, onde poderá ser inserida a respectiva justificativa**

**Caso seja necessário** *"EDITAR INFORMAÇÕES"* **ou** *"EXCLUIR OCORRÊNCIA"* **podemos abrir essas opções clicando no botão direito.** "PESQUISAR" *botão azul.* "NOVO" *botão verde*

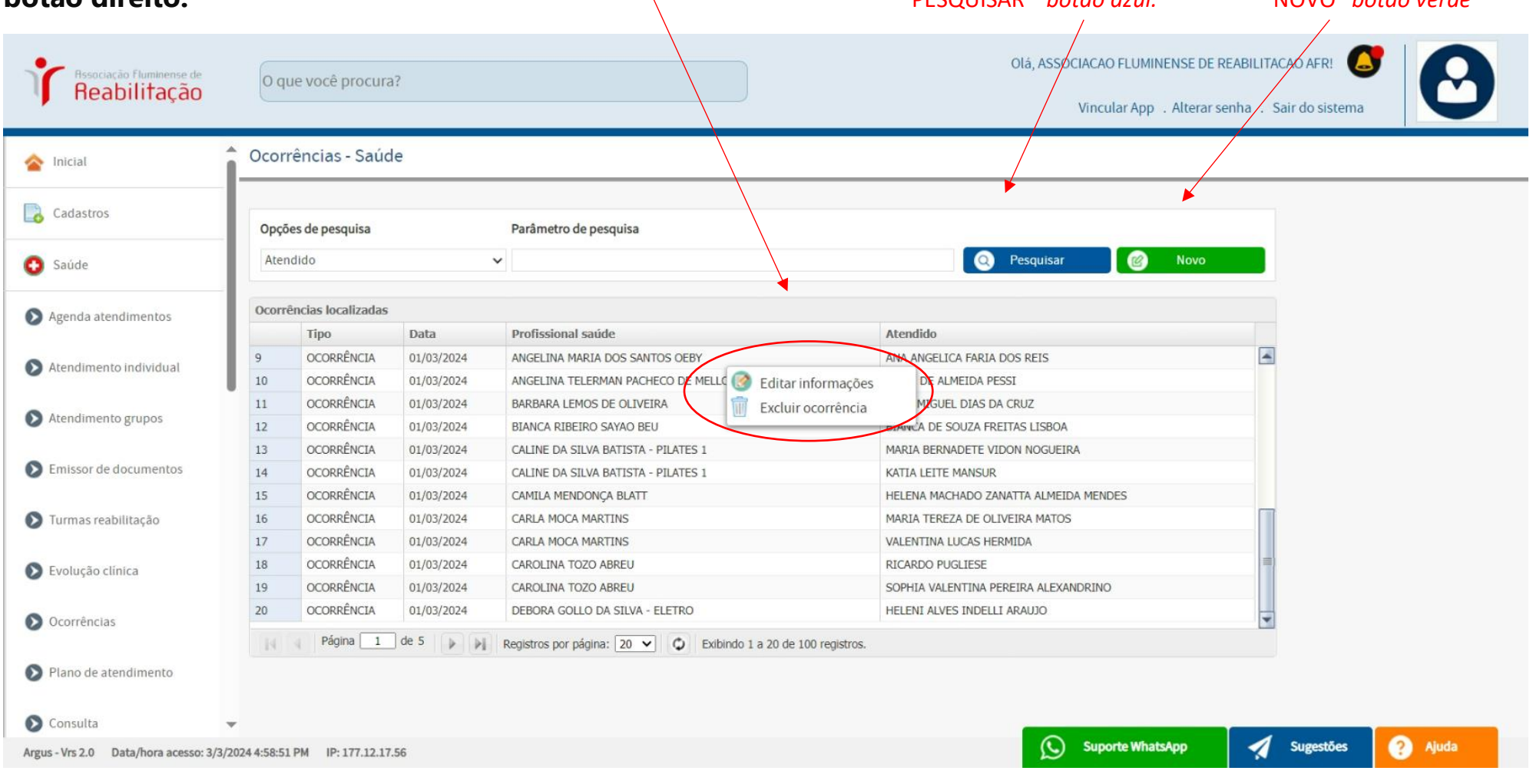

## **OCORRÊNCIAS (ceagen)**

**.**

**OBS: ao clicar no nome, é possível acessar a ficha de "OCORRÊNCIAS" para o nome selecionado. Além disso, é viável adicionar informações ou efetuar alterações conforme necessário."**

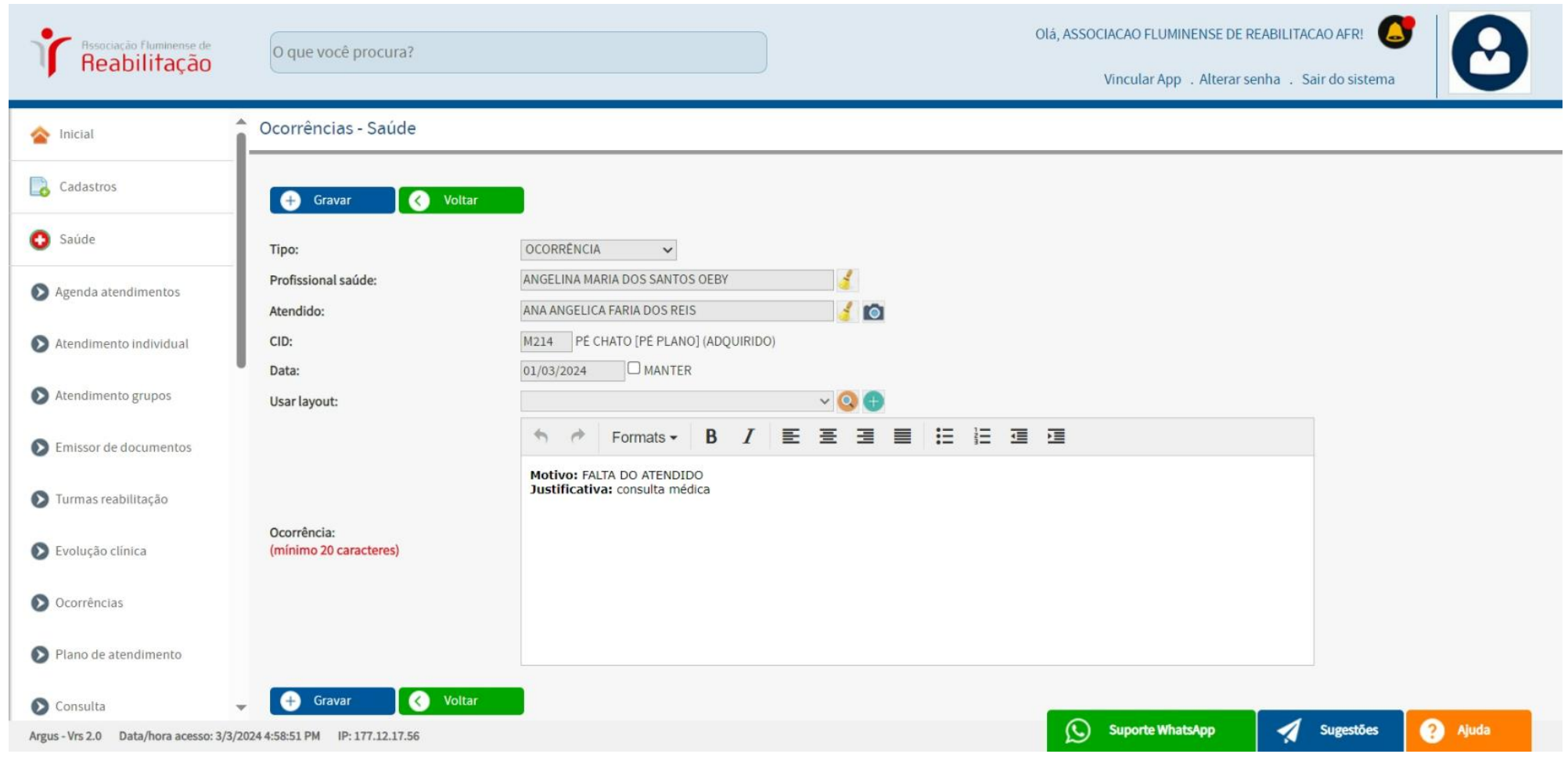

# **OCORRÊNCIAS**

**OBS: ao clicar duas vezes no Nome com o botão esquerdo, abre-se a tela com as informações, permitindo-nos a opção de "IMPRIMIR" ou "FECHAR".**

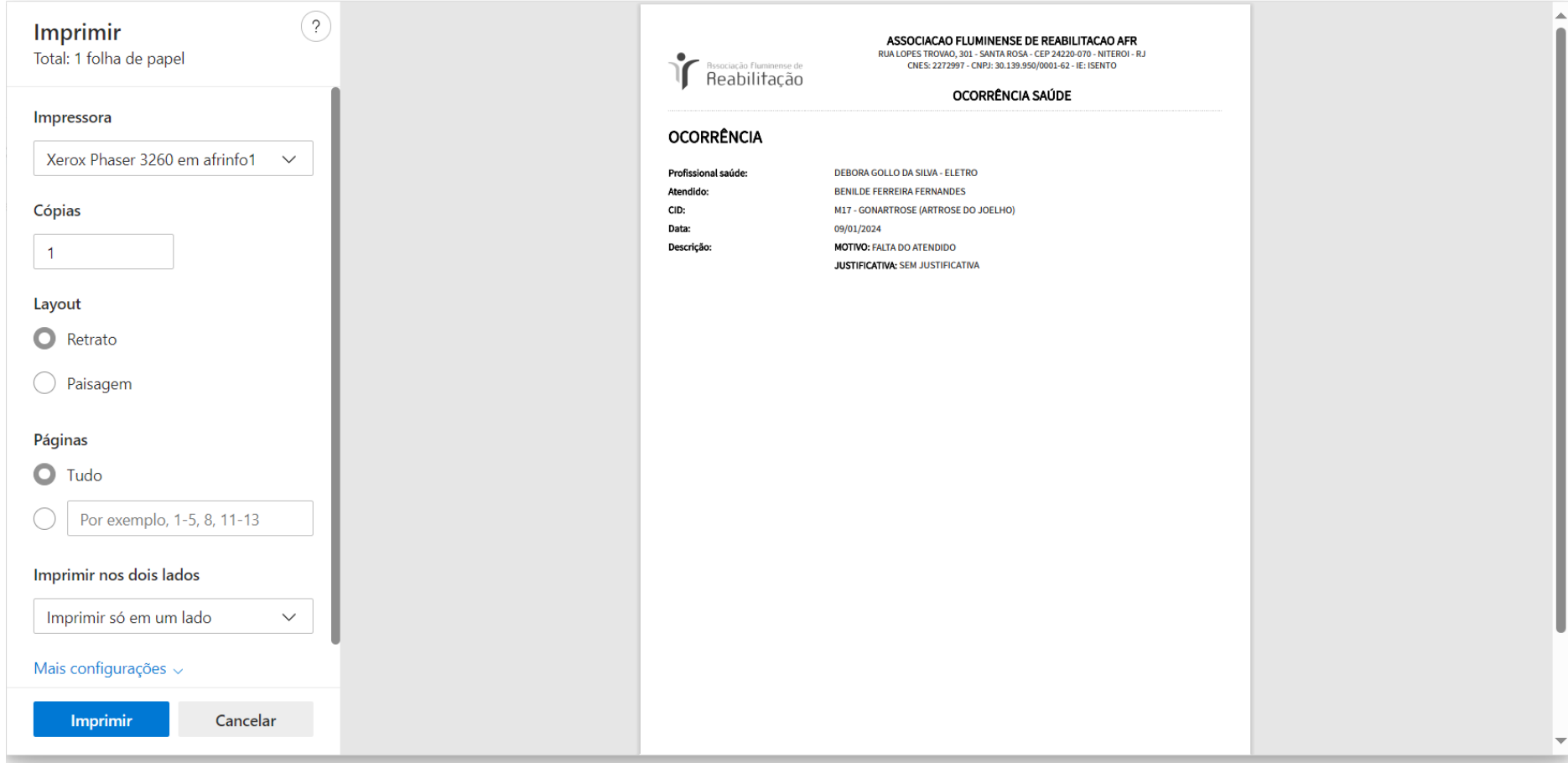

# **ALTA DO PACIENTE**

### **OCORRÊNCIAS (ceagen) –** *PARA ALTA DO PACIENTE (APENAS UM SETOR)*

**OBS: Colocar na ocorrência da Data da Alta com os Setores e Horário.** 

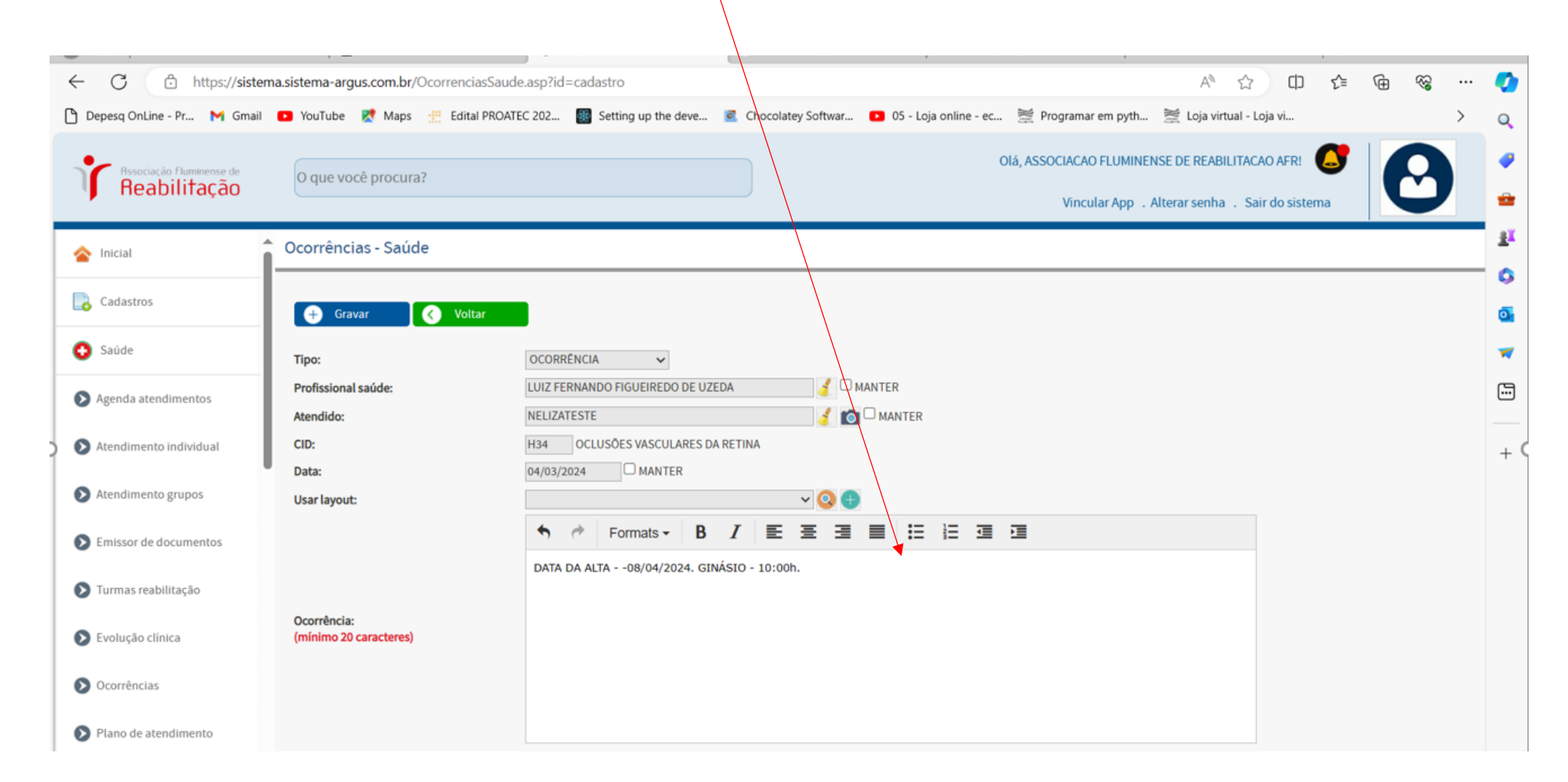

## **OCORRÊNCIAS (ceagen)**

#### **OBS: VISIALIZAÇÃO EM CADASTRO (USUÁRIOS) botão direito** *(histórico do usuário)* **DO SETOR QUE FOI CADASTRADO A ALTA NA (OCORRÊNCIA)** $\mathbf{R}$

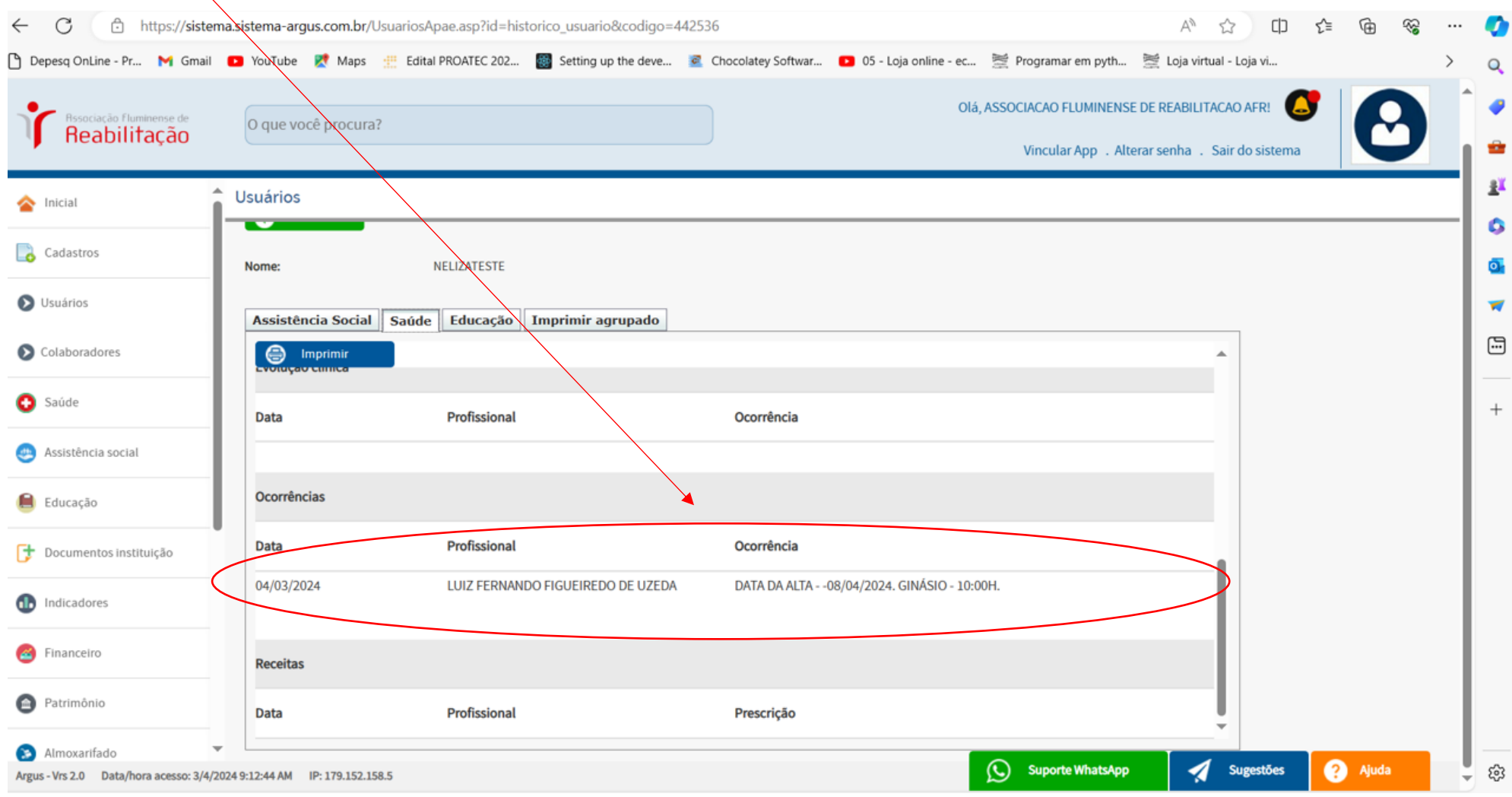

### **CADASTRO – USUÁRIOS (ceagen)**

**OBS: No cadastro do PACIENTE colocar como INATIVO no campo** *(Situação do cadastro)* **e abrirá para colocar a DATA DE SAÍDA.**

**RELATÓRIO – LISTA DE USUÁRIO – TENHO COMO VISUALIZAR OS INATIVOS (ALTA GERAL)**

*CASO VOLTE AO TRATAMENTO ATIVAR NOVAMENTE NO CADASTRO DO USUÁRIO.*

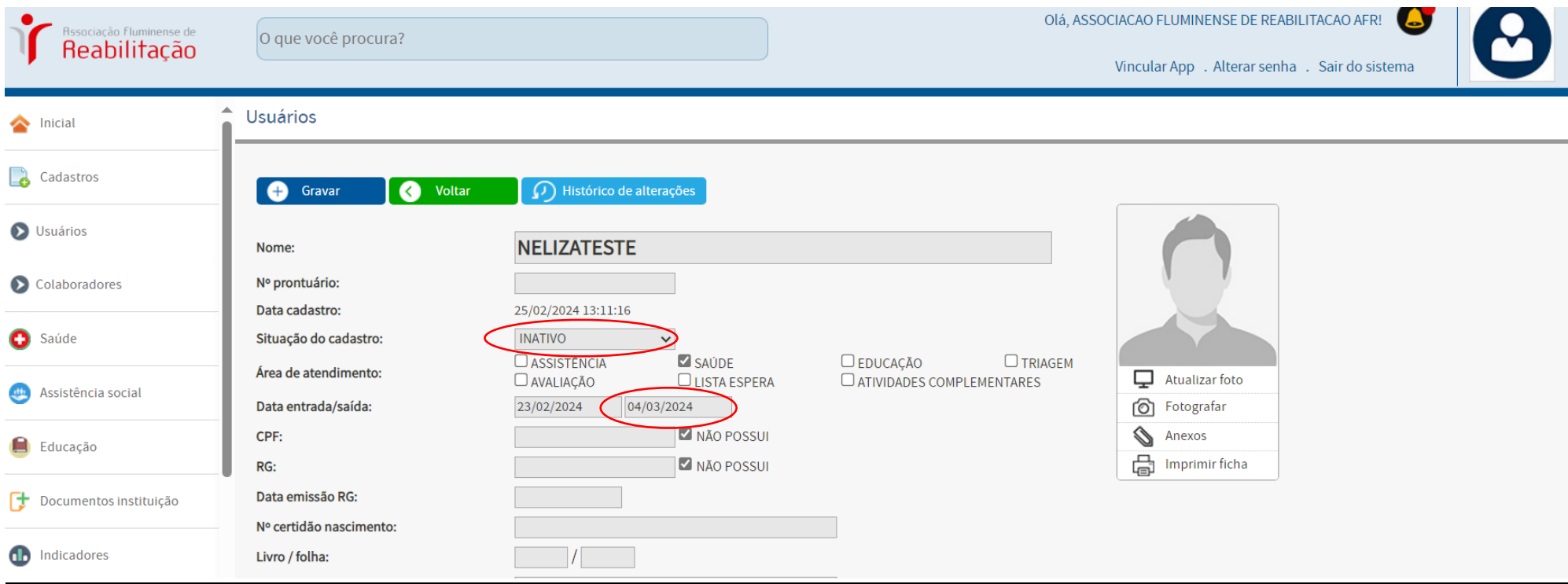

# **CADASTRO – USUÁRIOS**

**OBS: Aparece o PACIENTE na lista como INATIVO quando for ALTA em todos os setores.**

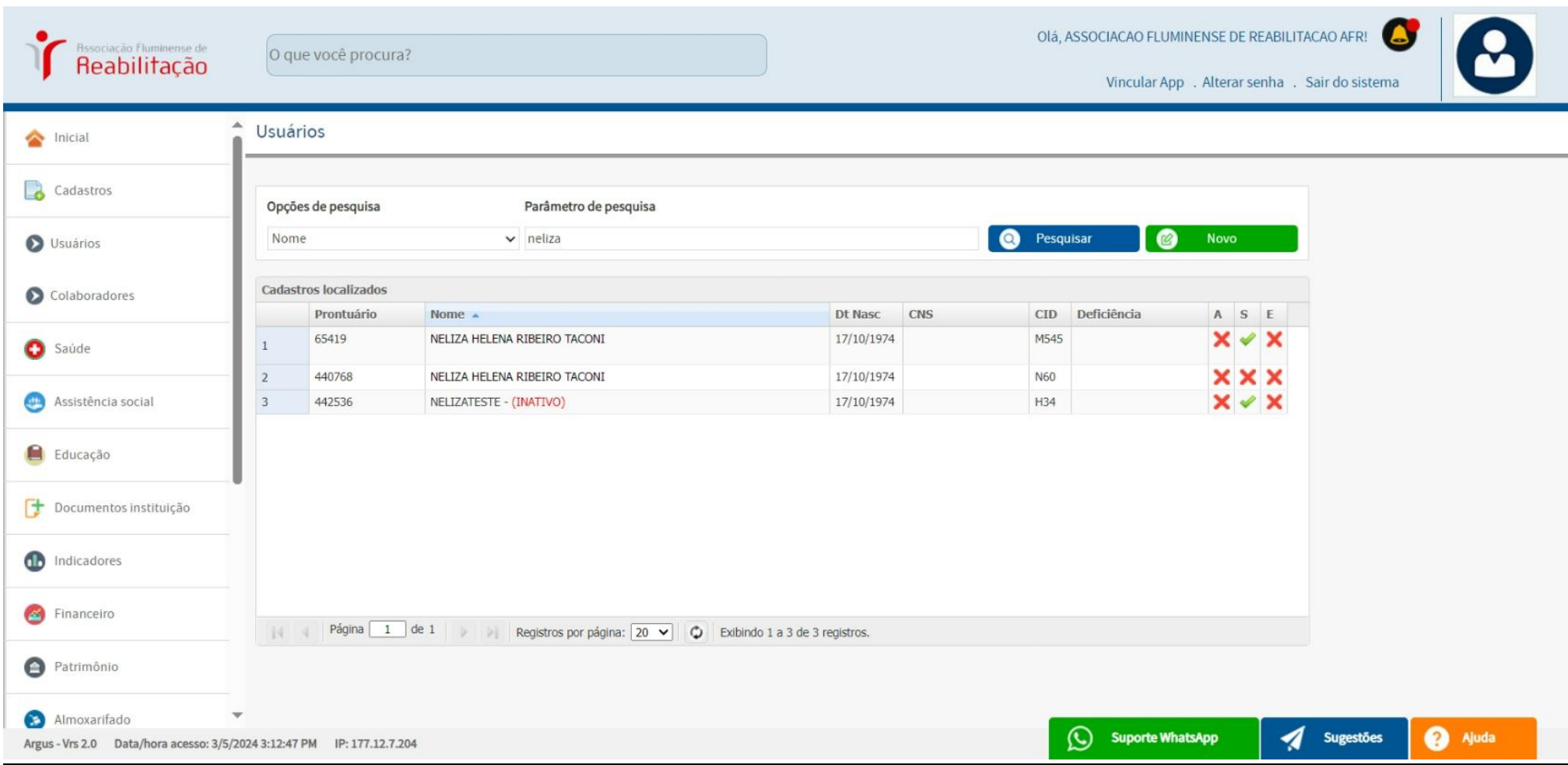

### **PLANOS DE ATENDIMENTO (oficina, depto médico)**

**OBS: aqui está a listagem de todos os pacientes para os quais um "PLANO DE ATENDIMENTO" foi criado. Você pode PESQUISAR na lista existente ou criar um NOVO plano.**

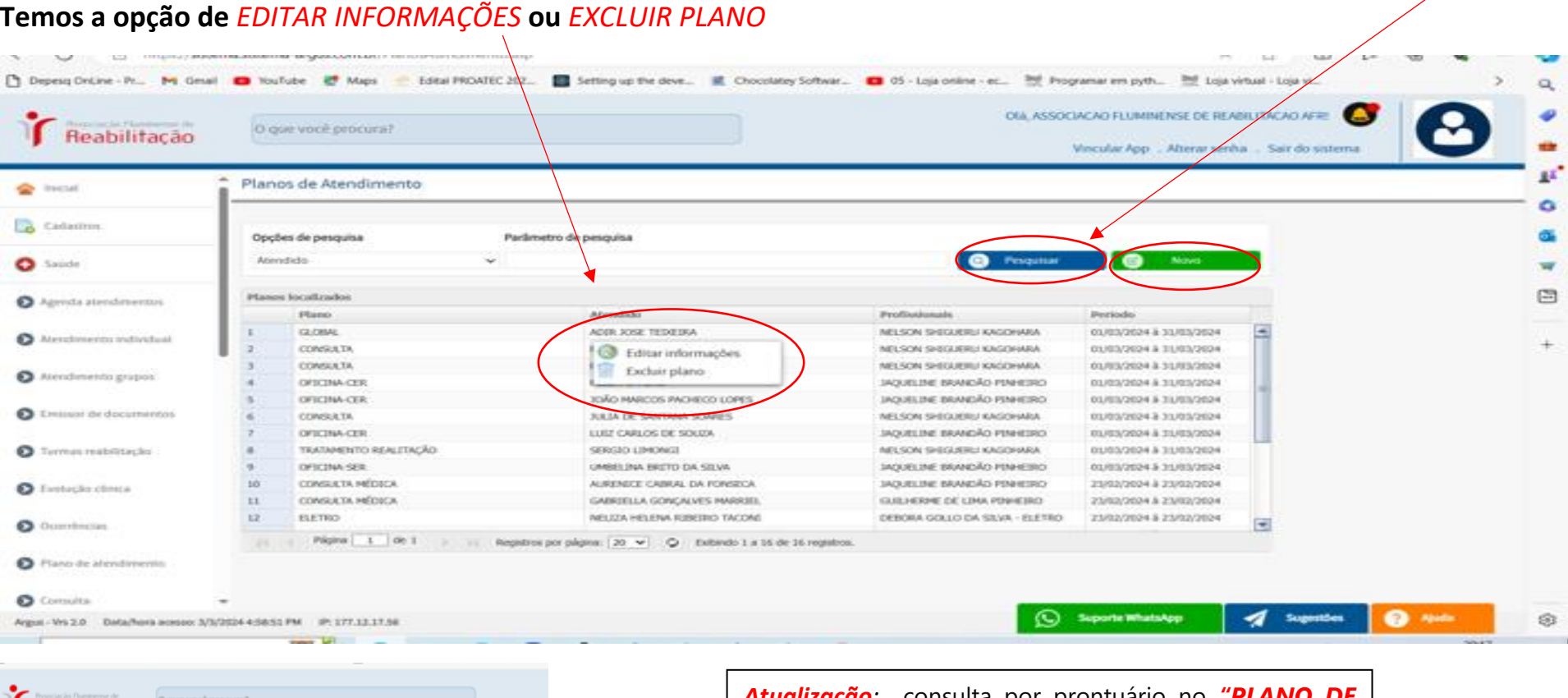

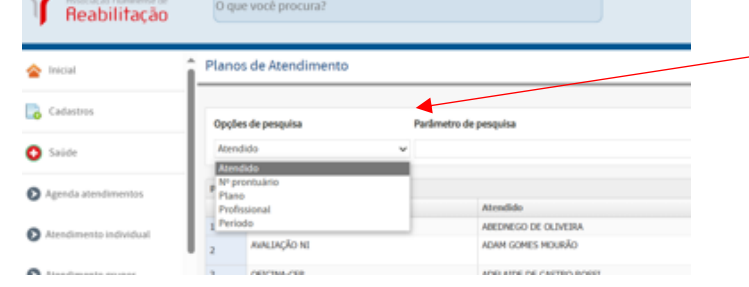

*Atualização:* consulta por prontuário no *"PLANO DE ATENDIMENTO"* inserindo o número do paciente no campo *"PARÂMETRO DA PESQUISA".*

## **PLANOS DE ATENDIMENTO (oficina, depto médico)**

### **OBS: TELA PARA CADASTRAR UM "NOVO" PLANO DE ATENDIMENTO.**

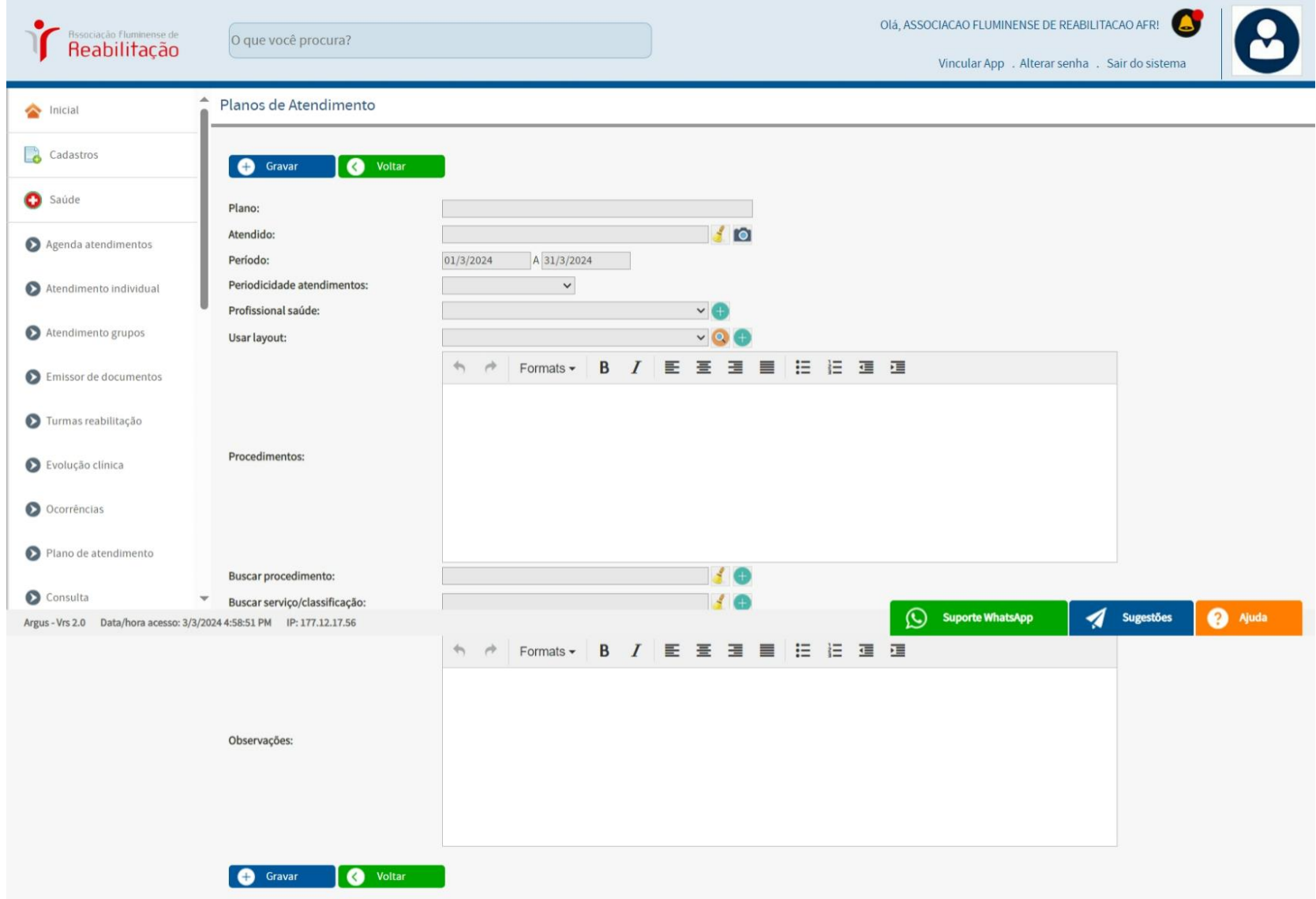

### **PLANOS DE ATENDIMENTO (oficina, depto médico)**

**OBS: Será feito um "PLANO DE ATENDIMENTO" apenas para pacientes de SERNIT-OFICINA, ALTA, MÉDIA e NEURO, na parte do**  *PROCEDIMENTO* **digitar o** *CID* **e na** OBSERVAÇÃO **colocar a** *DATA DA ENTREGA***.**

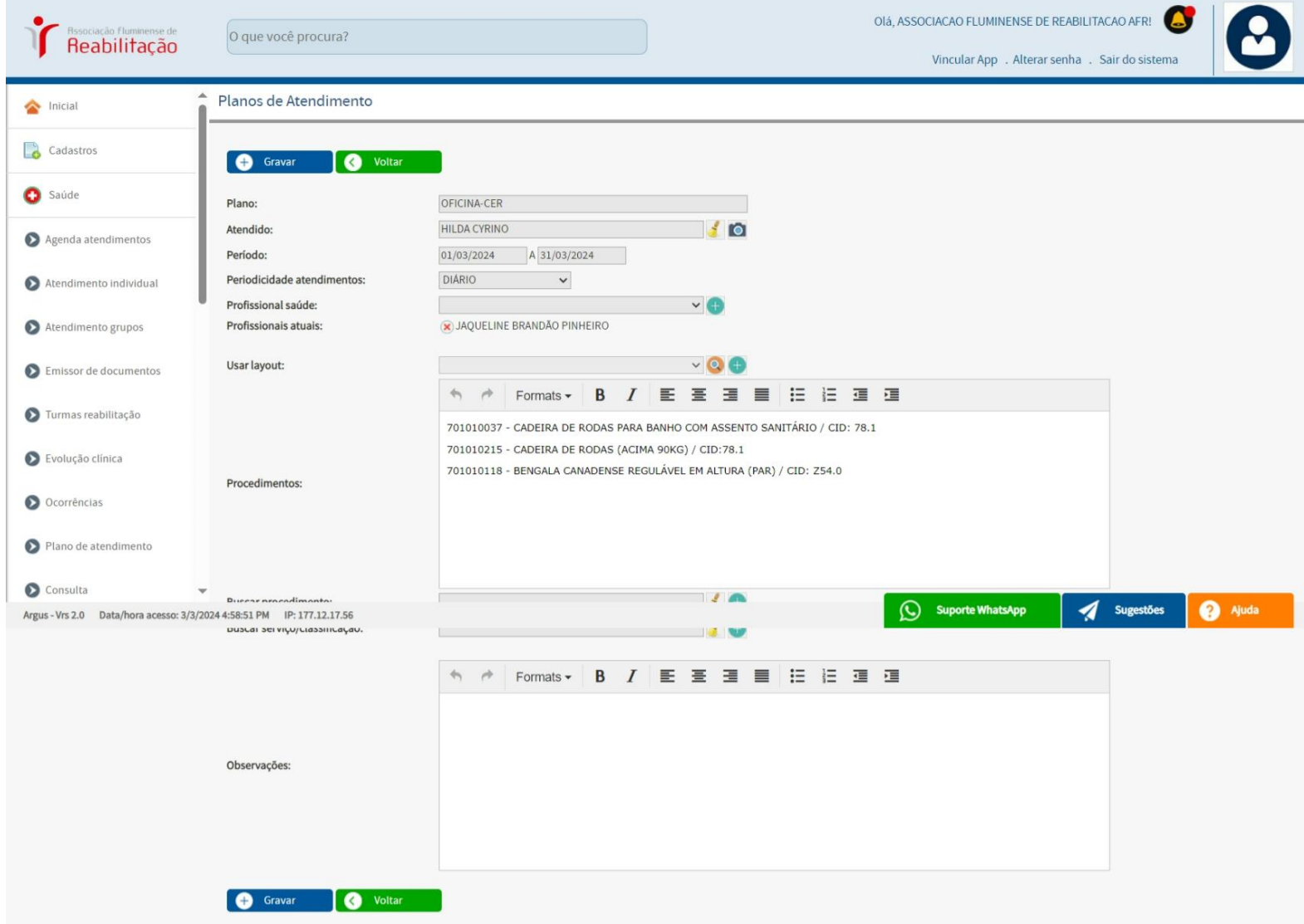

# **OBS: Registramos o "RECEITUÁRIO" dos pacientes atendidos em seus dias e horários agendados.**

**Caso seja necessário** *"EDITAR INFORMAÇÕES"* **ou** *"EXCLUIR RECEITA"* **podemos abrir essas opções clicando no botão direito.** "PESQUISAR" *botão azul.* "NOVO" *botão verde*

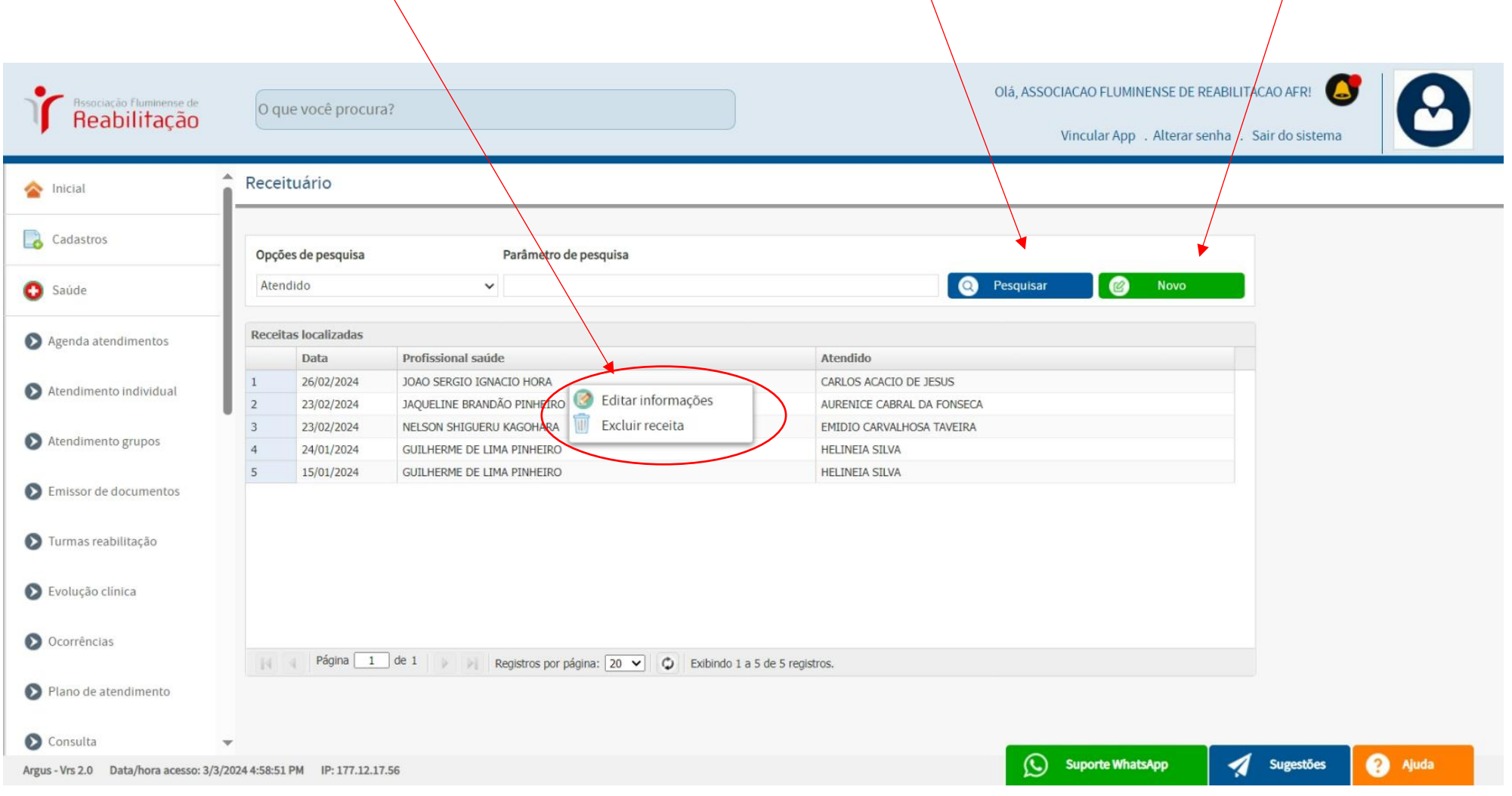

**OBS: ao clicar no nome, é possível acessar a ficha do "RECEITUÁRIO" (prescrição médica) para o nome selecionado. Além disso, é viável adicionar informações ou efetuar alterações conforme necessário."**

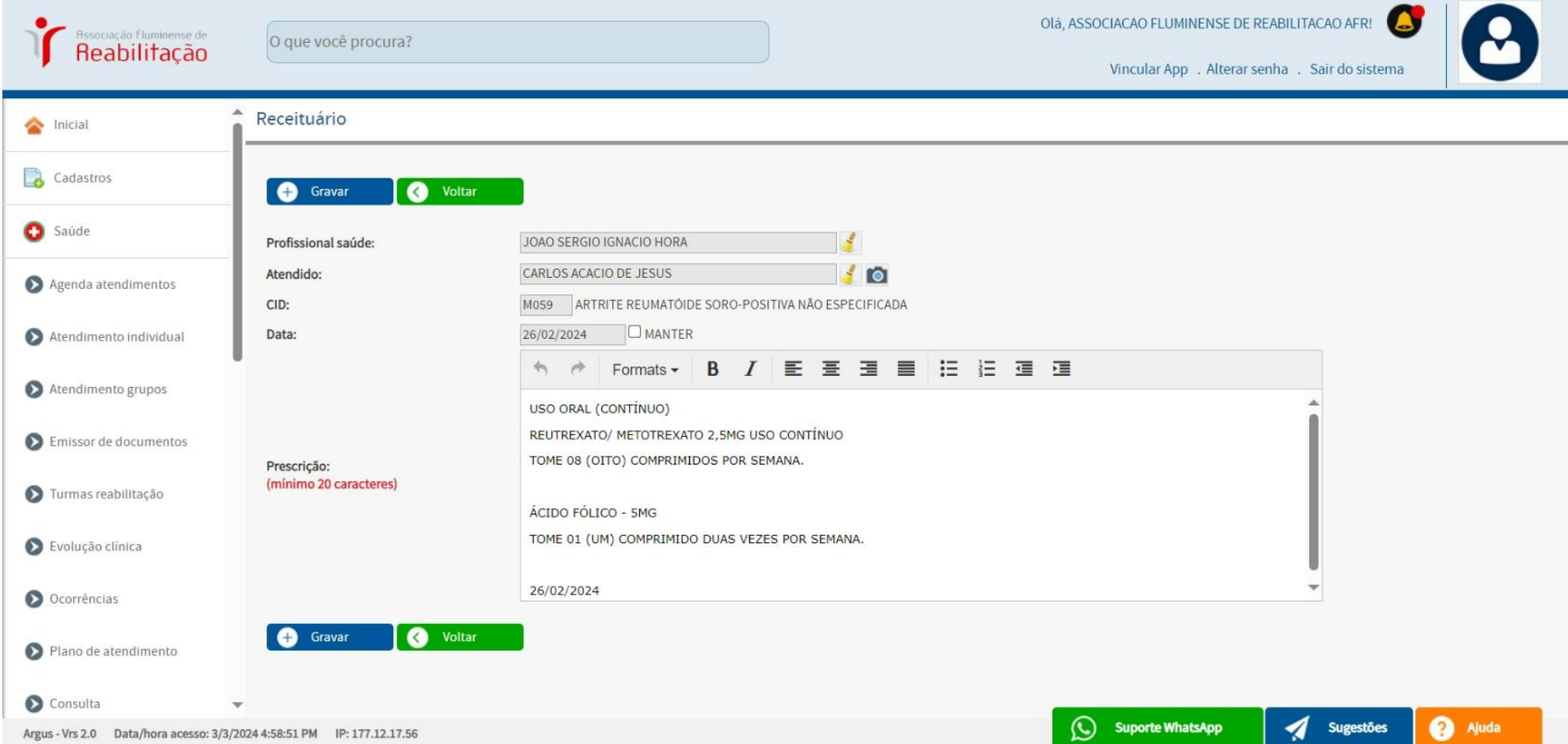

# **OBS:** *FICHA DE IMPRESSÃO* **DO RECEITUÁRIO CONTROLE ESPECIAL DIGITADO PARA O PACIENTE PARA SER IMPRESSO NA MESMA TELA QUE VISUALIZO E ESCREVO A RECEITA.**

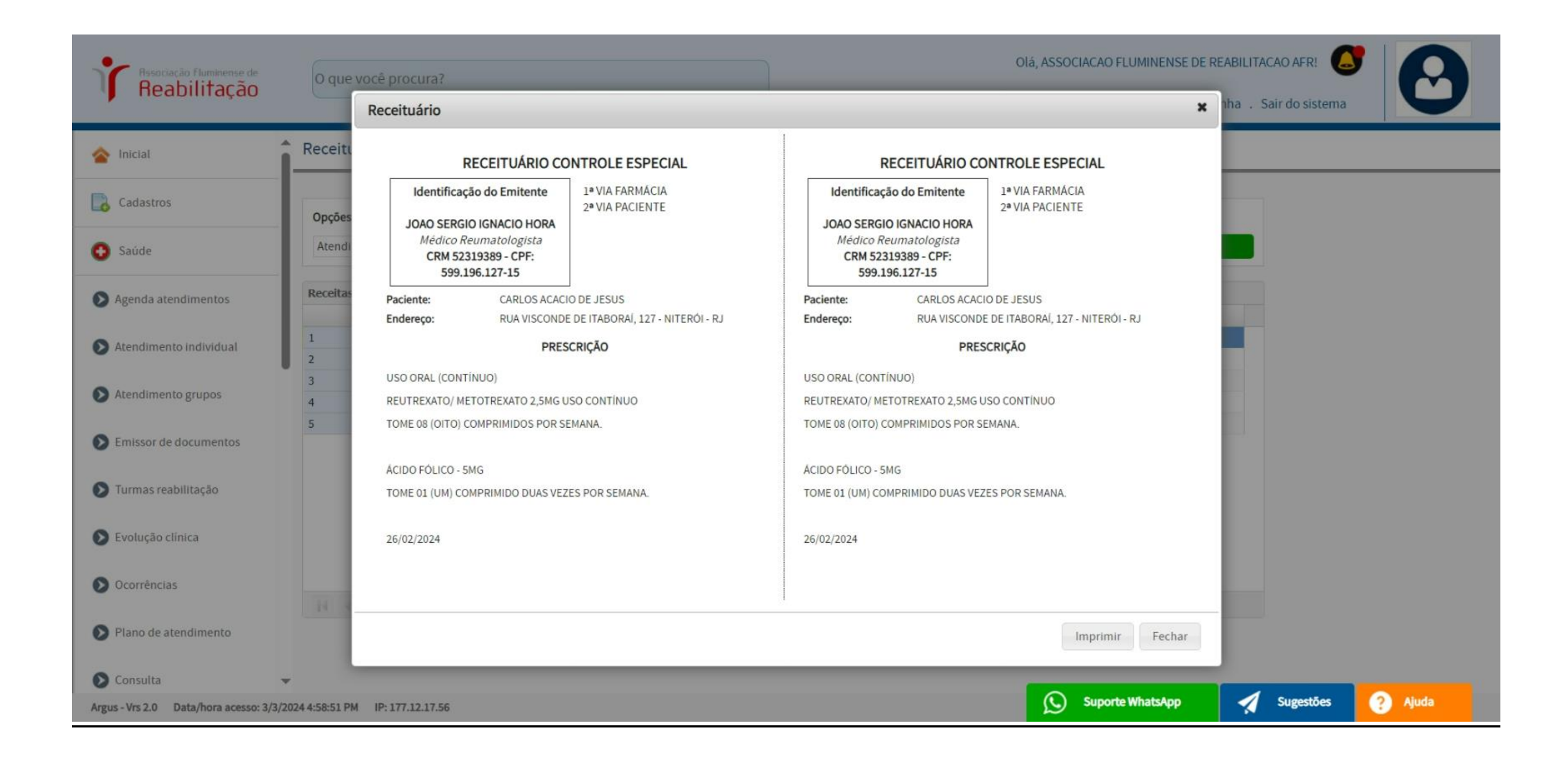

**OBS: para cadastrar um novo "RECEITUÁRIO", clique no botão verde "NOVO" para abrir a tela abaixo e preencher os dados e "GRAVAR".**

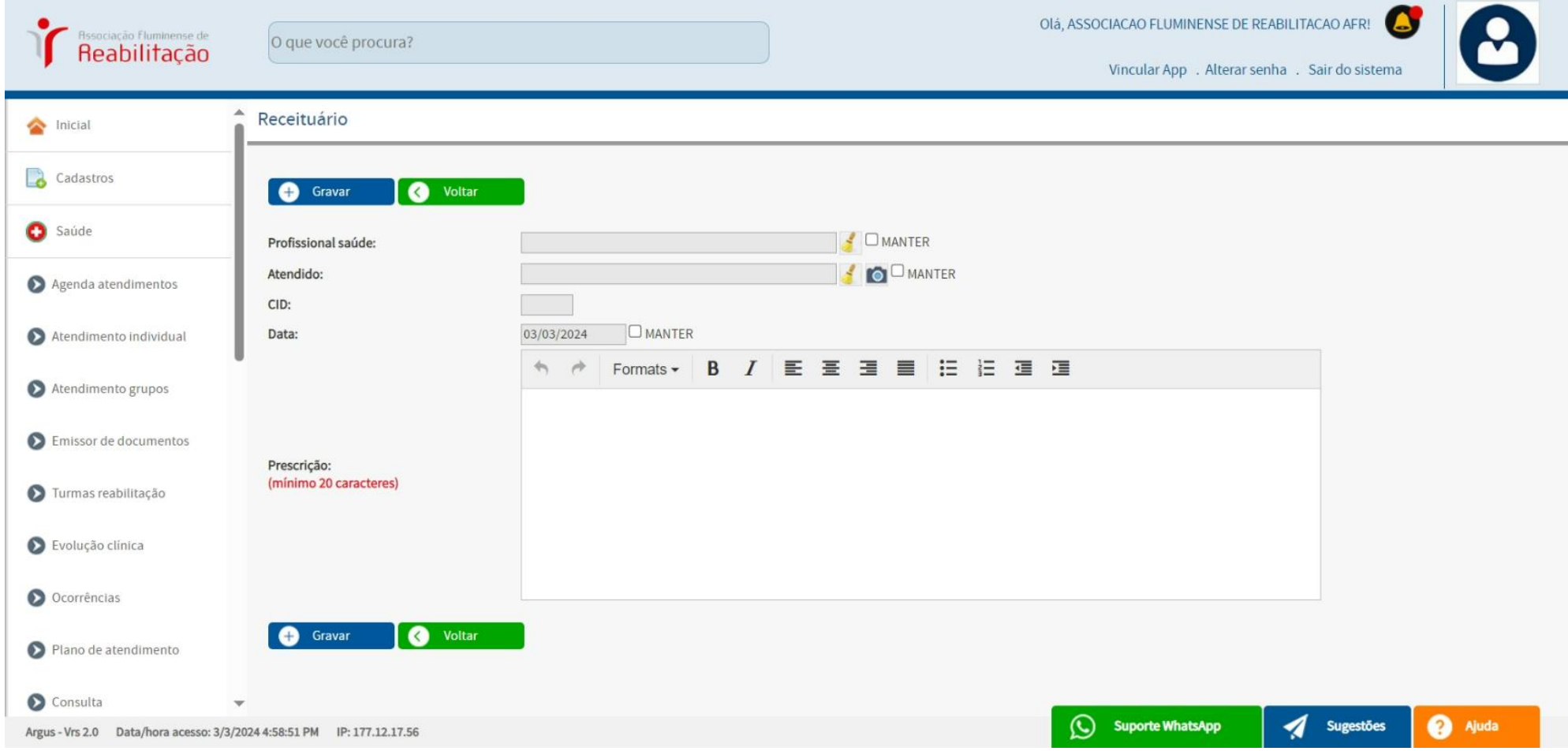

# **ASSISTENTE SOCIAL**

## **SOCIOECÔNOMICO (serviço social)**

**OBS: Visualização de todos os pacientes cadastrados com o respectivo "LEVANTAMENTO SOCIOECONÔMICO".**

**Caso seja necessário** *"EDITAR CADASTRO"* **ou** *"IMPRIMIR LEVANTAMENTO"* **podemos abrir essas opções clicando no botão direito.** "PESQUISAR" *botão azul*

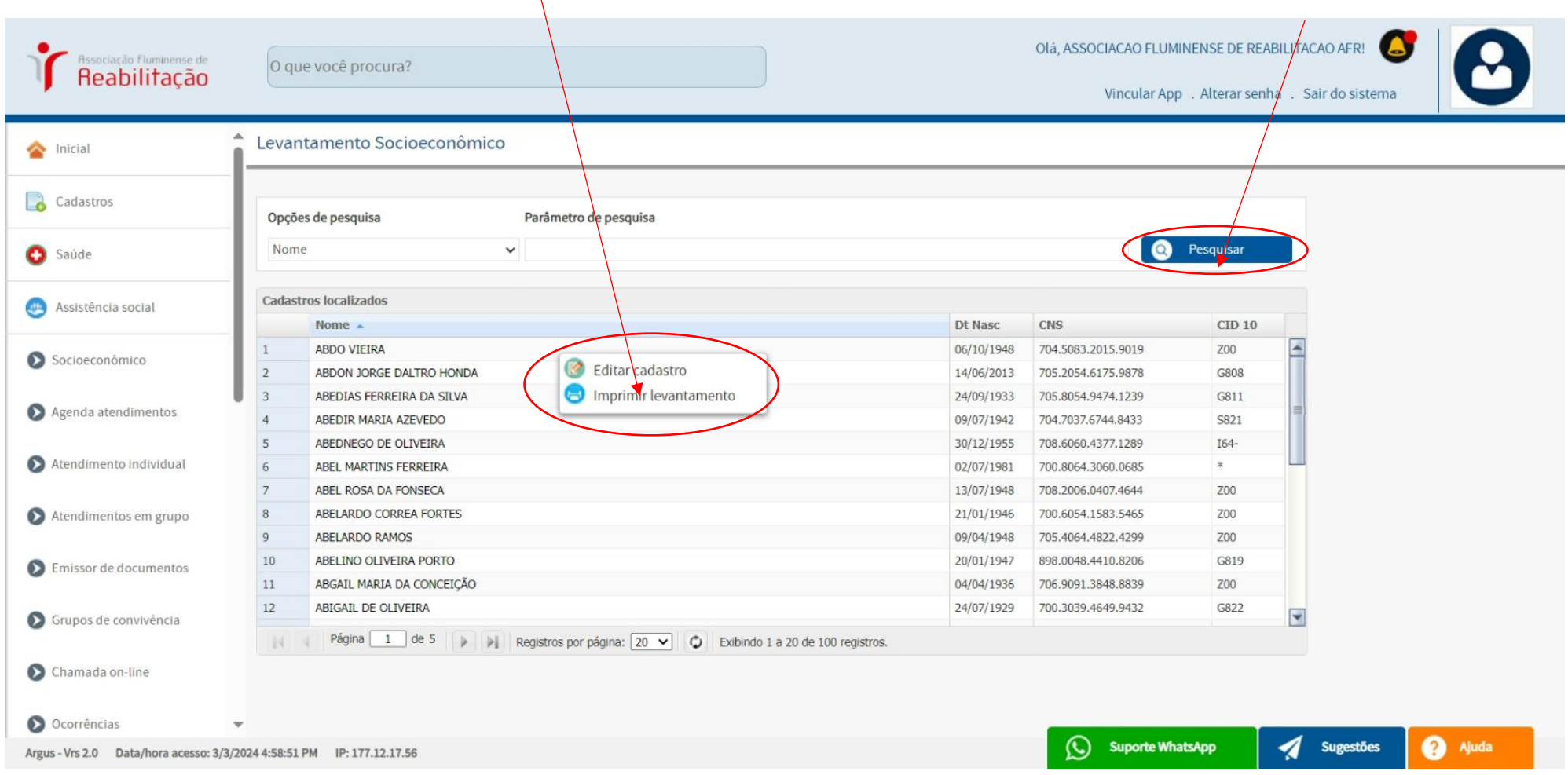

## **SOCIOECÔNOMICO**

**OBS: para o "LEVANTAMENTO SOCIOECONÔMICO", dispomos dos seguintes links: Composição Familiar, Infraestrutura e Outros, Avaliação Social, Relações Familiares, Parecer e Ver."**

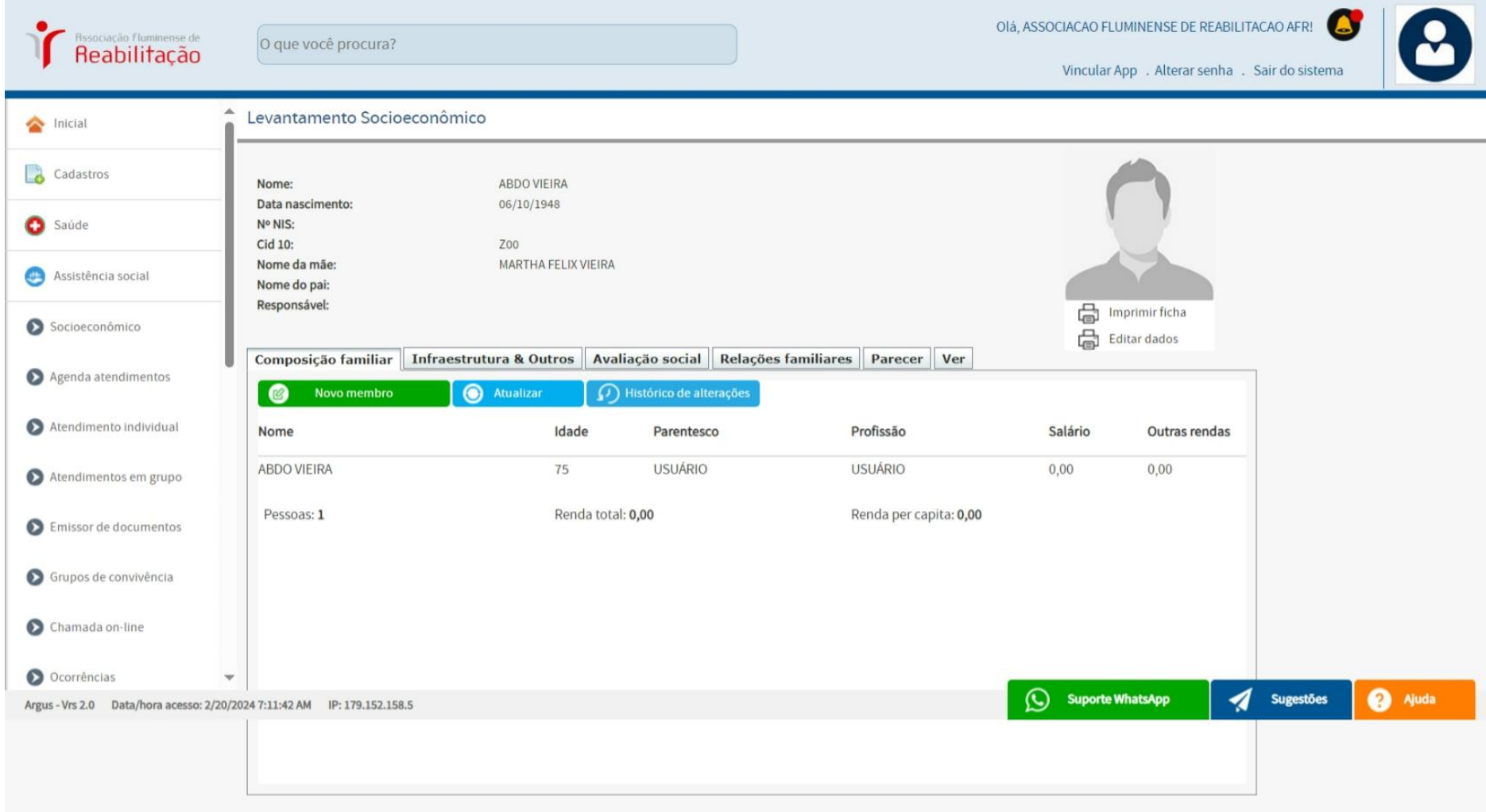

# **SOCIOECÔNOMICO**

# **OBS: temos a opção de IMPRIMIR e VISUALIZAR a ficha preenchida em "LEVANTAMENTO SOCIOECONÔMICO".**

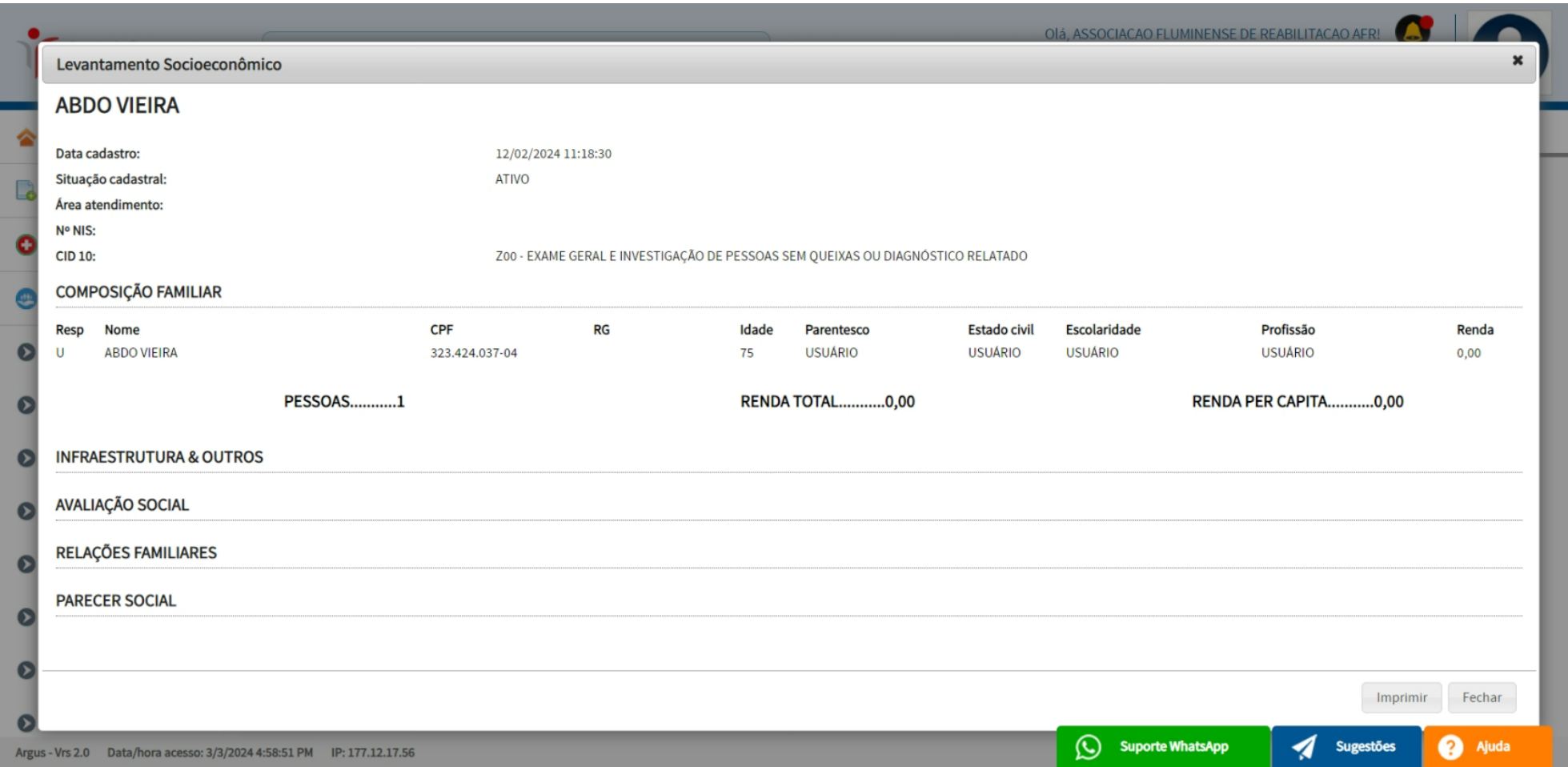

### **INDICADORES**

**OBS: O** *PAINEL DE INDICADORES* **proporciona uma visão rápida e precisa do status atual ou do progresso em relação ao atendimento diário na Instituição.**

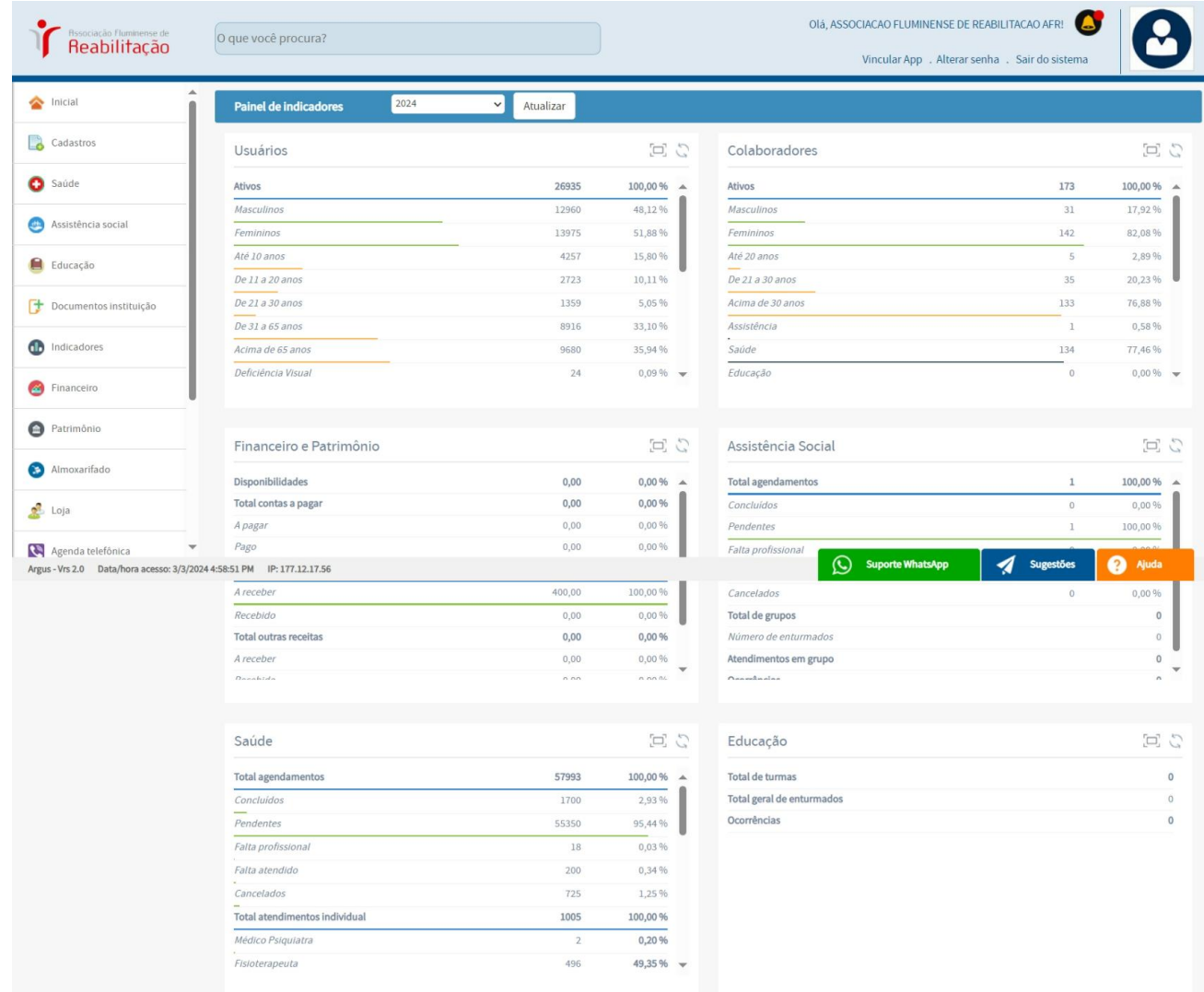

# **LOJA**

## **CADASTRO PRODUTOS (oficina, loja, tesouraria)**

## **OBS: ao clicar com o botão direito na** *lista de produtos cadastrados***, é possível EXCLUIR um ITEM da lista.**

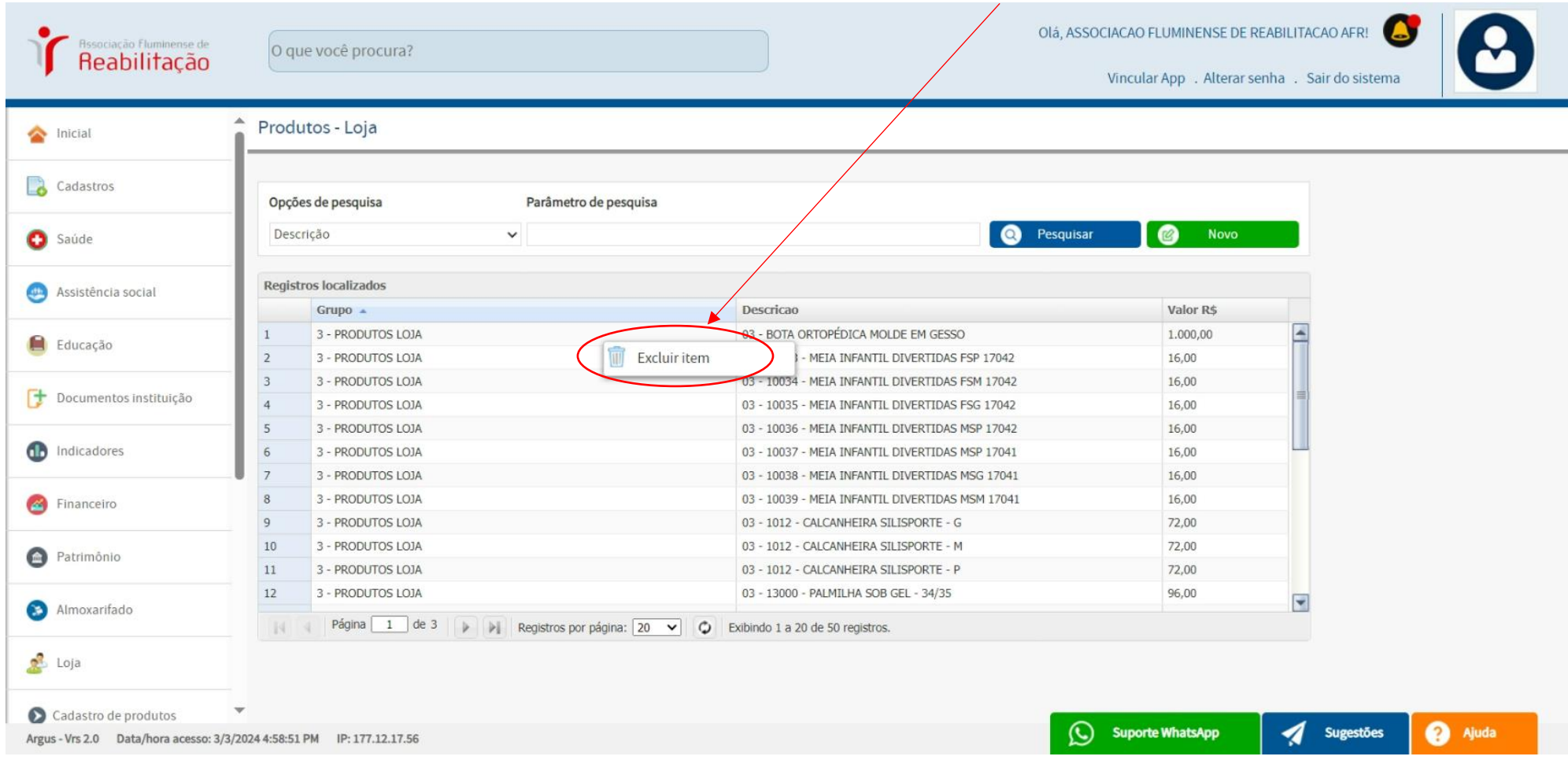

### **CADASTRO PRODUTOS (loja, oficina)**

# **OBS: os PRODUTOS foram organizados em GRUPOS, permitindo-nos também pesquisar por grupo para encontrar um produto específico.**

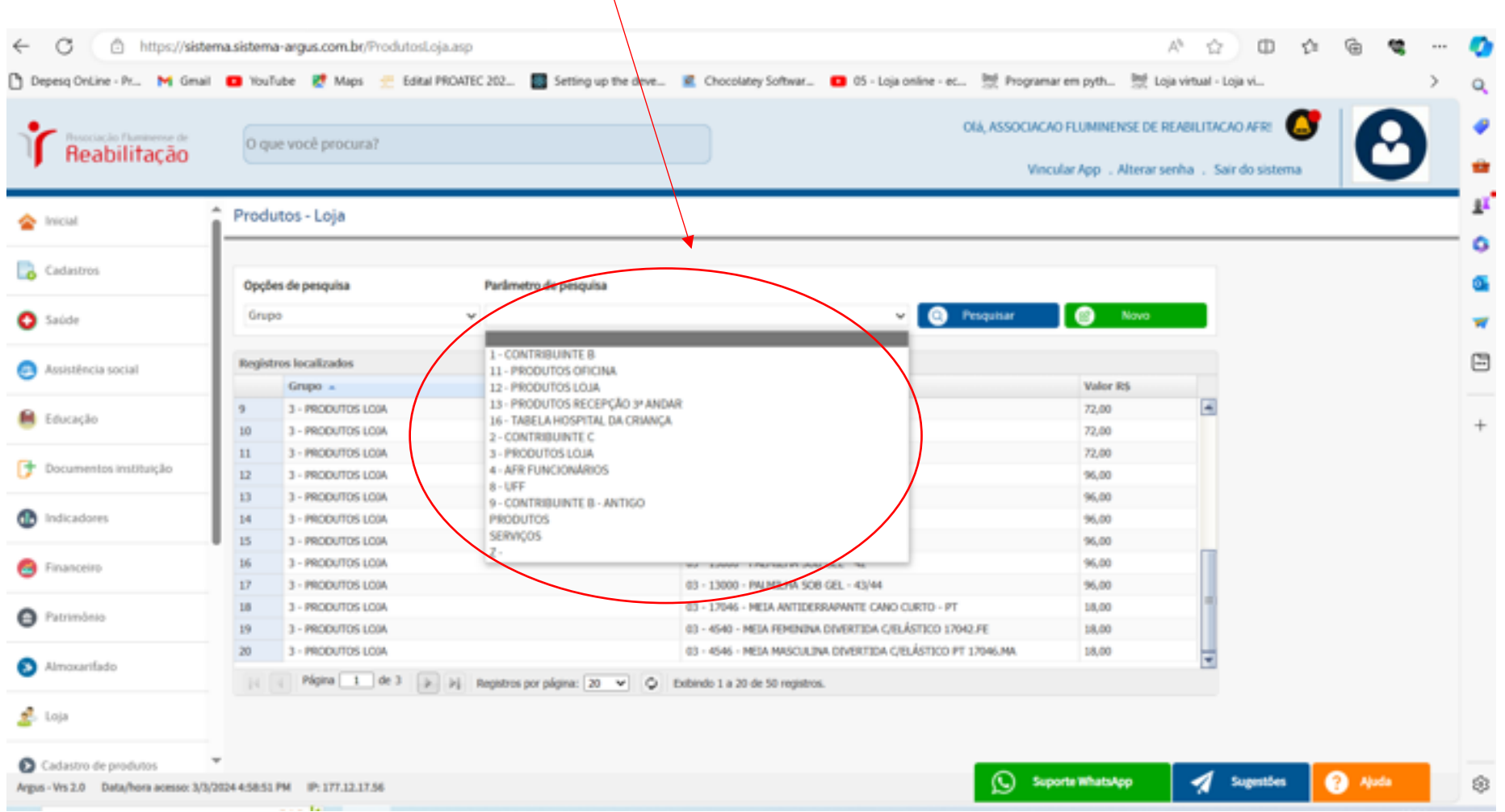
### **CADASTRO PRODUTOS (loja, oficina)**

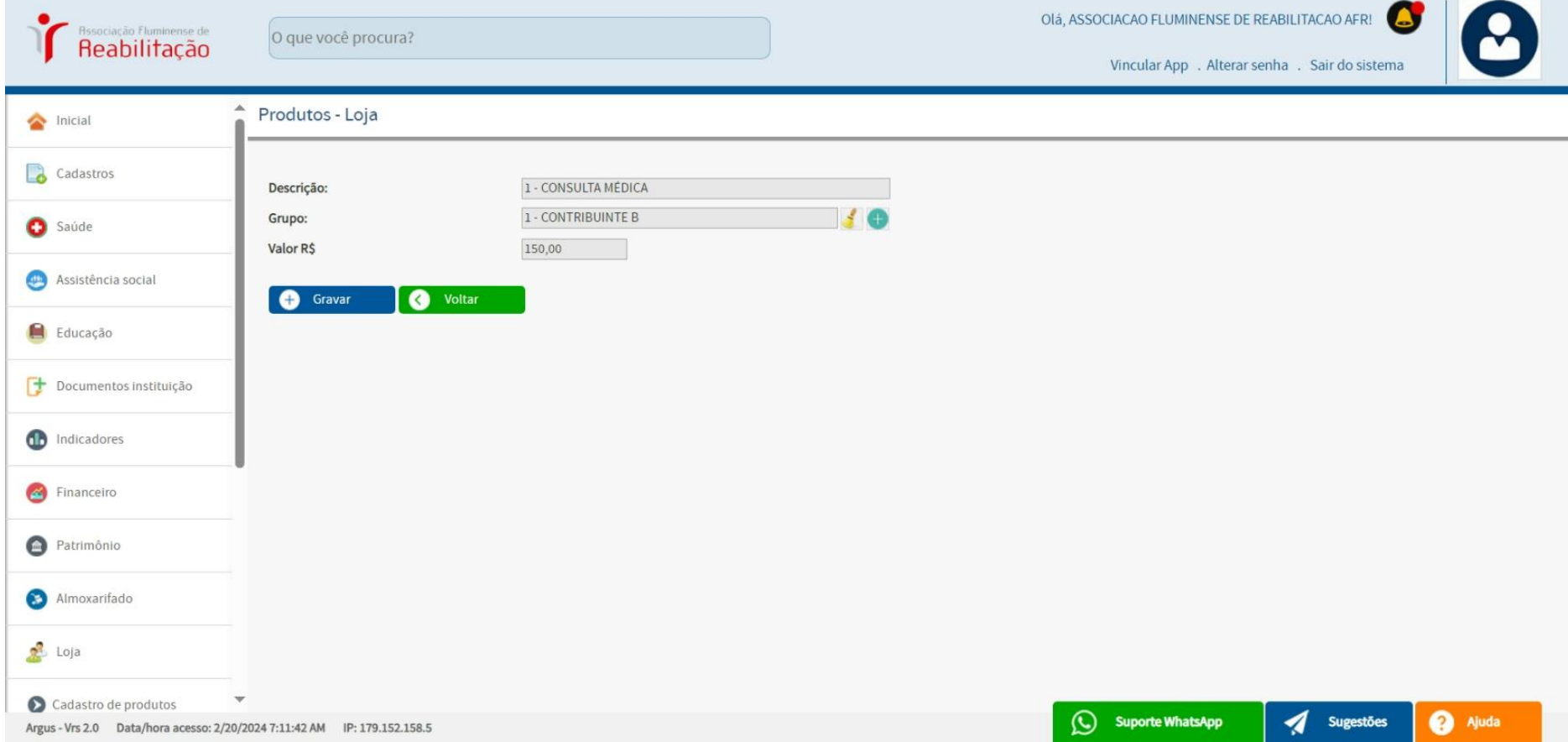

## **OBS: clicar com o botão esquerdo para a** *visualização do cadastro* **de um produto.**

### **CADASTRO PRODUTOS (loja, oficina)**

## **OBS: CADASTRO de um "NOVO" produto e GRAVAR.**

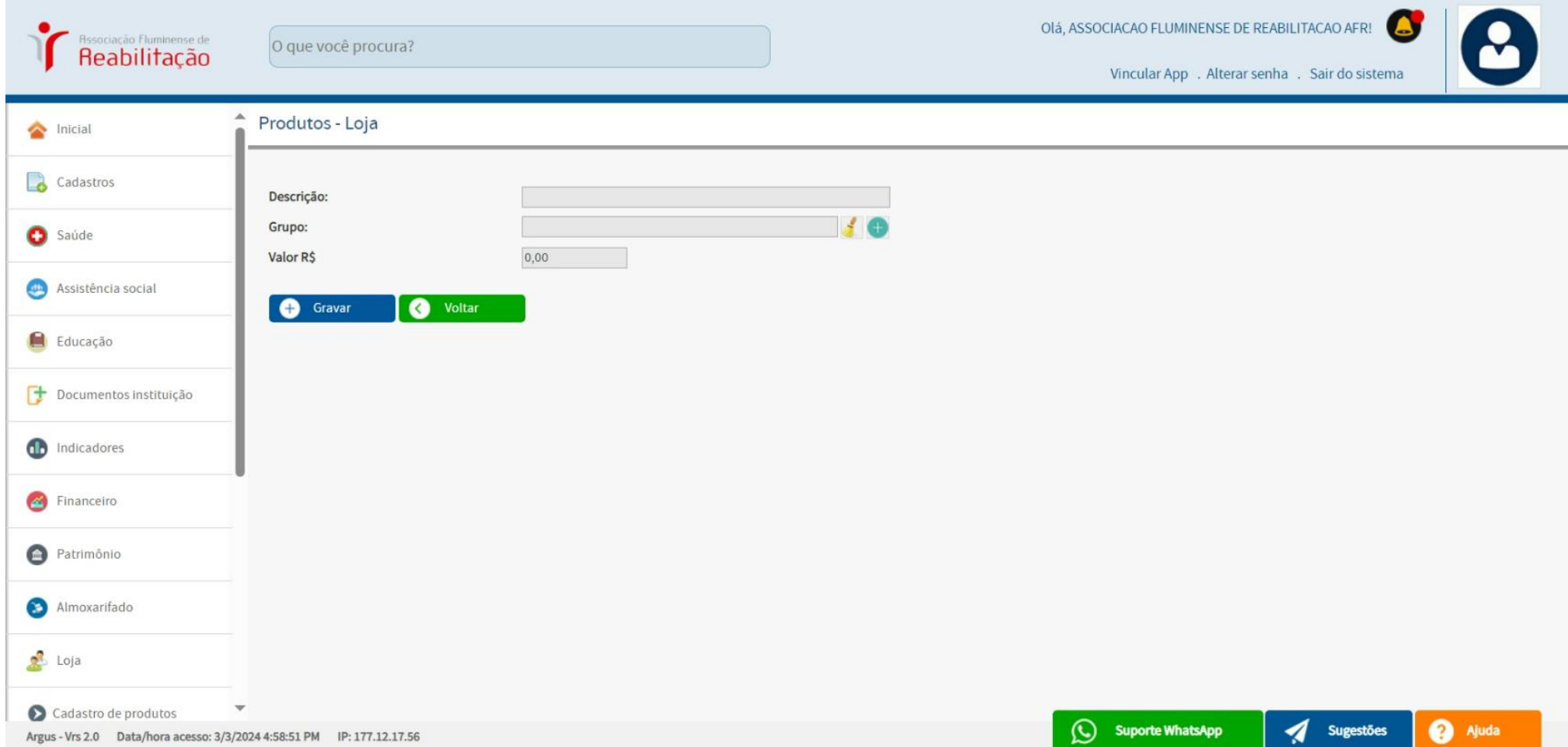

## **VENDAS - (recepções, loja, tesouraria)**

**OBS: a PESQUISA pode ser realizada por** *Cliente, Data ou Número de Venda***, para localizar os registros de clientes que adquiriram produtos.**

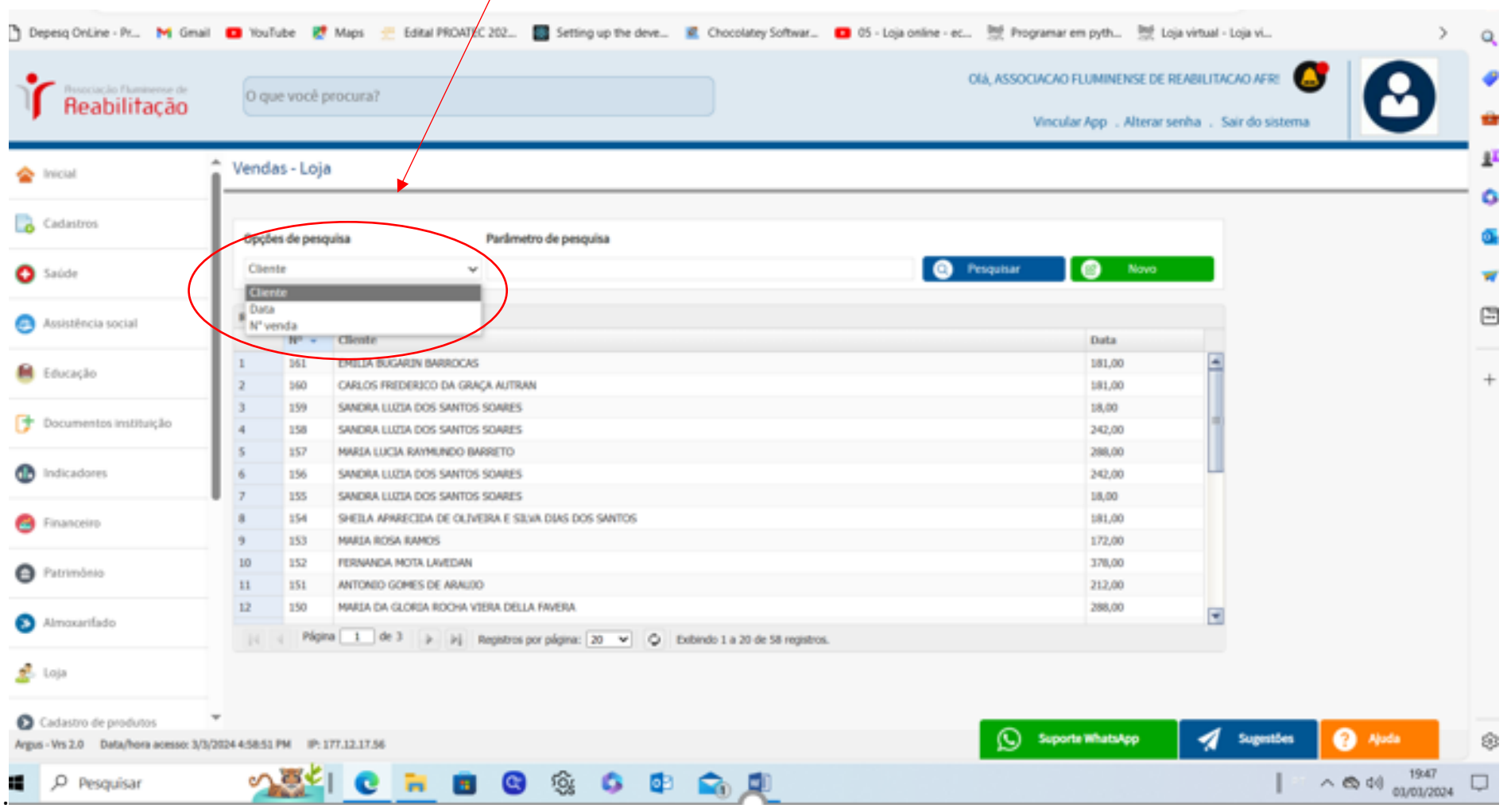

## **VENDAS -** *(recepções, loja, tesouraria)*

## **OBS: ao clicar com o botão direito, tenho a opção de EXCLUIR A SAÍDA de um produto adquirido pelo cliente.**

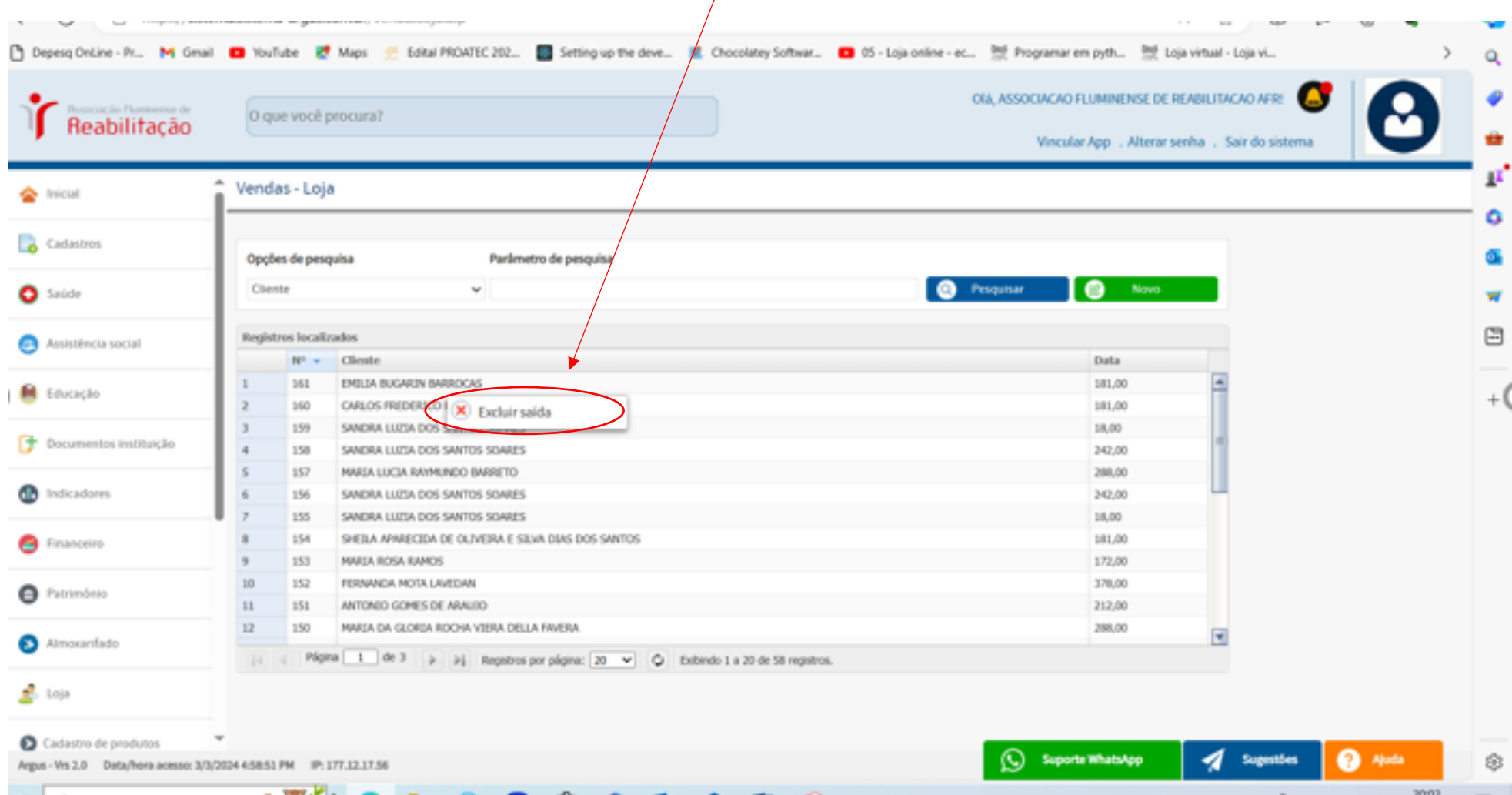

## **VENDAS -** *(recepções, loja, tesouraria)*

**OBS: ao clicar no botão verde NOVO, tenho a opção de** *incluir uma nova venda* **de um produto adquirido pelo cliente.**

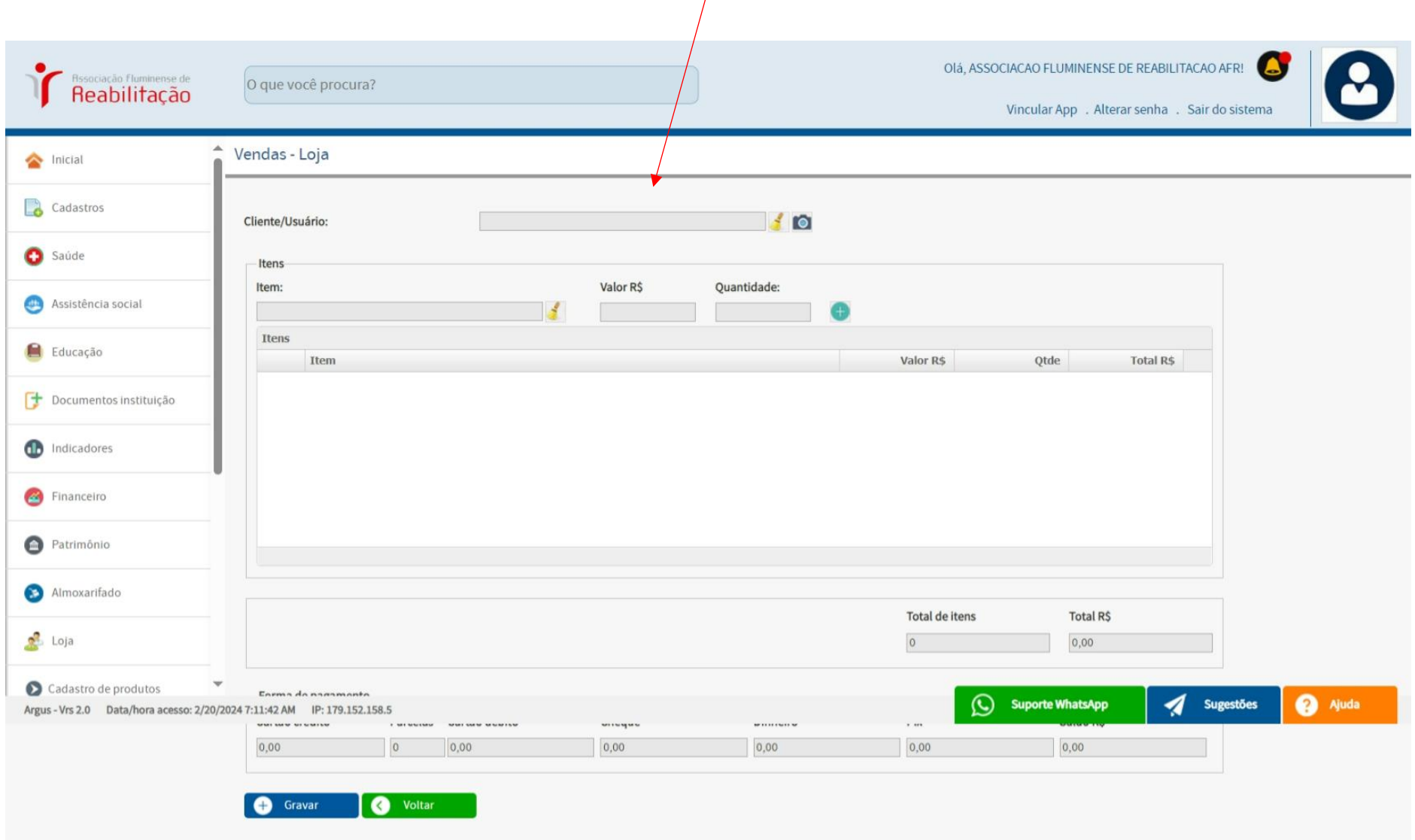

## **VENDAS -** *(recepções, loja)*

**OBS: ao clicar duas vezes no nome podemos IMPRIMIR o RECIBO para o cliente.**

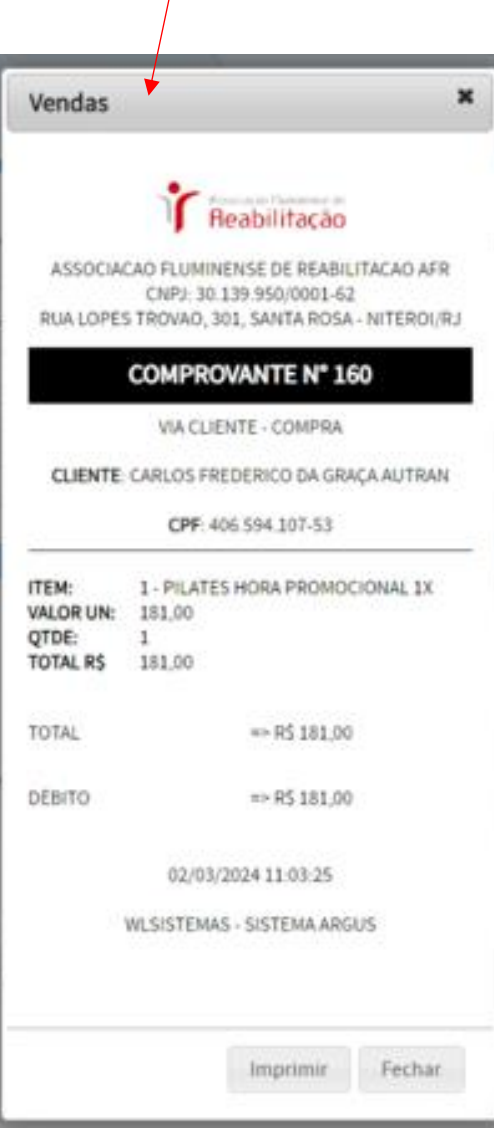

## **AGENDA TELEFÔNICA**

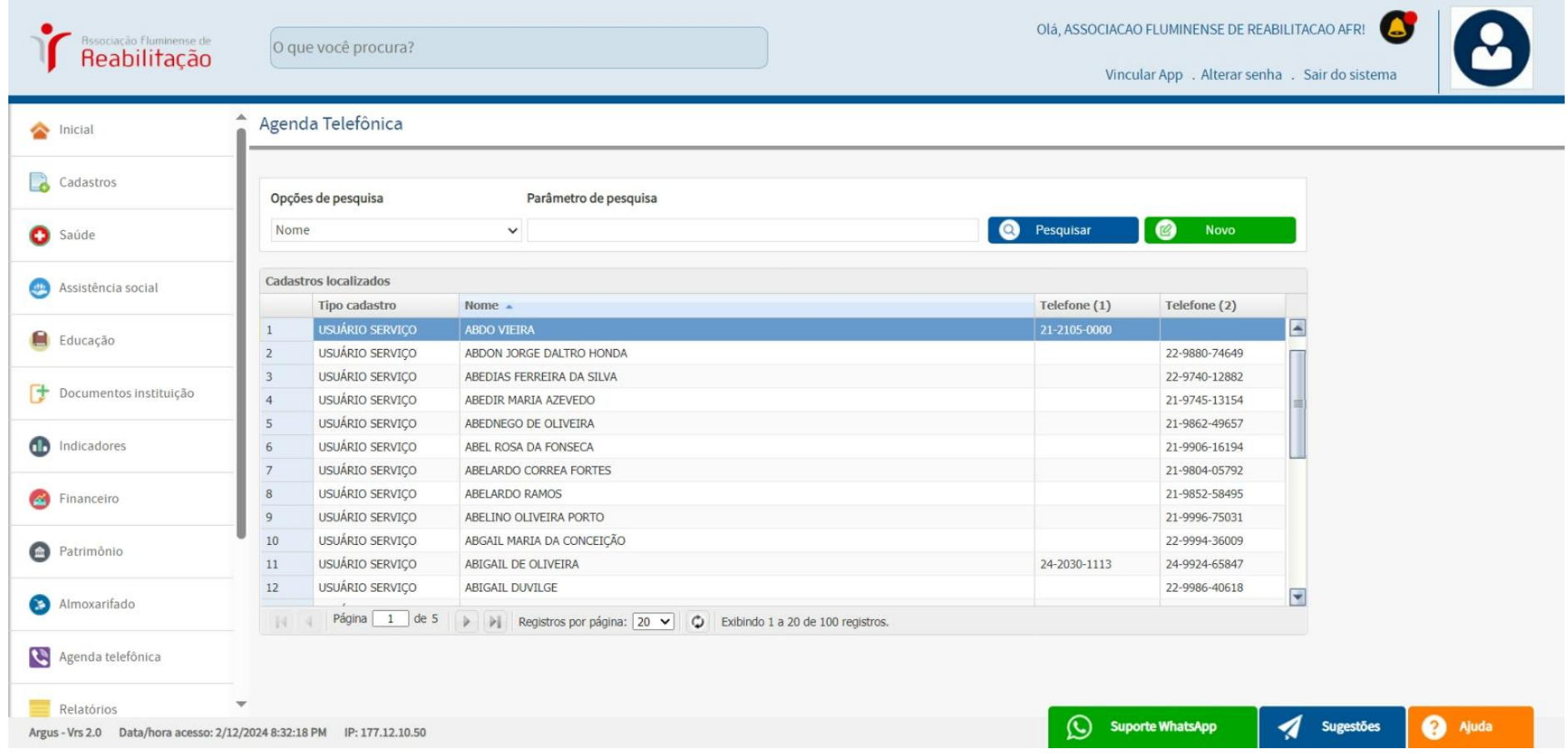

# **RELATÓRIOS**

### **AGENDA SAÚDE**

## **OBS: Podemos** *VISUALIZAR* **esse RELATÓRIO com as opções dessa tela abaixo:**

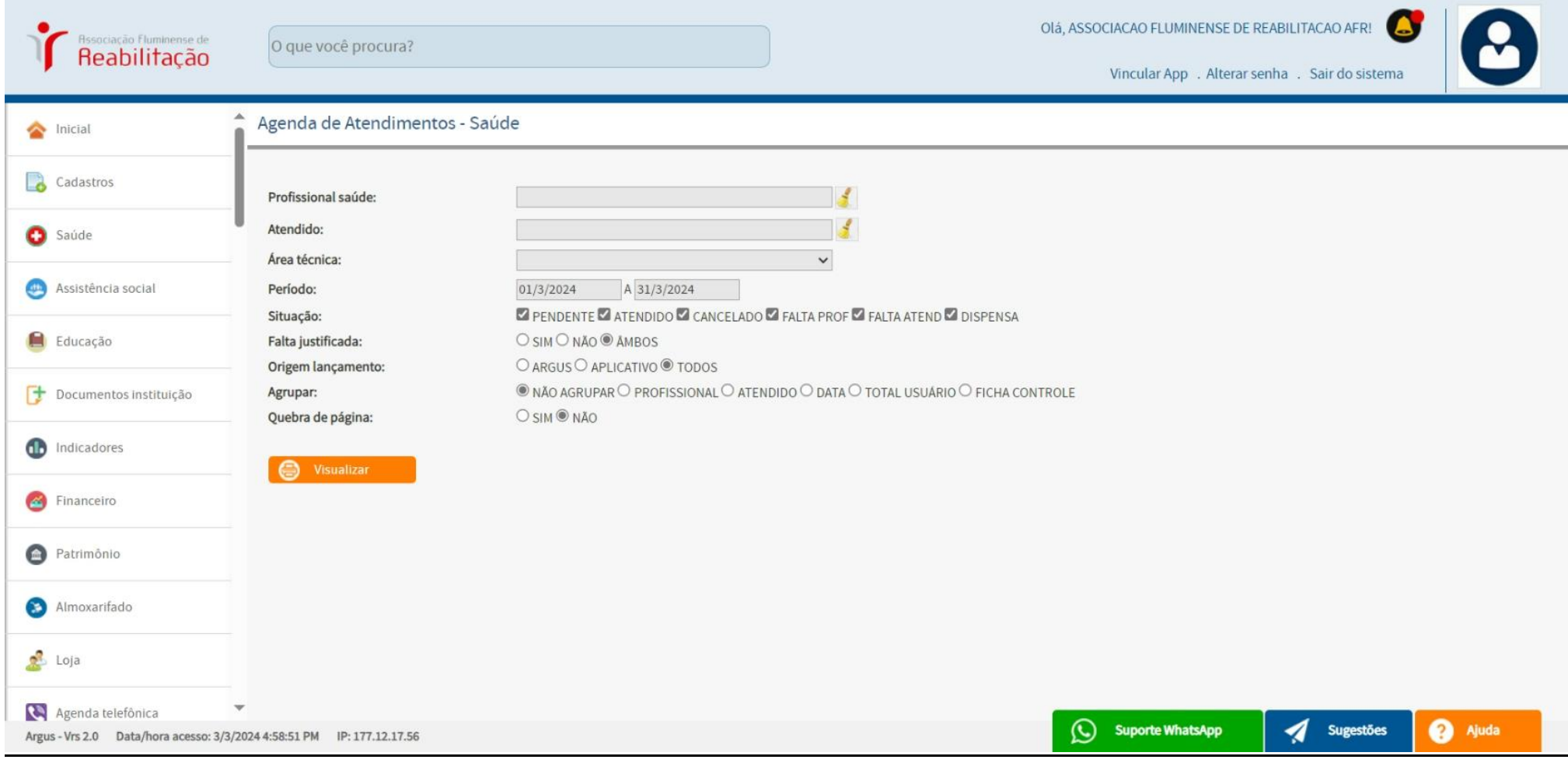

## **AGENDA SAÚDE**

**OBS: Exemplo do RELATÓRIO (***AGENDA SAÚDE***) com os dados marcados acima. Temos como observar através da legenda acima**  *(Pendente, Atendido, Cancelado, Falta Profissional, Falta atendido Dispensa***).**

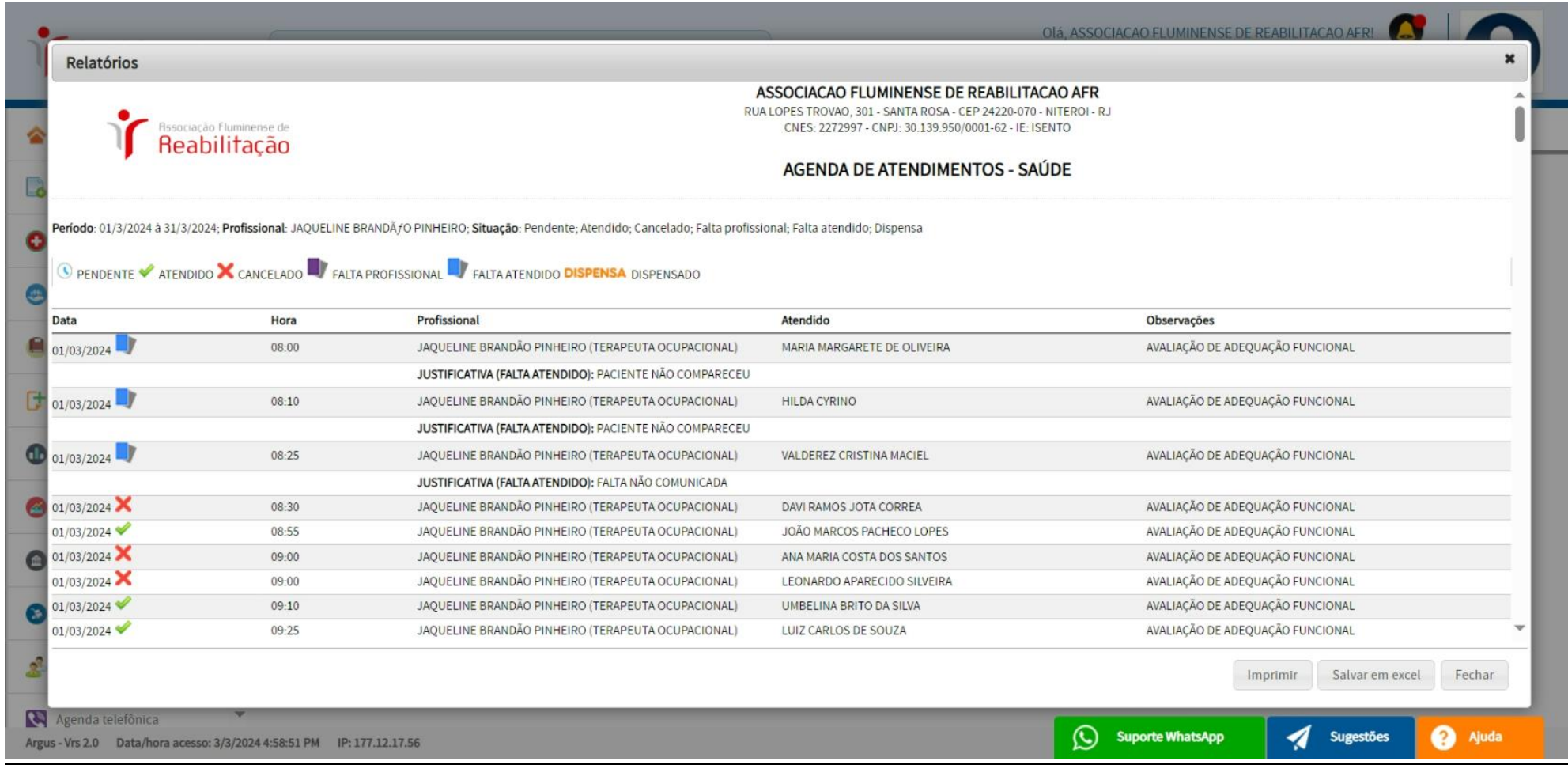

#### **ATENDIMENTO INDIVIDUAL**

## **OBS: A tela de** *VISUALIZAÇÃO* **permite revisar os atendimentos individuais e gerar o RELATÓRIO** *(ATENDIMENTO INDIVIDUAL)* **conforme as opções selecionadas**

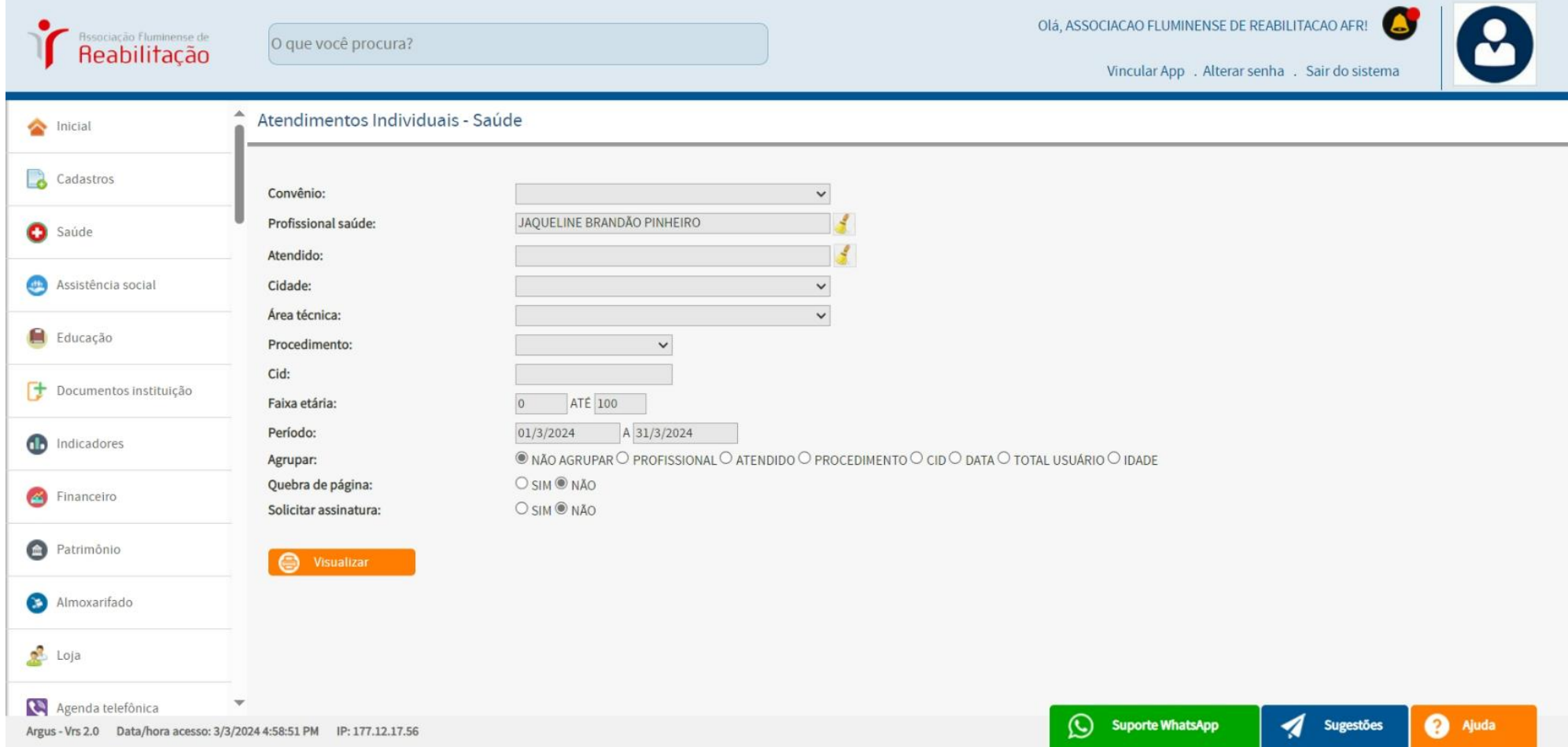

#### **ATENDIMENTO INDIVIDUAL**

**OBS: Exemplo do RELATÓRIO (***ATENDIMENTO INDIVIDUAL***) com os dados marcados acima.** 

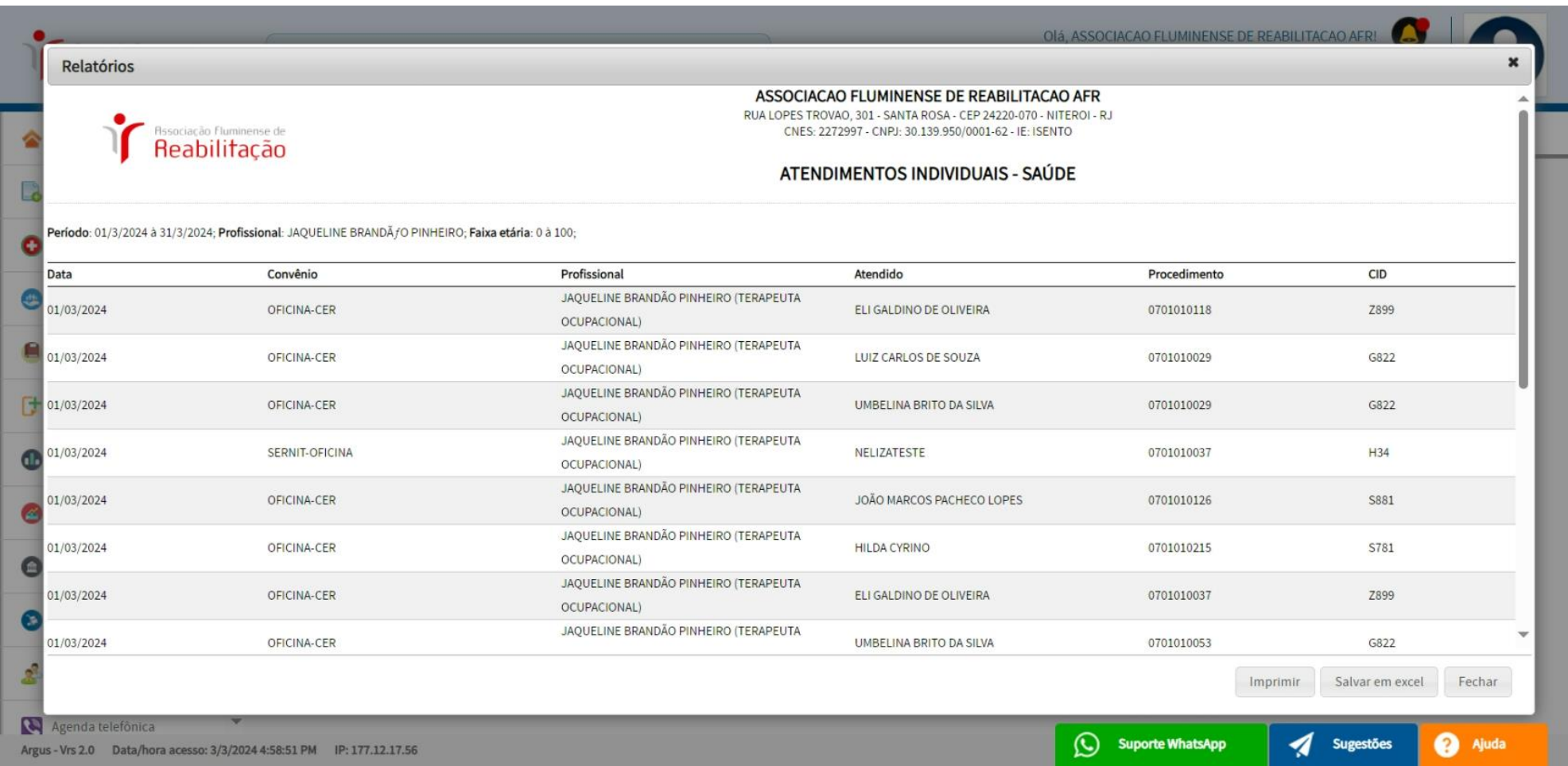

### **EVOLUÇÃO**

**OBS: A tela de** *VISUALIZAÇÃO* **permite revisar as evoluções feitas e gerar o RELATÓRIO** *(EVOLUÇÃO CLÍNICA)* **conforme as opções selecionadas.**

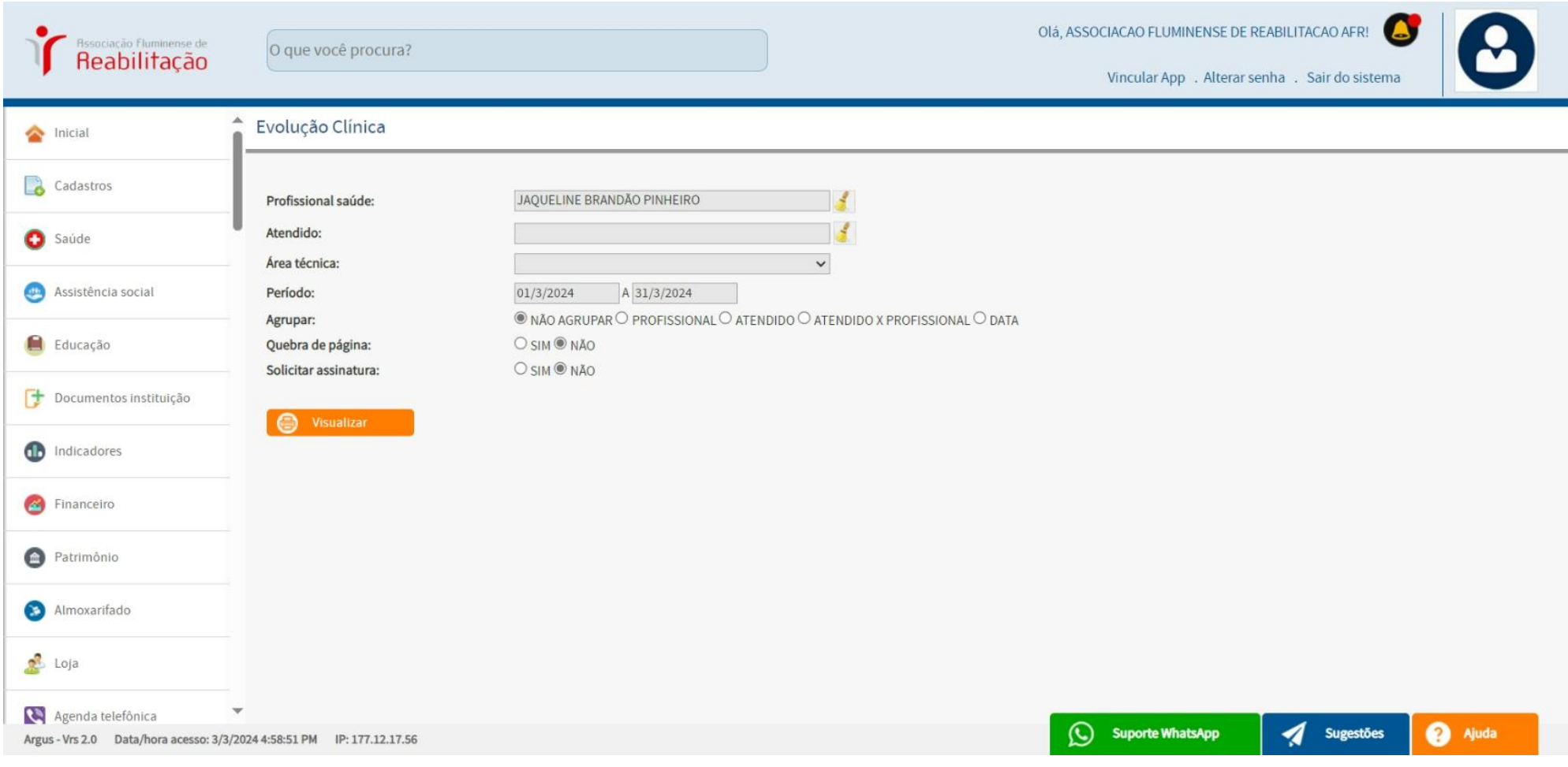

# **EVOLUÇÃO**

**OBS: Exemplo do RELATÓRIO (***EVOLUÇÃO***) com os dados marcados acima.** 

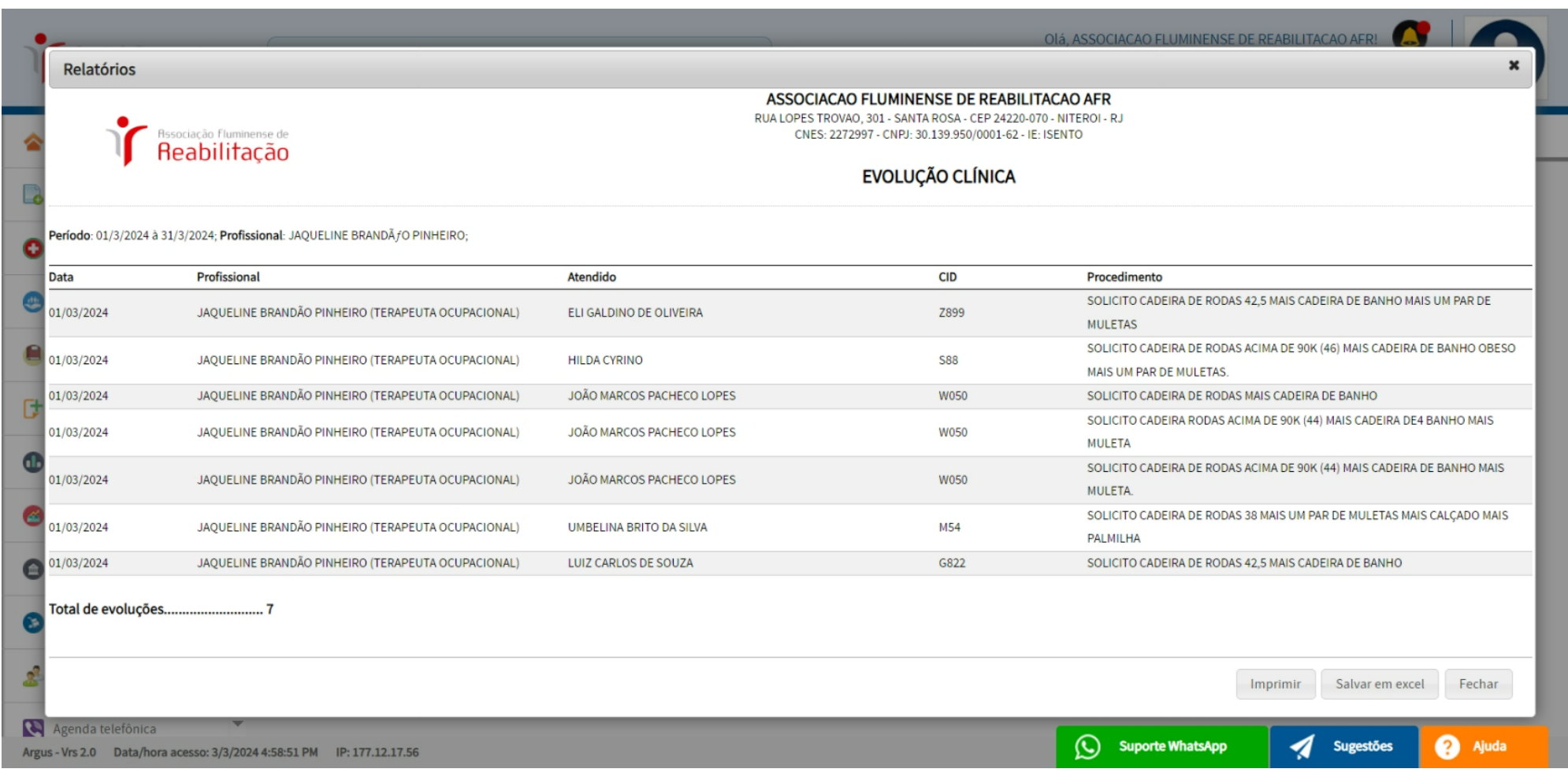

### **PLANOS DE ATENDIMENTO (oficina, depto médico)**

## **OBS: A tela de** *VISUALIZAÇÃO* **permite revisar as evoluções feitas e gerar o RELATÓRIO** *DE SOLICITAÇÃO APAC (PLANO).*

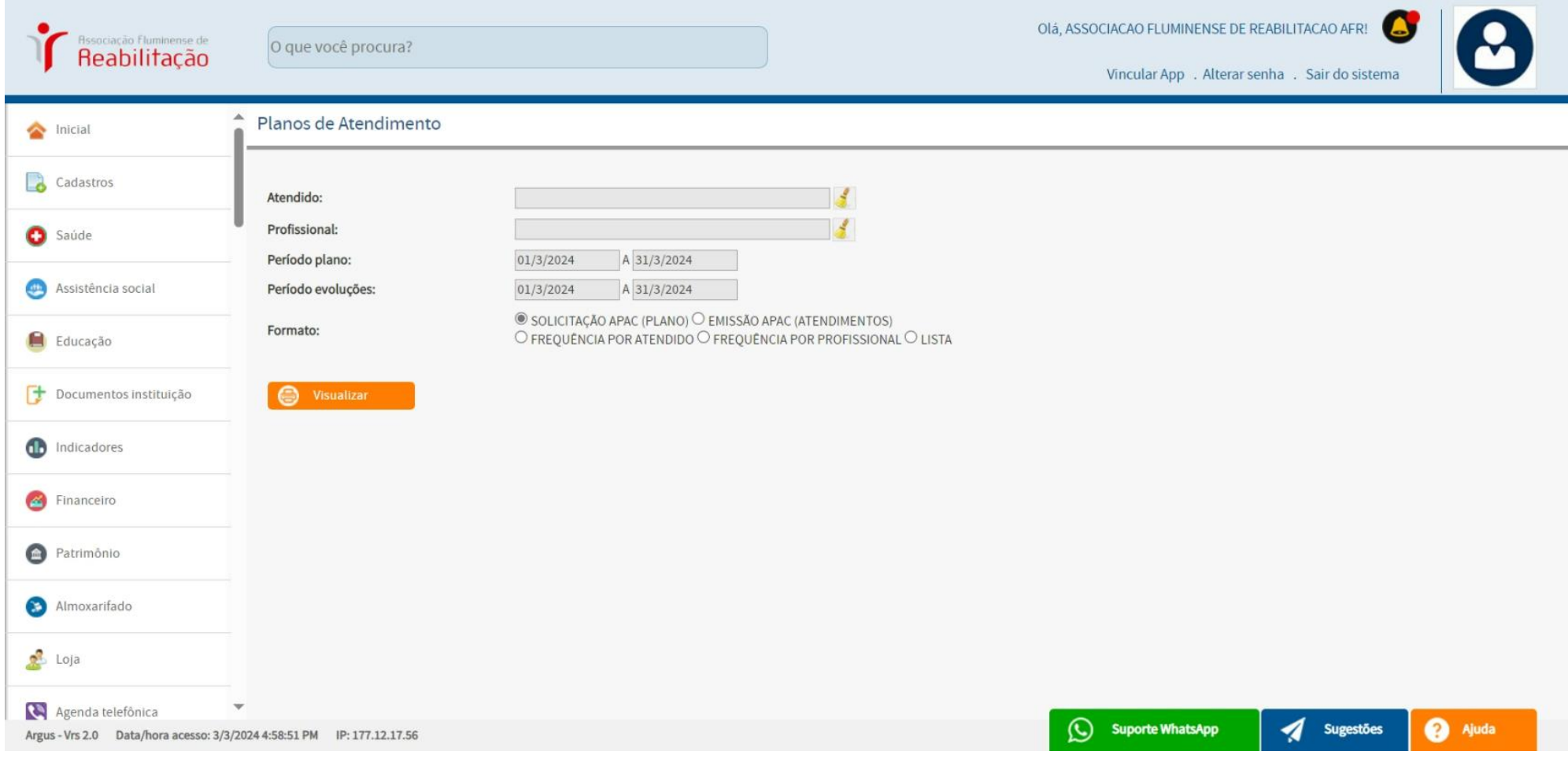

## **PLANOS DE ATENDIMENTO (oficina, depto médico)**

# **OBS: IMPRESSÃO do LAUDO PARA SOLICITAÇÃO – APAC.**

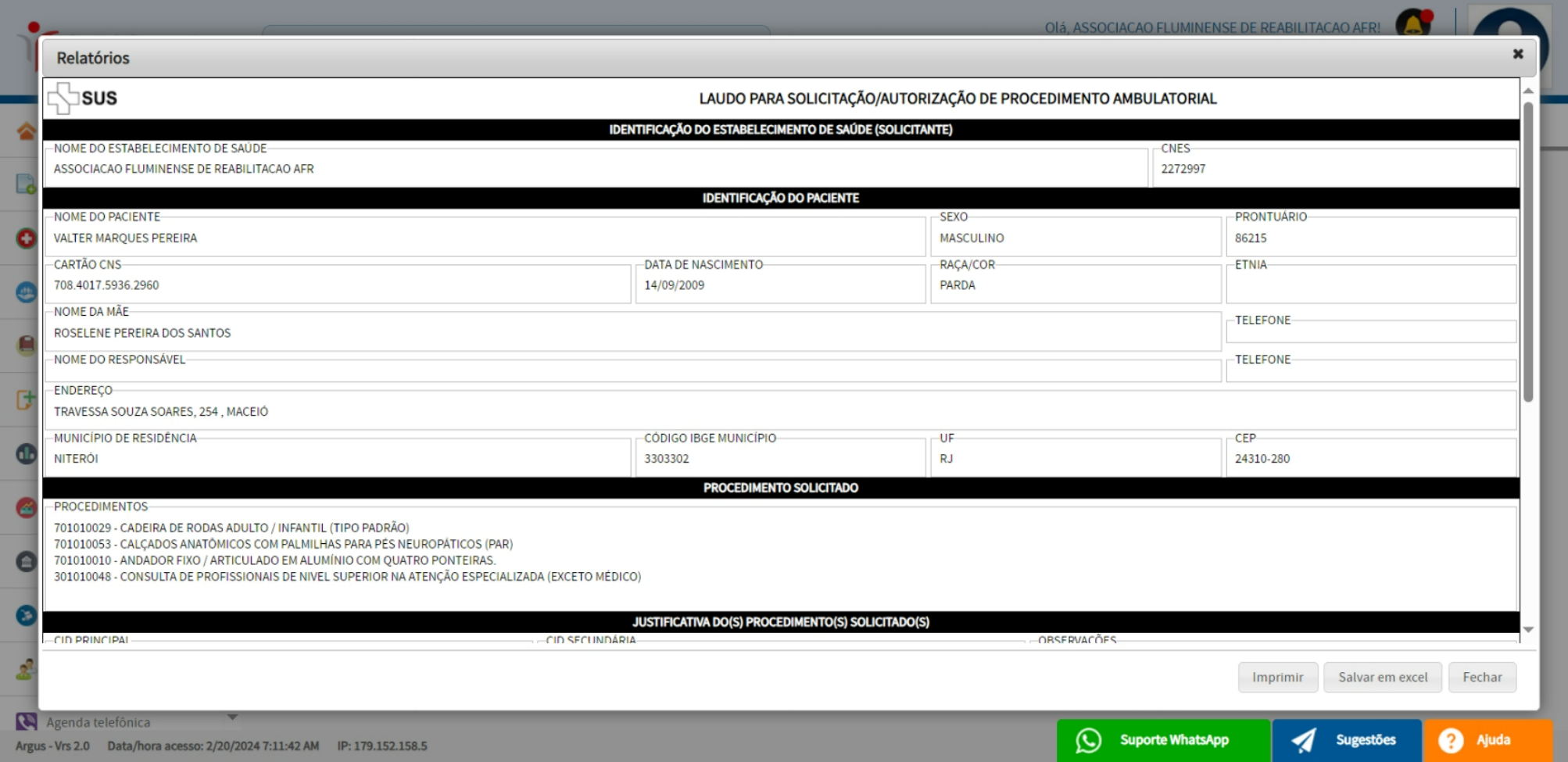

### **PLANOS DE ATENDIMENTO**

## **OBS: IMPRESSÃO da FOLHA DE FREQUÊNCIA.**

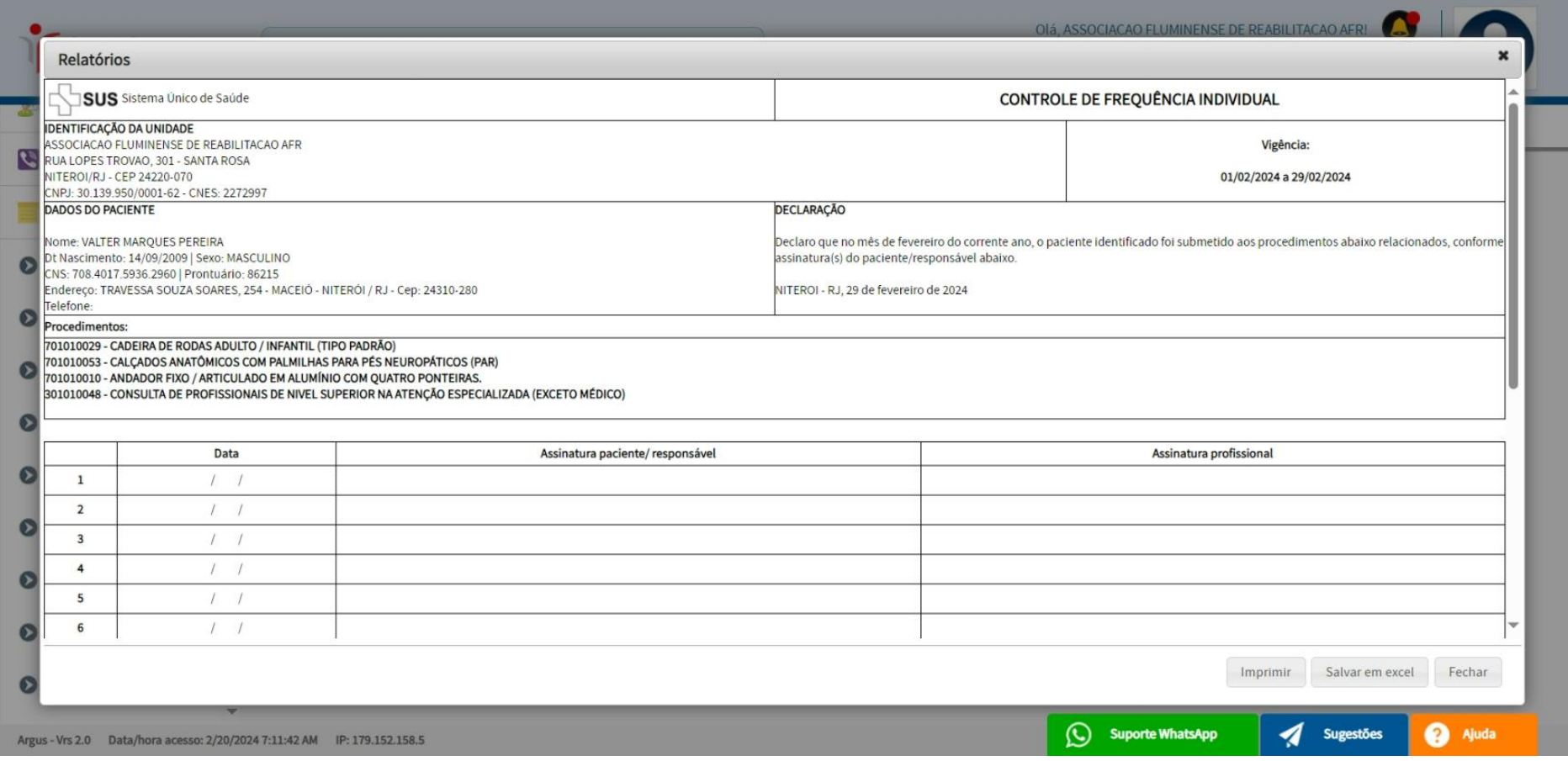

## **OCORRÊNCIAS SAÚDE**

**OBS: A tela de** *VISUALIZAÇÃO* **permite revisar as ocorrências feitas e gerar o RELATÓRIO** *(OCORRÊNCIAS SAÚDE)* **conforme as opções selecionadas**

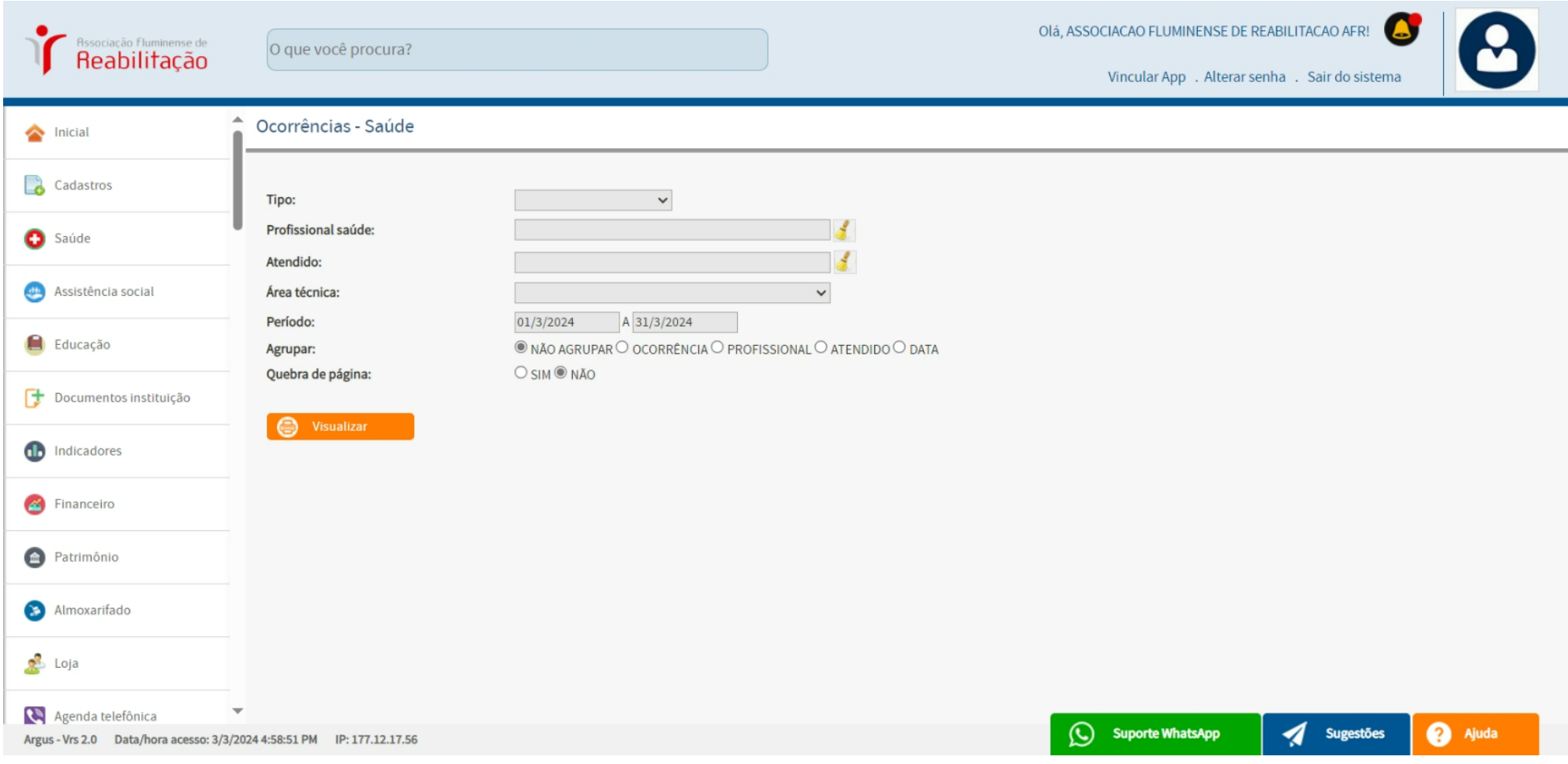

# **OCORRÊNCIAS SAÚDE**

## **OBS: IMPRESSÃO da OCORRÊNCIAS SAÚDE.**

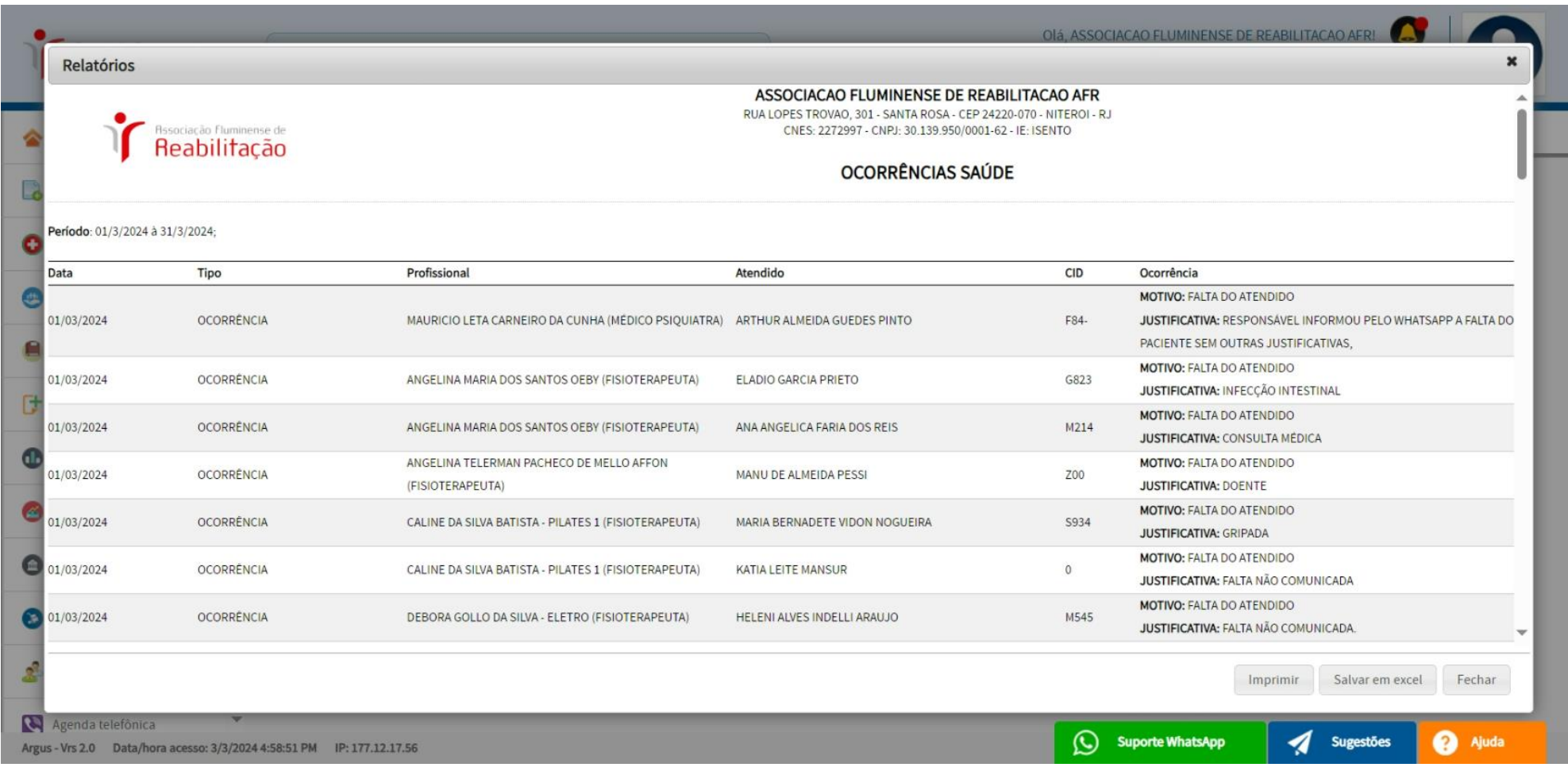

### **RECEITUÁRIO**

**OBS: A tela de** *VISUALIZAÇÃO* **permite revisar os receituários feitas e gerar o RELATÓRIO** *(RECEITUÁRIO)* **conforme as opções selecionadas.**

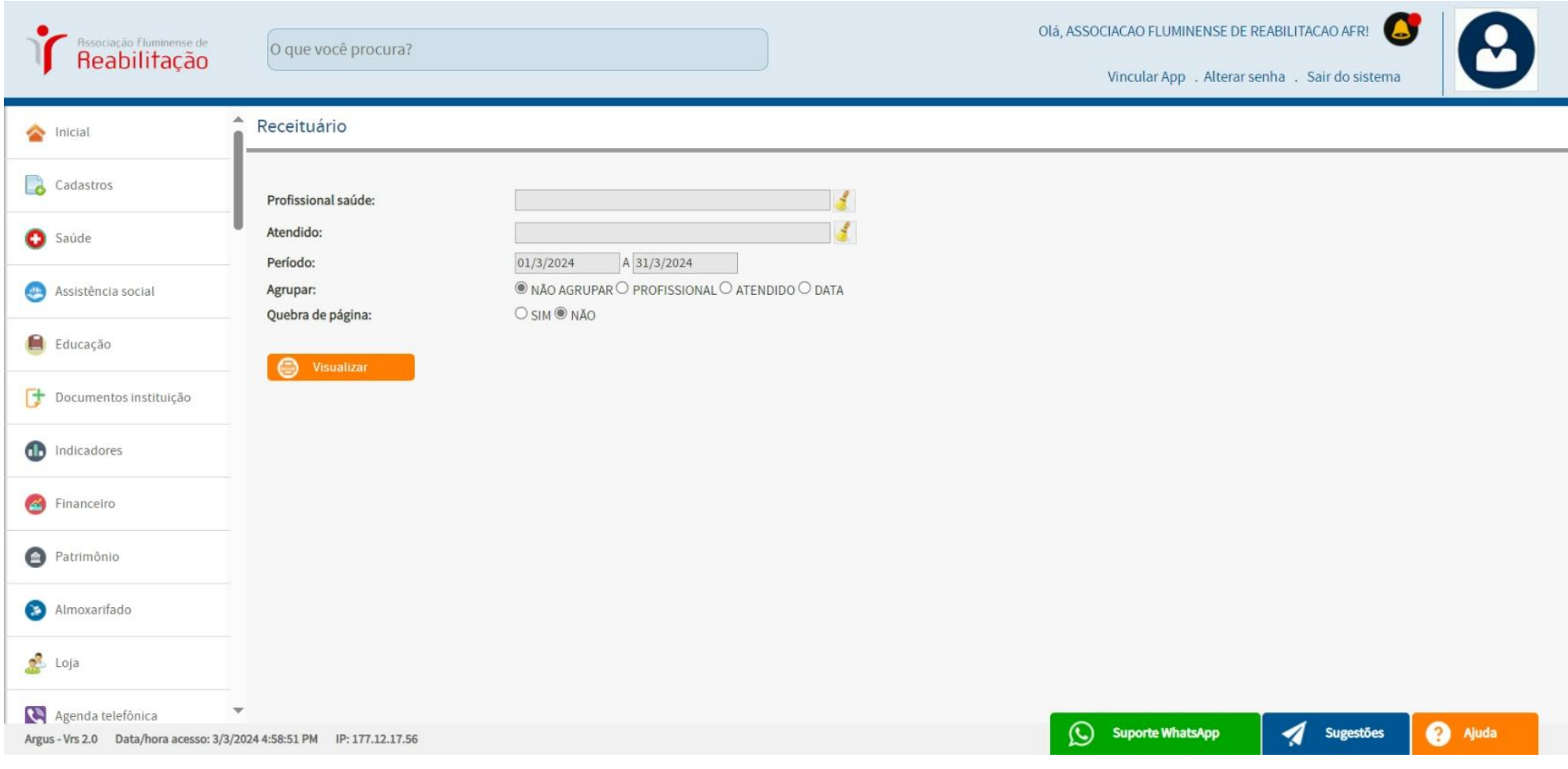

# **RECEITUÁRIO**

# **OBS: IMPRESSÃO do** *RECEITUÁRIO***.** *Exemplo por período e profissional.*

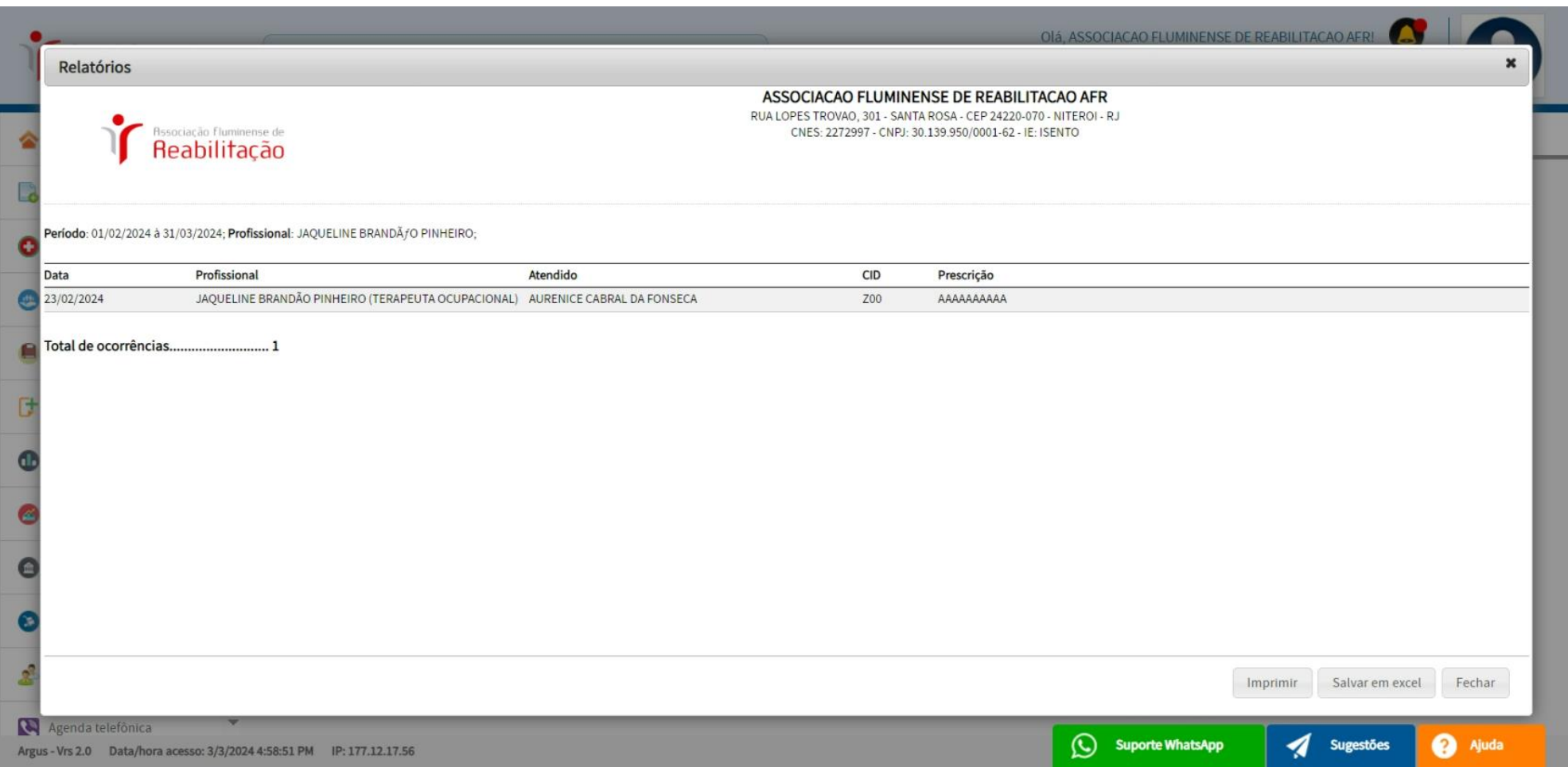

### **LEVANTAMENTO SOCIOECONÔMICO**

**OBS: A tela de** *VISUALIZAÇÃO* **permite gerar o RELATÓRIO** *(LEVANTAMENTO SOCIOECONÔMICO)* **conforme as opções selecionadas.**

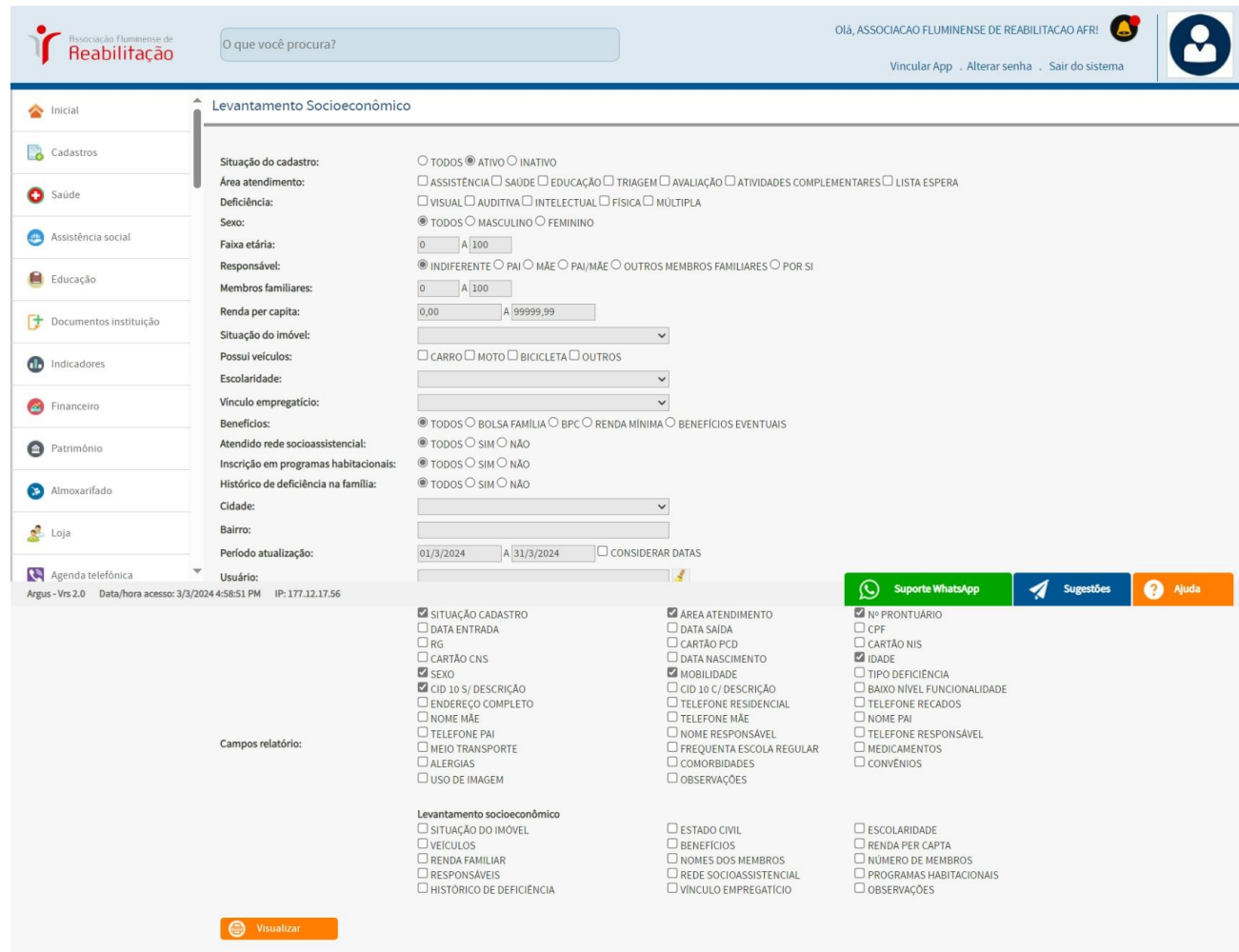

# **LISTA DE USUÁRIOS**

**OBS: A tela de** *VISUALIZAÇÃO* **permite gerar o RELATÓRIO** *(LISTA DE USUÁRIOS)* **conforme as opções selecionadas.**

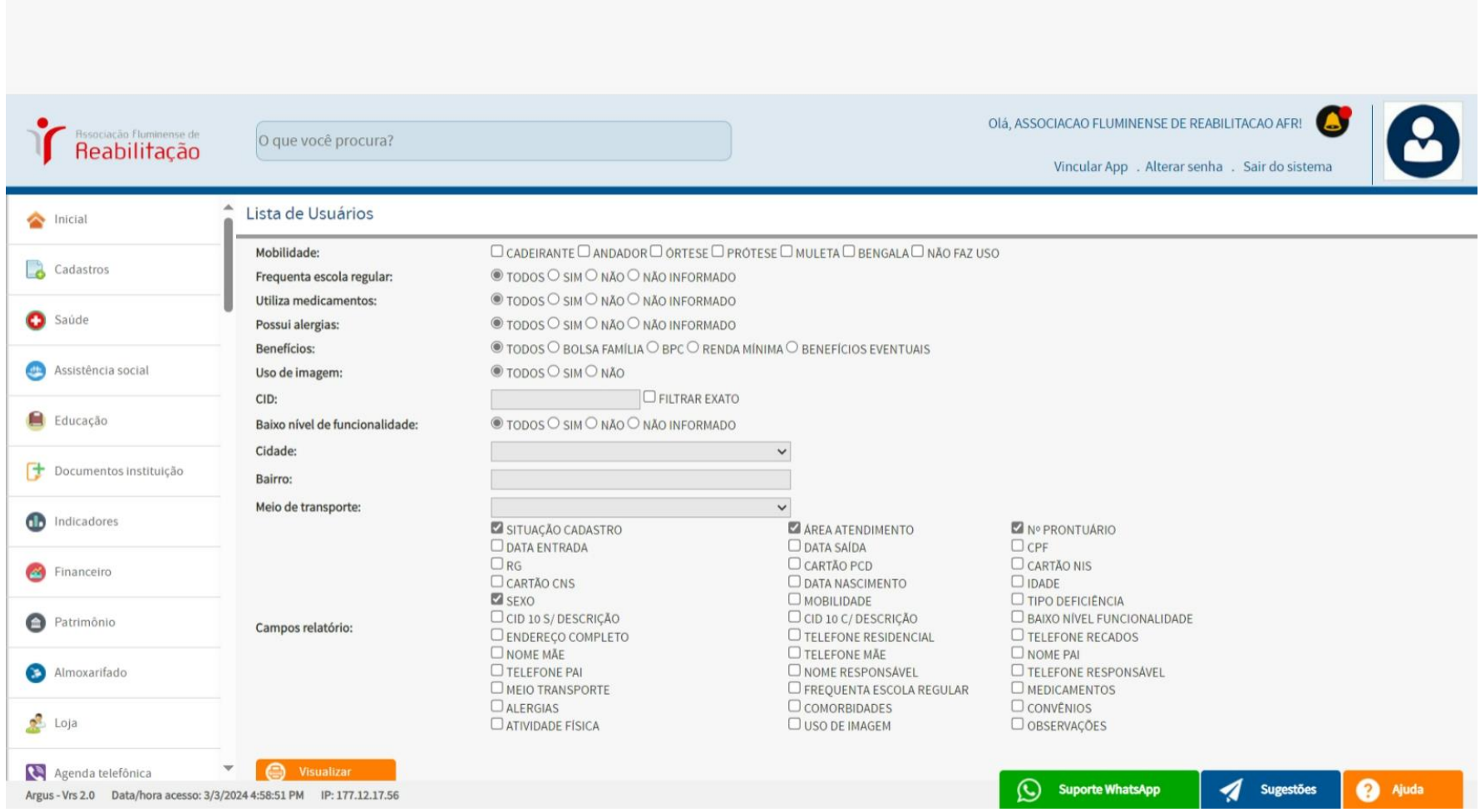

### **LISTA DE USUÁRIOS POR ÁREA**

**OBS: A tela de** *VISUALIZAÇÃO* **permite gerar o RELATÓRIO** *(LISTA DE USUÁRIOS POR ÁREA)* **conforme as opções selecionadas.**

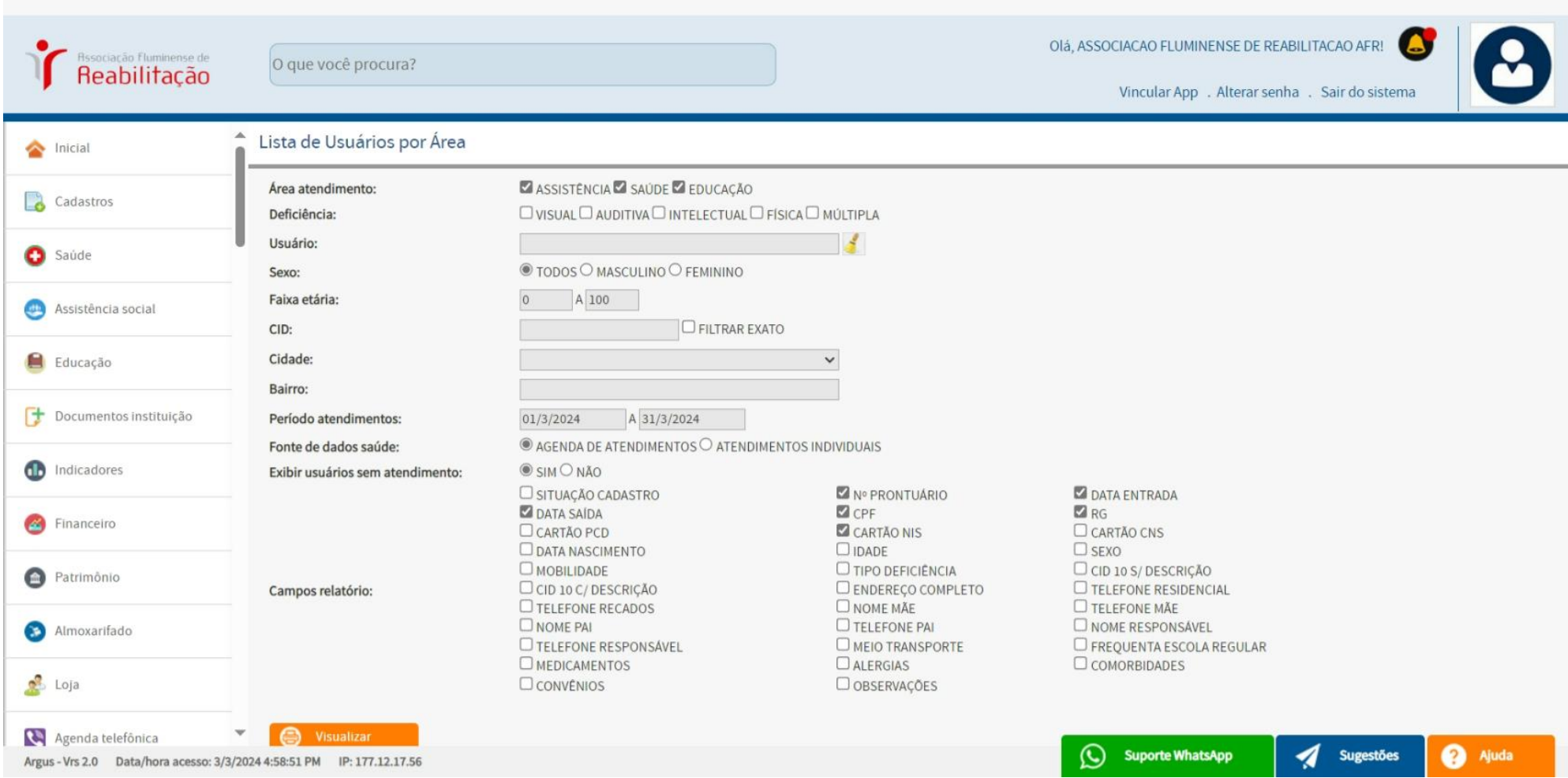

### **LISTA DE USUÁRIOS POR CONVÊNIO**

**OBS: A tela de** *VISUALIZAÇÃO* **permite gerar o RELATÓRIO** *(LISTA DE USUÁRIOS POR CONVÊNIO)* **conforme as opções selecionadas.**

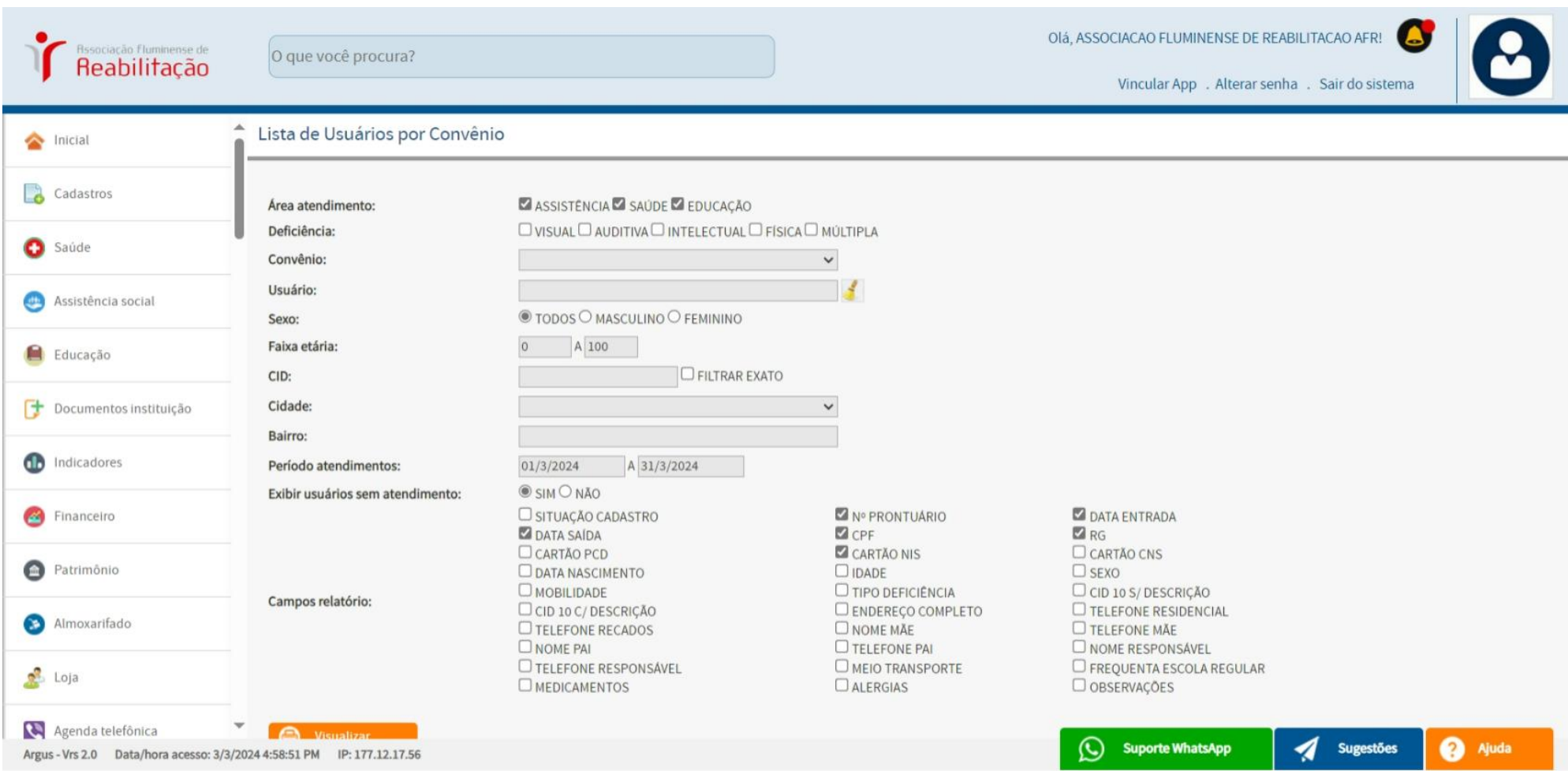

#### **LISTA DE COLABORADORES**

**OBS: A tela de** *VISUALIZAÇÃO* **permite gerar o RELATÓRIO** *(LISTA DE COLABORADORES)* **conforme as opções selecionadas.**

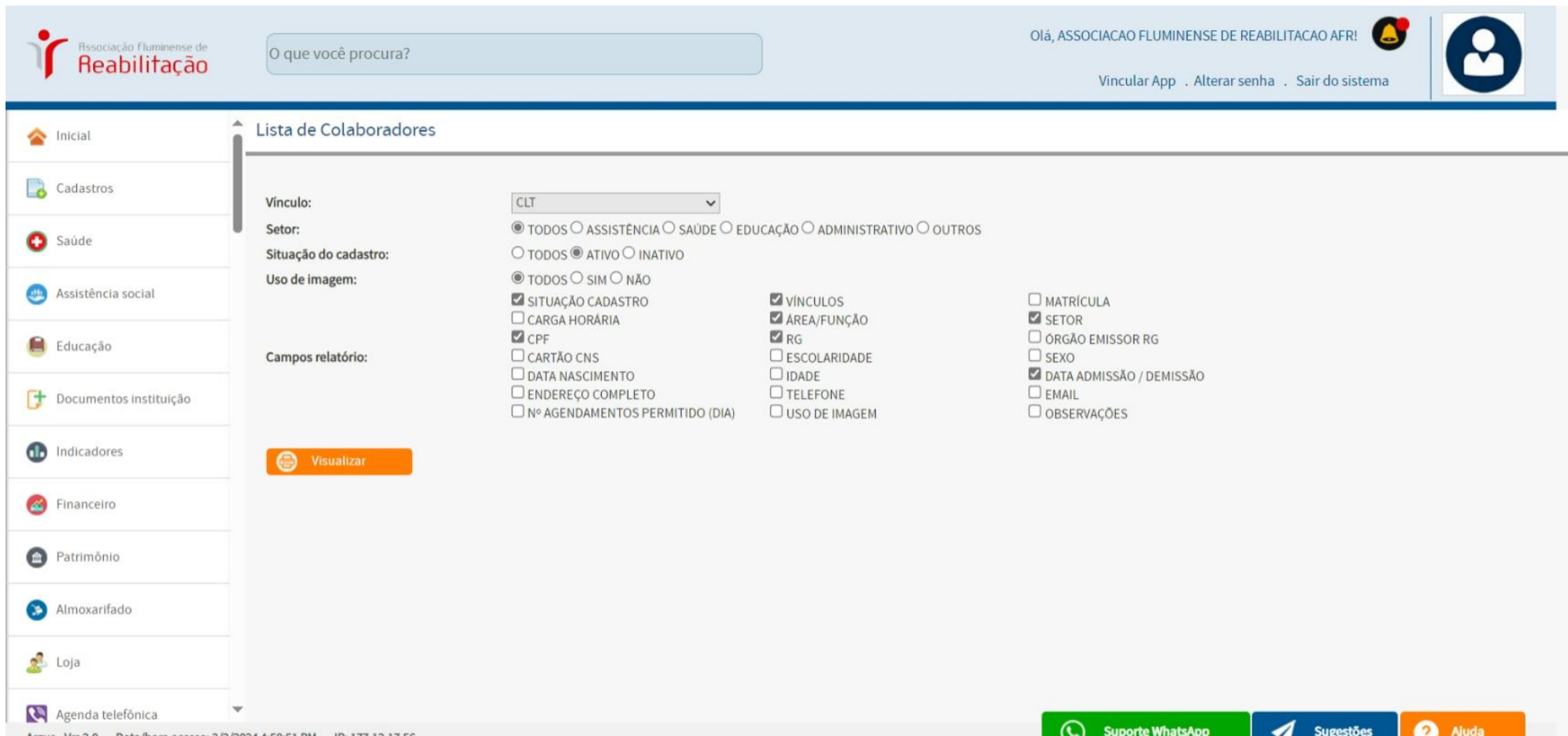

#### **LISTA DE COLABORADORES**

### **OBS: IMPRESSÃO da LISTA DE COLABORADORES**

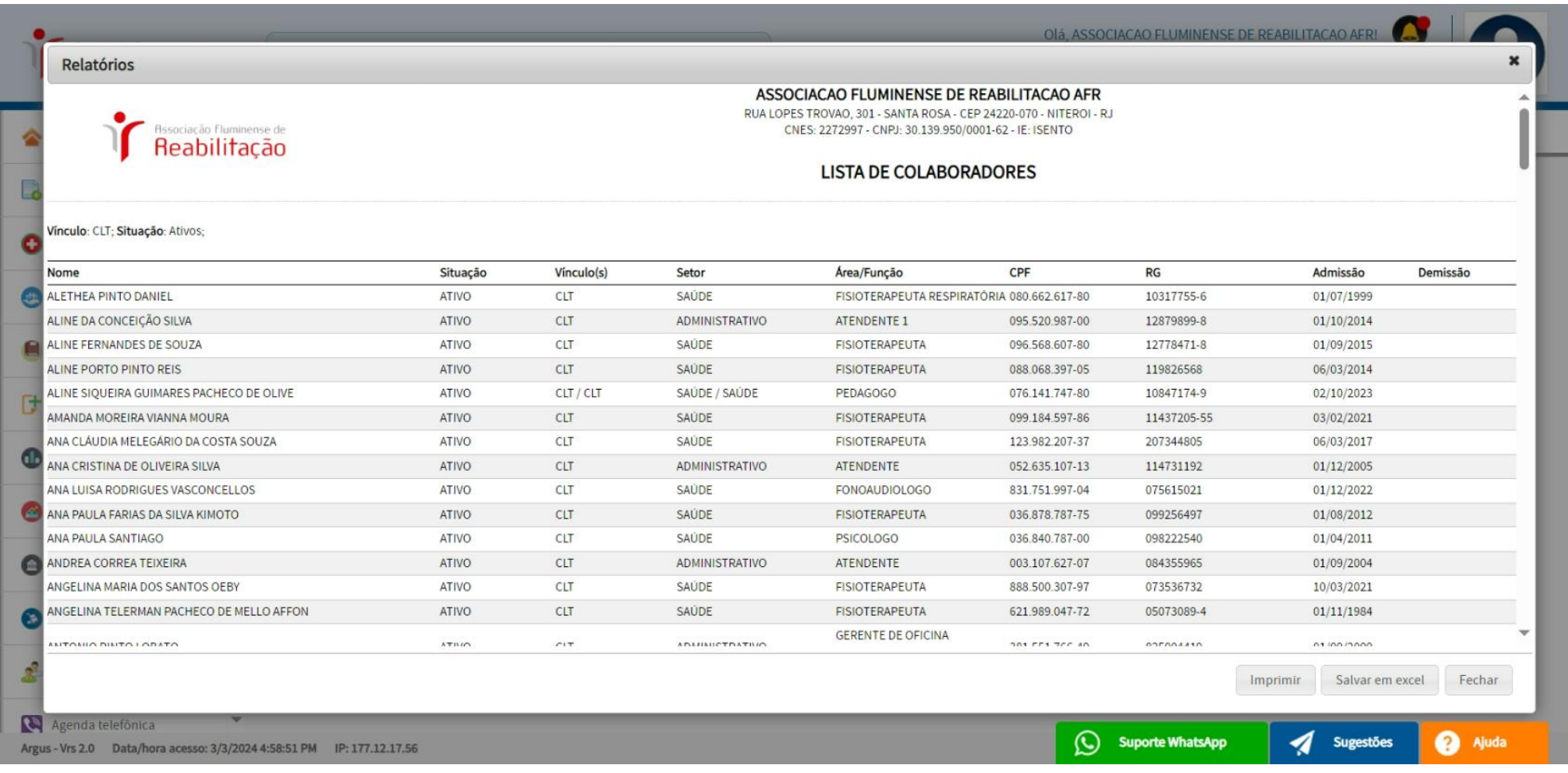

#### **VENDAS DE LOJA (loja, tesouraria)**

## **OBS: A tela de** *VISUALIZAÇÃO* **permite gerar o RELATÓRIO** *(VENDAS DE LOJA)* **conforme as opções selecionadas.**

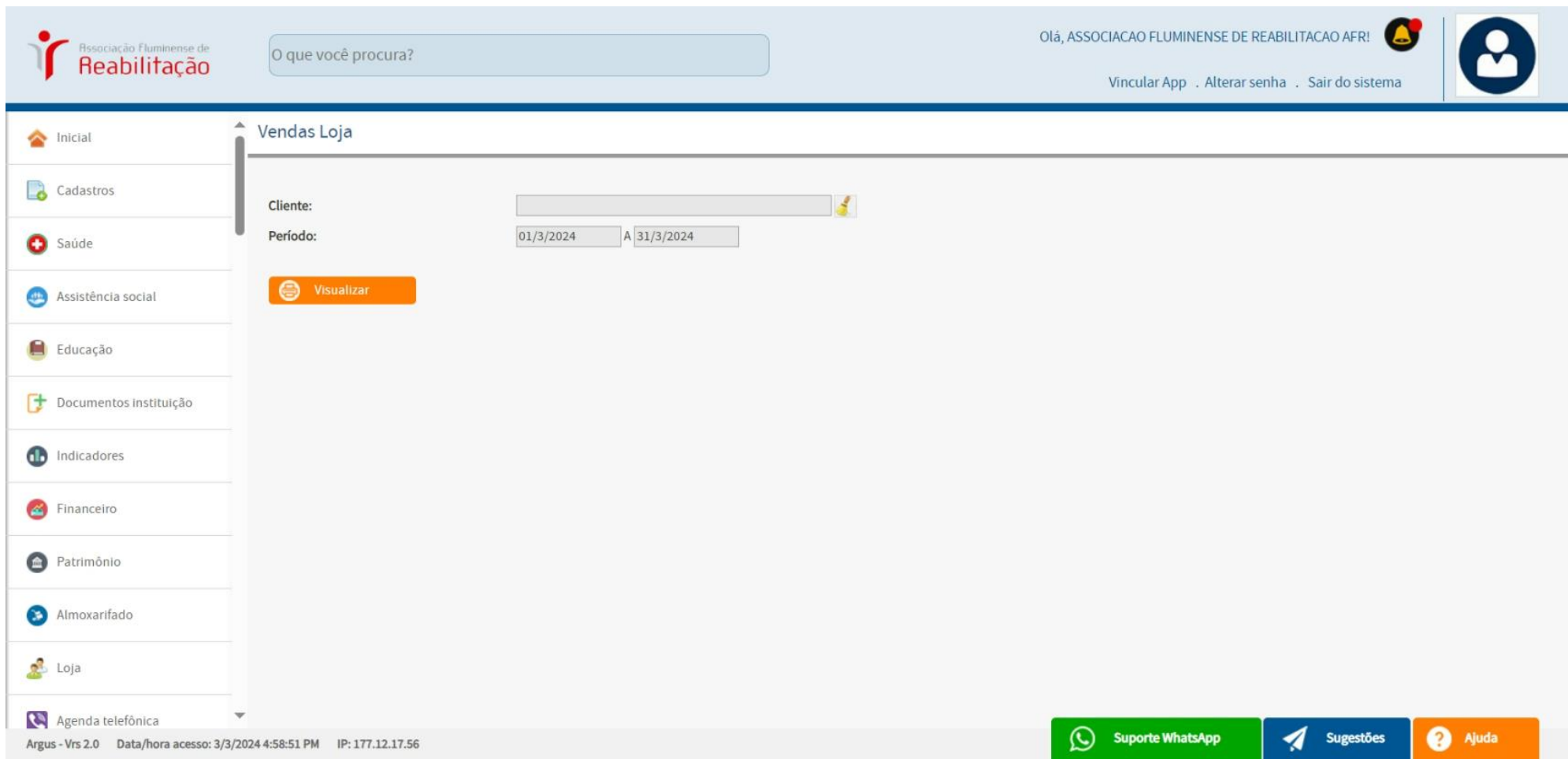

### **VENDAS DE LOJA (loja, tesouraria)**

### **OBS: IMPRESSÃO da VENDAS DE LOJA**

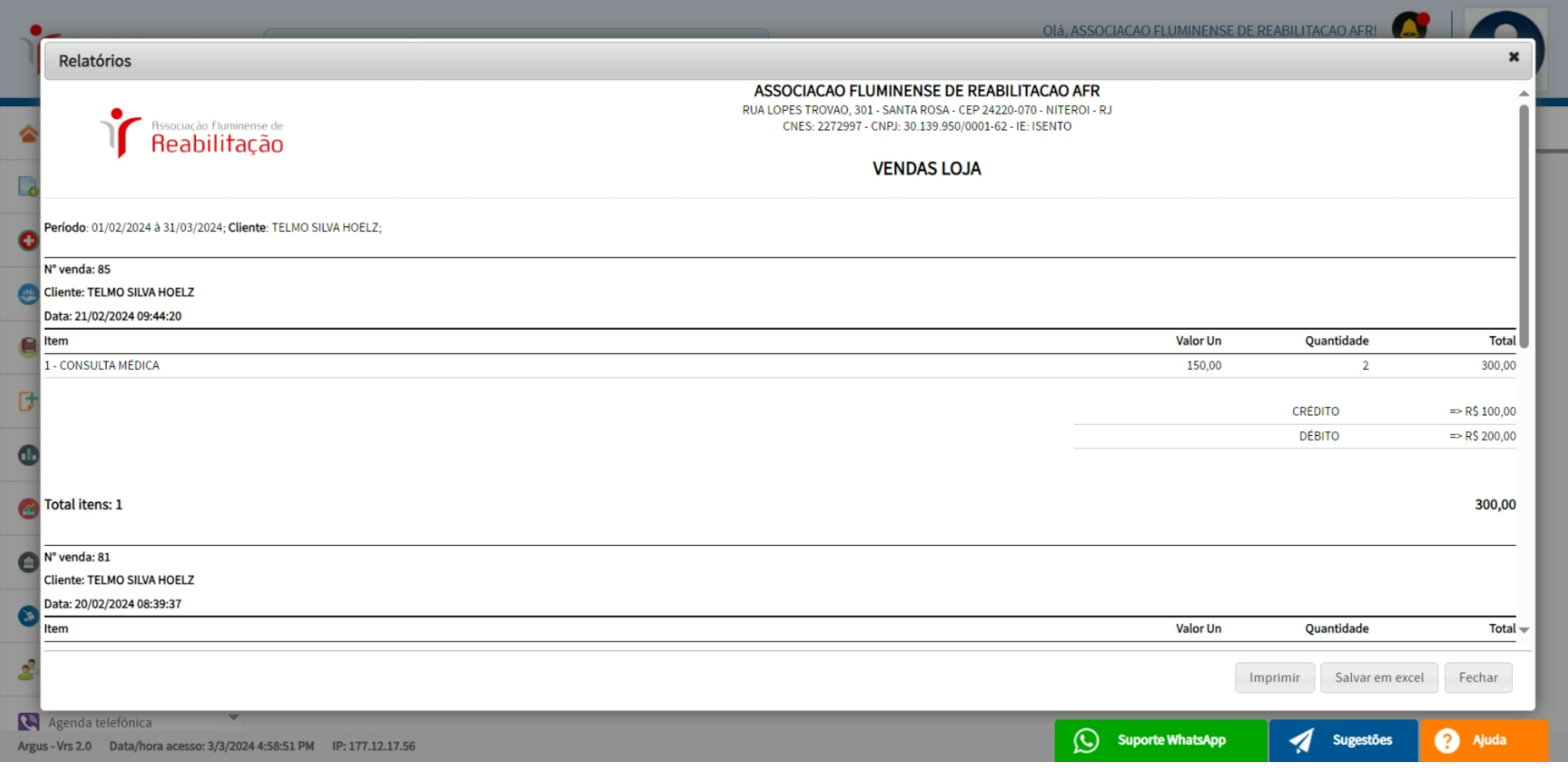

#### **EXPORTAÇÃO DE DADOS (faturamento)**

#### **OBS:** *Exportação* **para o BPA**

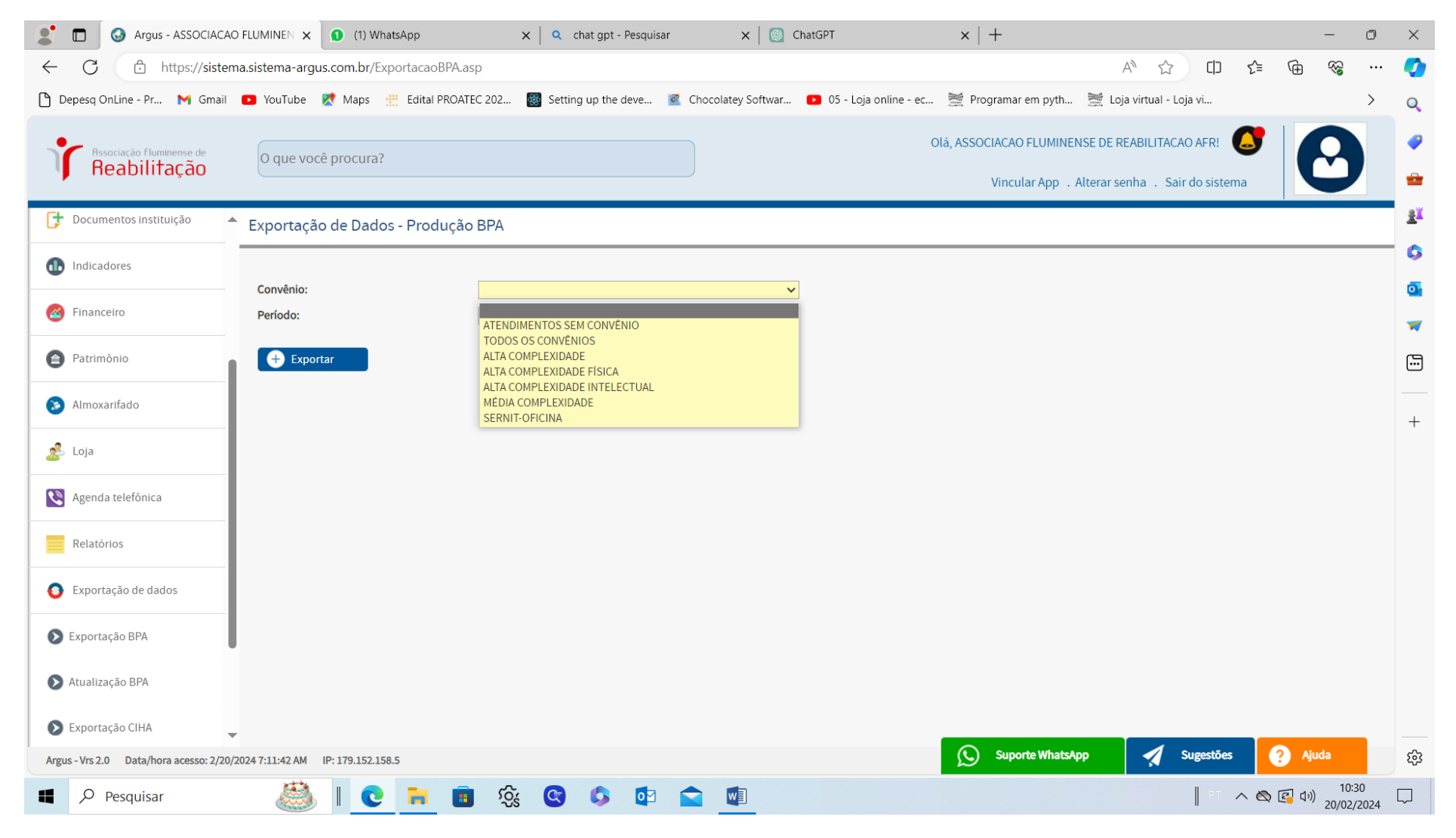

### **USUÁRIOS DO SISTEMA (administrativo)**

### **OBS: todos os** *PROFISSIONAIS* **da instituição estão cadastrados no ARGUS, com suas respectivas permissões atribuídas.**

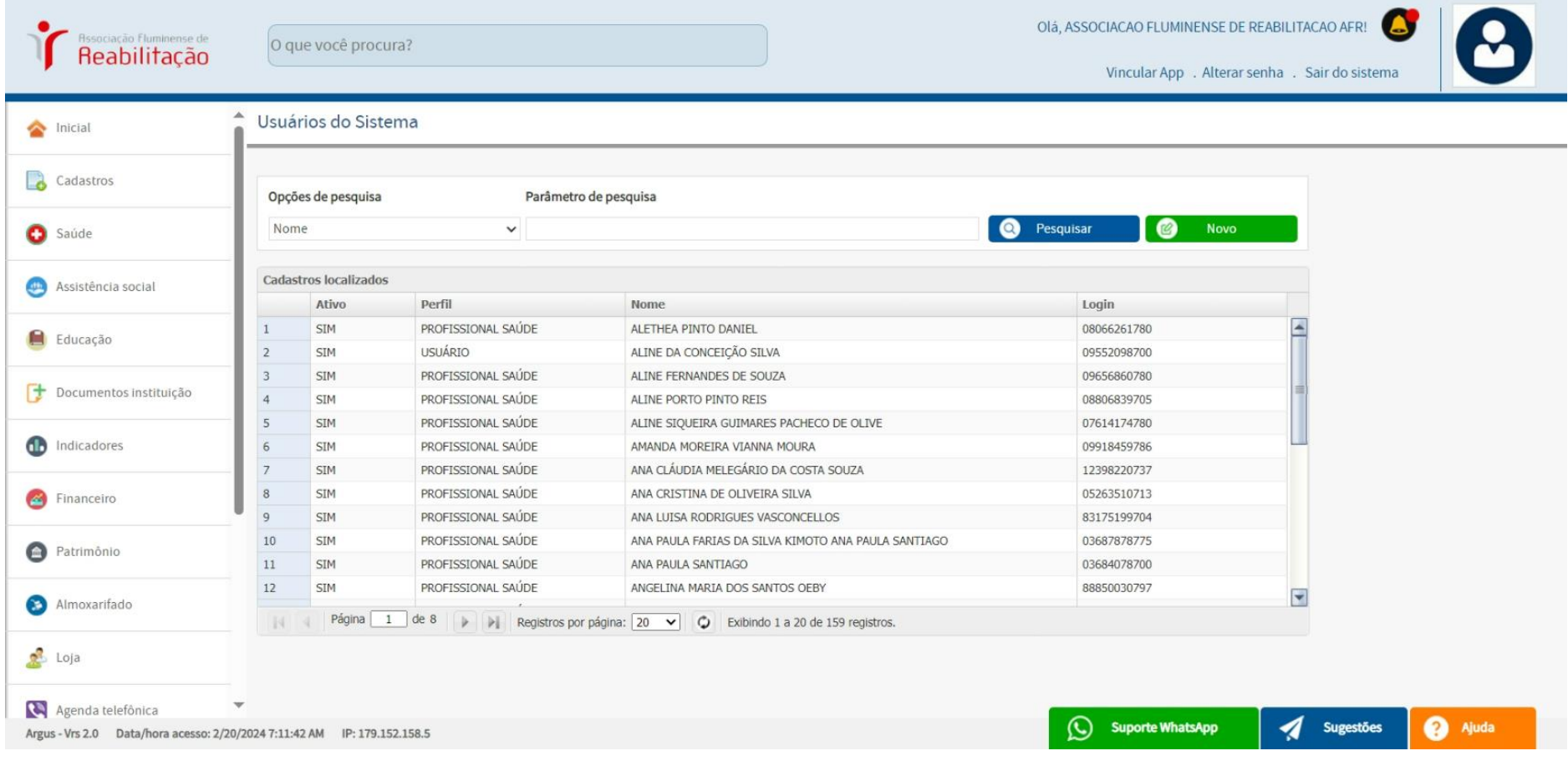

### **USUÁRIOS DO SISTEMA (administrativo)**

## **OBS: exemplo de um CADASTRO do USUÁRIO DO SISTEMA preenchido.**

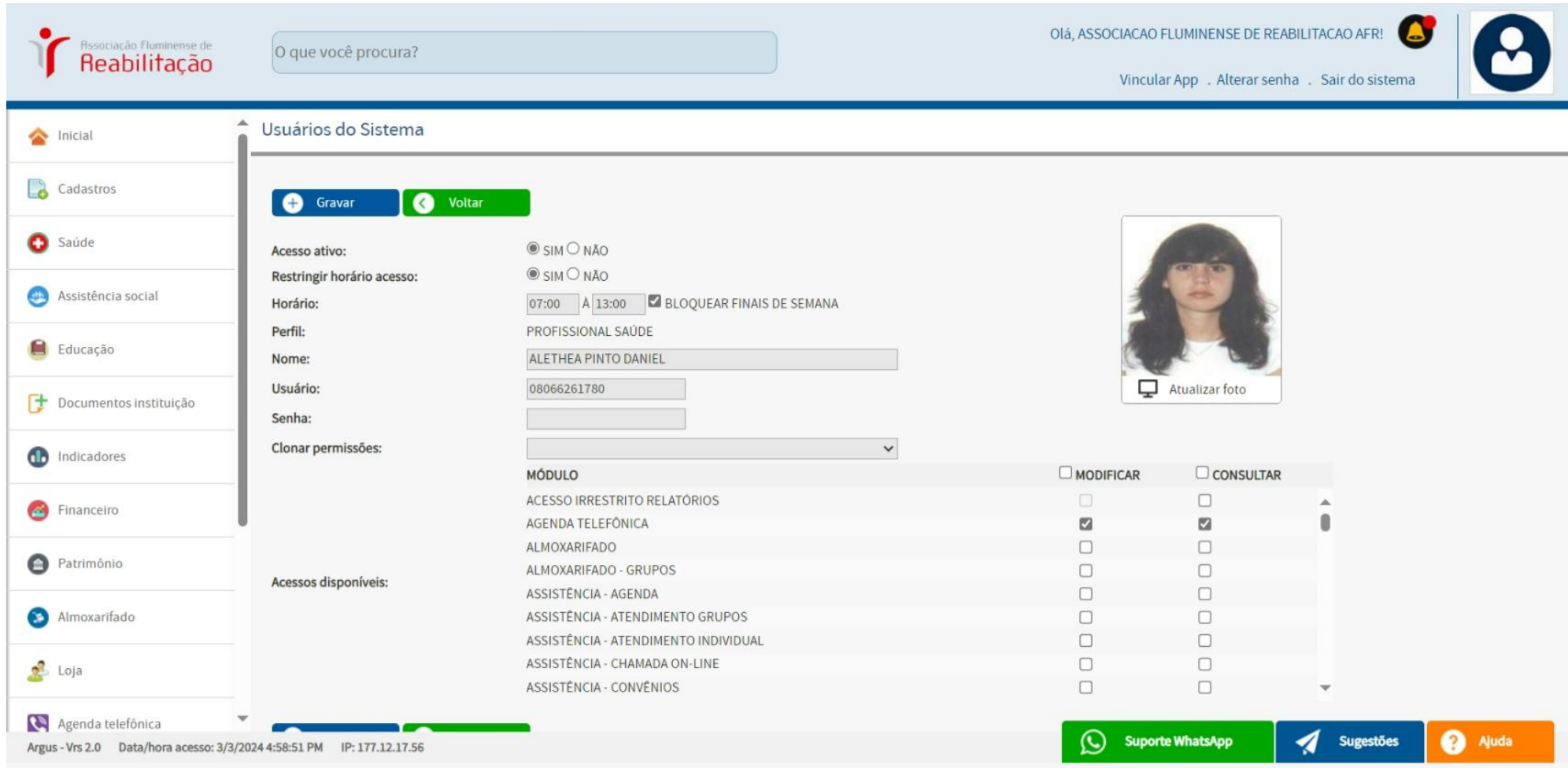

## **PARÂMETRO DO SISTEMA (administrativo)**

## **OBS: Essa opção seria apenas para os administradores do sistema.**

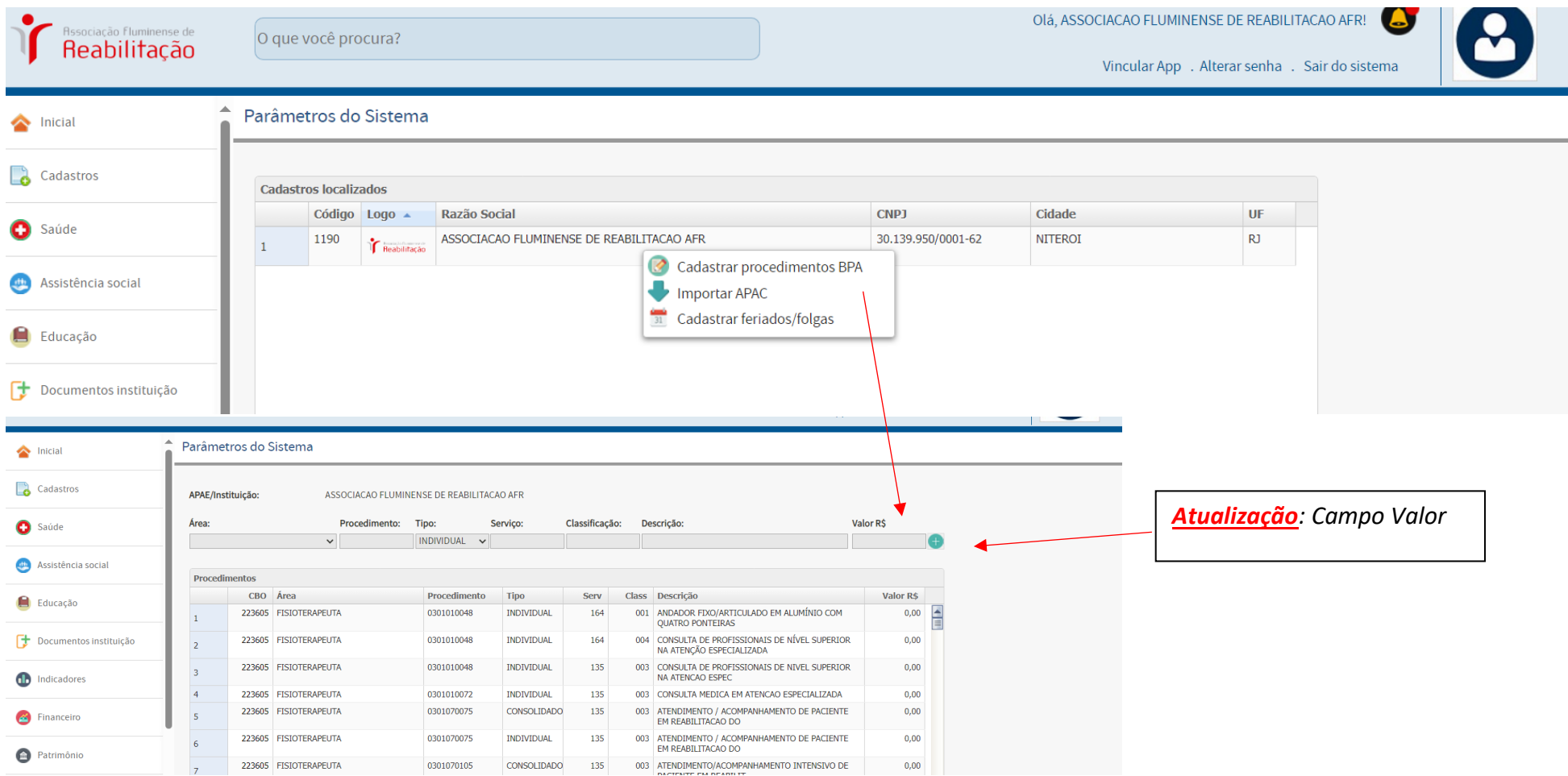

### **PARÂMETRO DO SISTEMA (administrativo)**

# **OBS: TODOS OS CAMPOS AO CLICAR NO NOME DA** *ASSOCIAÇÃO FLUMINENSE DE REABILITAÇÃO* **EM PARÂMETRO DO SISTEMA.**

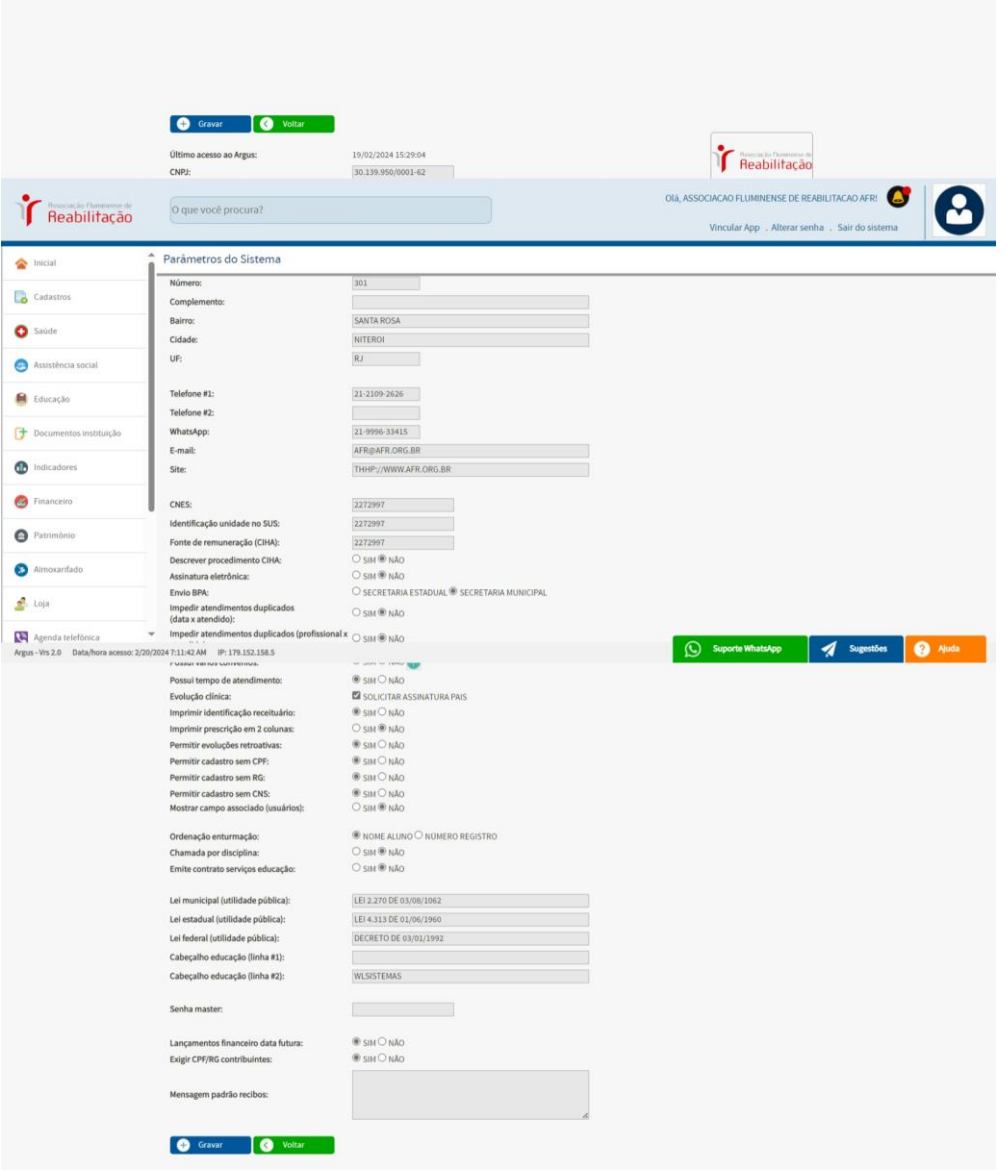

## **SUPORTE TÉCNICO (administrativo)**

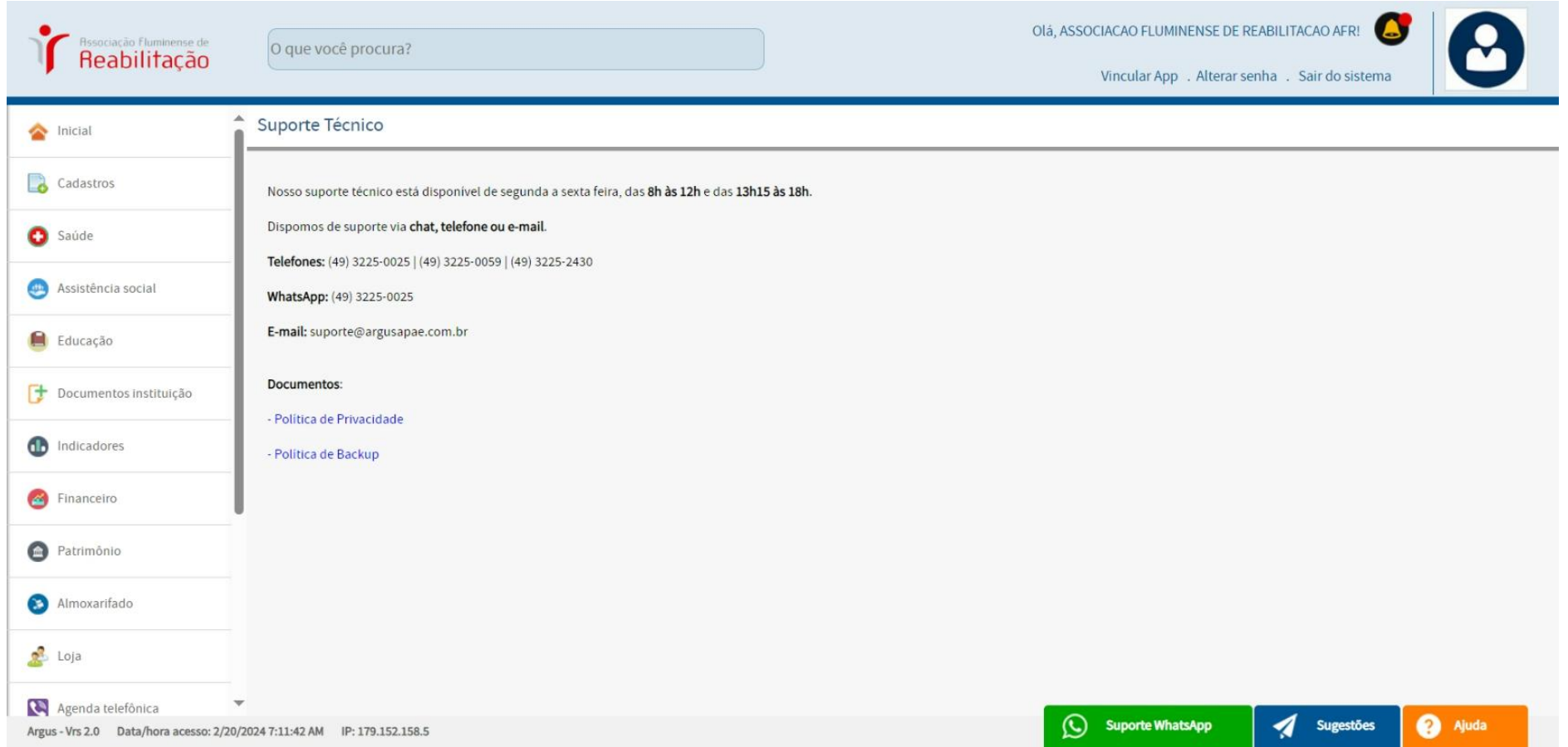